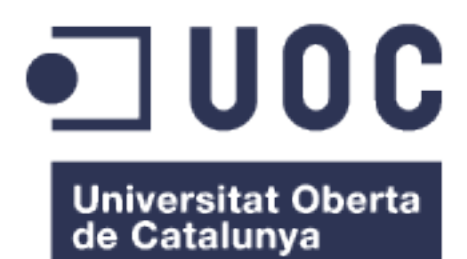

# **Migració serveis de tercers d'una organització a servidors propis**

**Mateu Saiós Jordana**

Grau en enginyeria informatica

Àrea: GNU/Linux

**Tutor: Joaquin Lopez Sanchez-Montañes**

01/01/2024

## <span id="page-1-0"></span>**Fitxa del treball final**

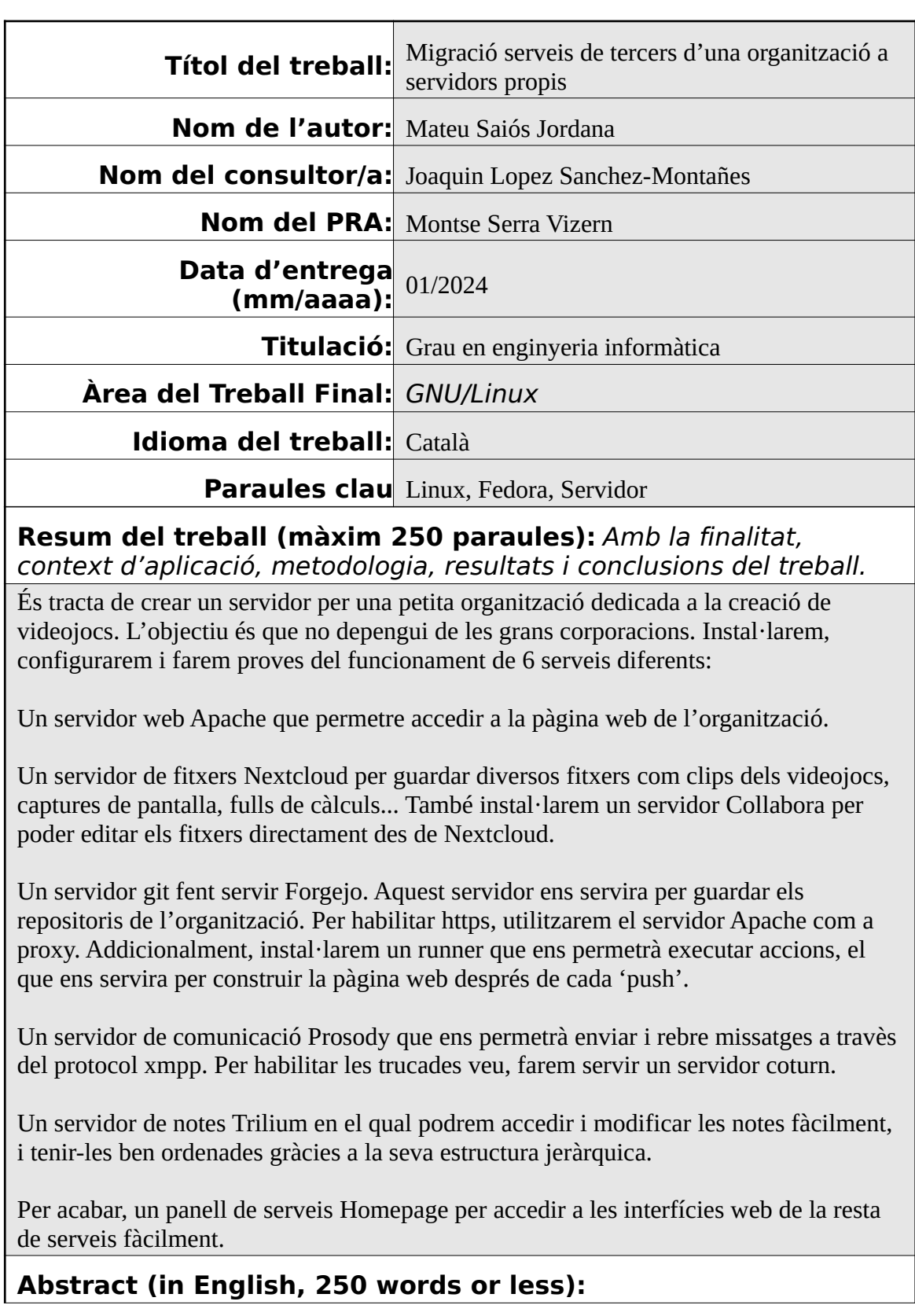

We are going to create a server for a small videogame company. The objective is to remove the dependency it currently has with big corporations. We will install, configure and test 6 different services:

An Apache web server that will allow us to access the organization's web page.

A Nextcloud file server to store various files like clips of the videogame, screenshots, spreadsheets… We will also install a Collabora server to edit the files directly from Nextcloud.

A git server using Forgejo. We will use this server to store the organization's repositories. To enable https, we will use the Apache server as a proxy. Additionally, we are going to install a runner that will allow us to execute actions, which we will use to build the webpage after each push.

A Prosody communication server to send and receive messages using the xmpp protocol. To enable voice calls, we will use a coturn server.

A Trilium notes server in which we will be able to easily access and modify the notes, and have them organized thanks to its geriatric structure.

Finally, a Homepage dashboard to easily access the web interfaces of the previous services.

## <span id="page-3-0"></span>Índex

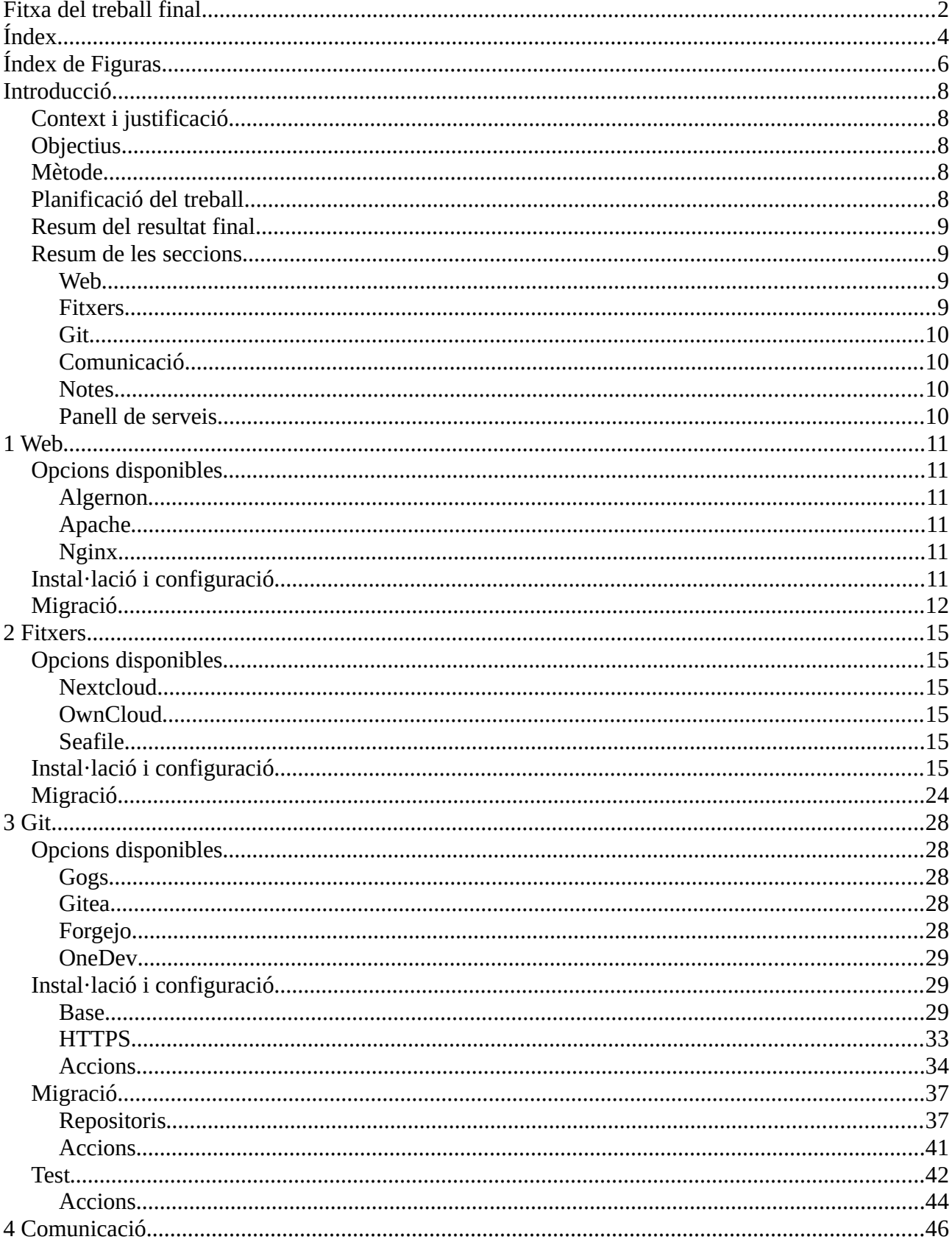

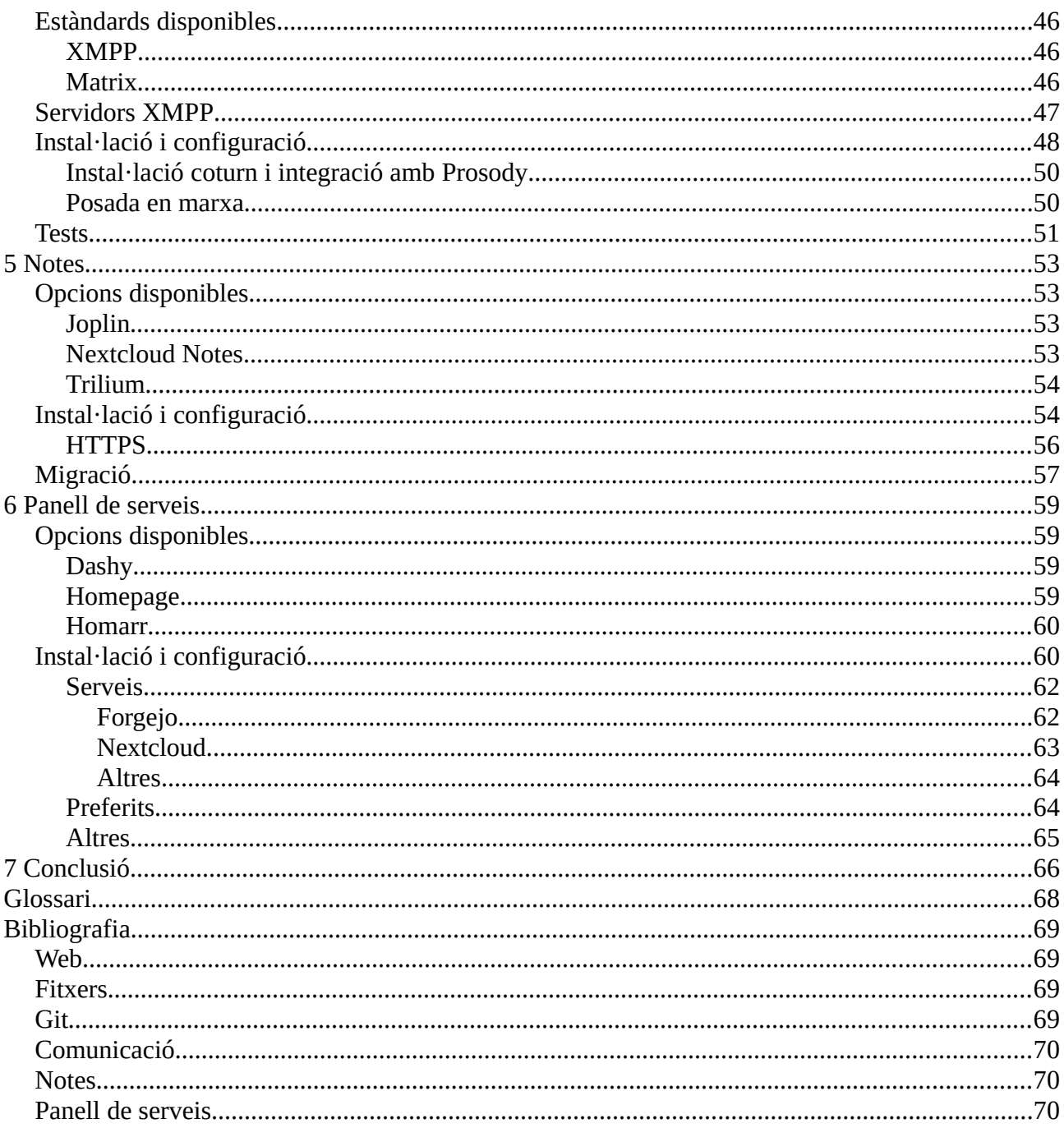

## <span id="page-5-0"></span>**Índex de Figuras**

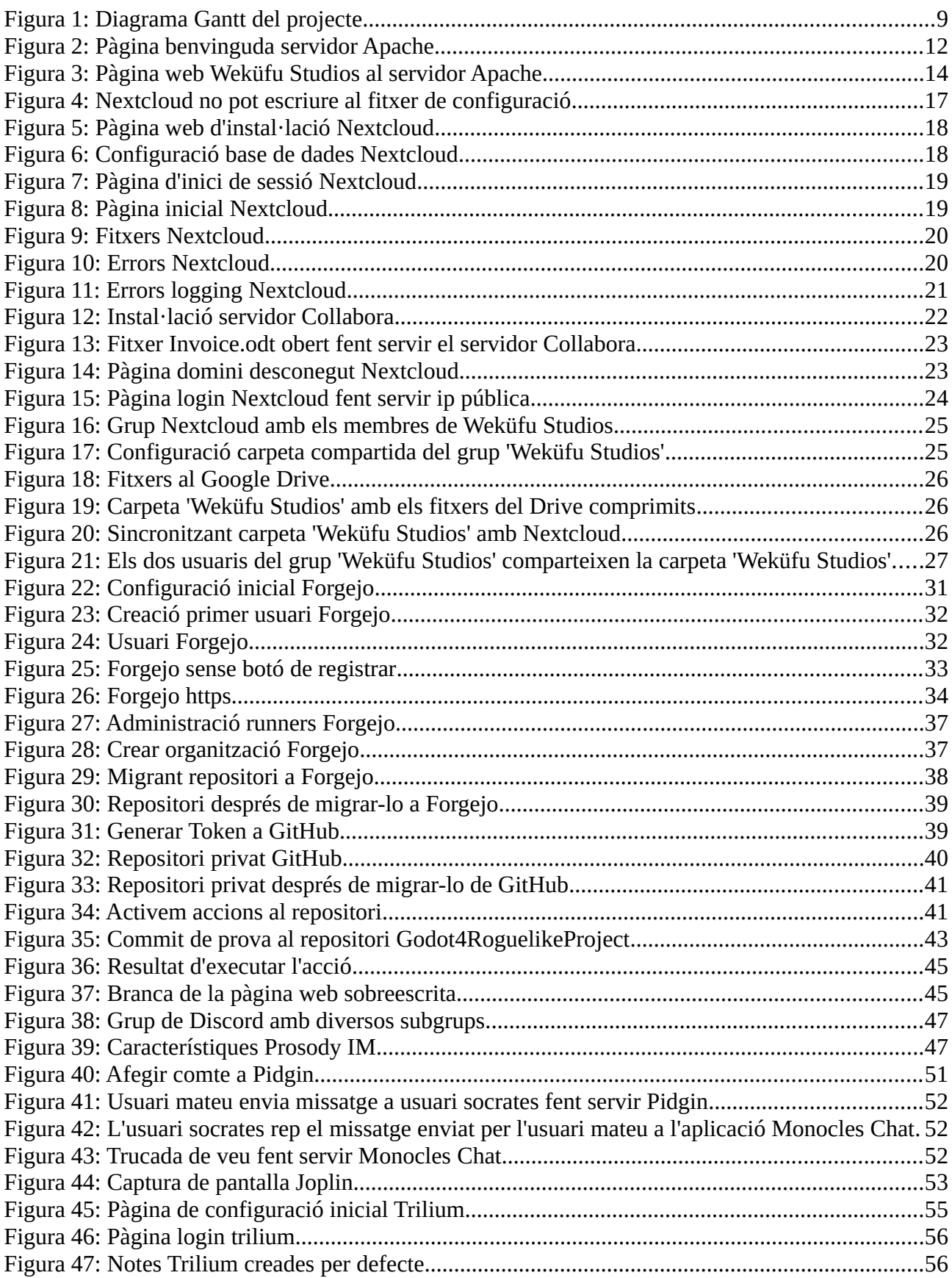

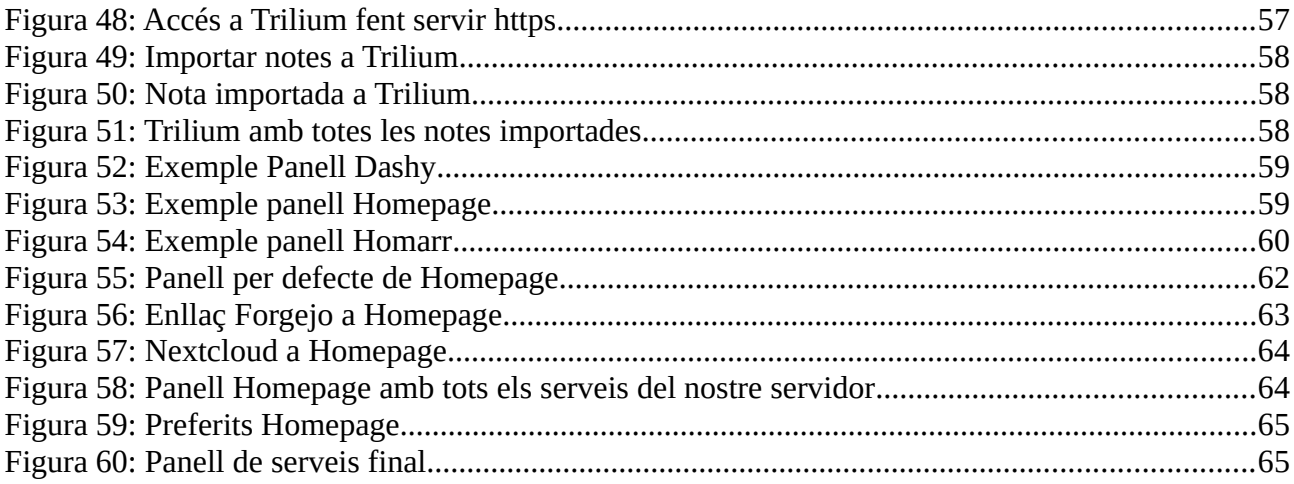

## <span id="page-7-4"></span>**Introducció**

## <span id="page-7-3"></span>**Context i justificació**

És tracta de crear un servidor per una petita organització dedicada a la creació de videojocs anomenada Weküfu Studios. L'objectiu és que no depengui de les grans corporacions. Anirem afegint diversos serveis (git, fitxers...) per substituir els serveis de tercers que hi ha actualment.

Hi ha moltes organitzacions que depenen completament en les grans corporacions i els seus serveis: Gmail, Google Drive, Microsoft Office, entre d'altres.

Penso que és preferible que les organitzacions tinguin control sobre les seves dades i l'única manera d'aconseguir això és tenint les dades i els serveis en un ordinador propi de l'organització.

## <span id="page-7-2"></span>**Objectius**

Un cop tenim un servidor amb GNU/Linux anirem instal·lant i configurant els diferents serveis. Tindrem una secció per cada un dels serveis:

- Web
- Servidor de fitxers
- Git
- Comunicació tant de text com de veu
- Notes
- Panell de serveis

## <span id="page-7-1"></span>**Mètode**

Seguirem el mateix mètode per a cada un dels 6 serveis. Cada servei tindrà una secció. Primer tindrem un petit resum de les diferents opcions de software que tenim pel servei en qüestió. Després d'escollir una opció, l'instal·larem, la configurarem, migrarem les dades, si és necessari, dels serveis de tercers al nou servei, i finalment, farem algun test per assegurar que el nou servei funcioni correctament.

## <span id="page-7-0"></span>**Planificació del treball**

El següent diagrama Gantt mostra la planificació del projecte:

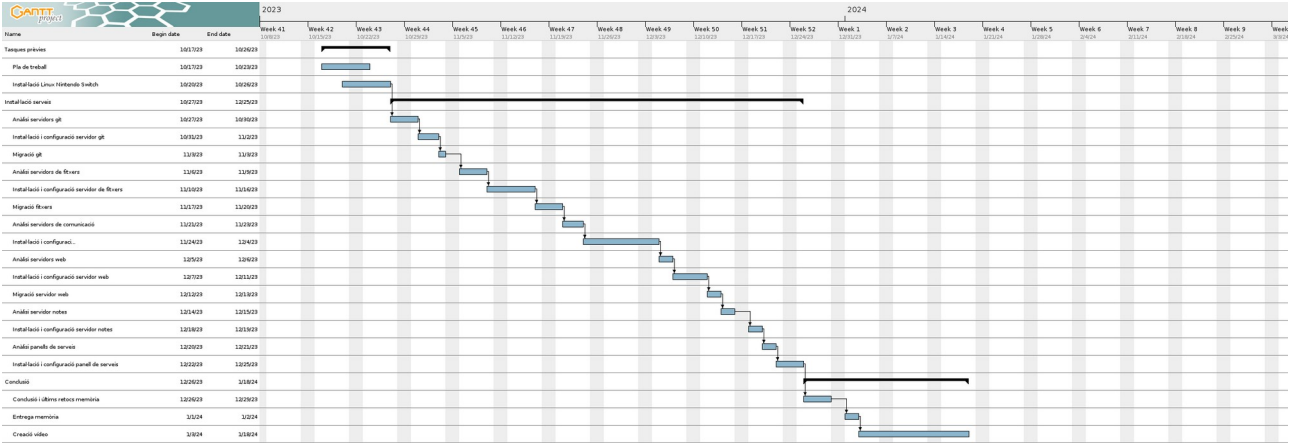

<span id="page-8-4"></span>*Figura 1: Diagrama Gantt del projecte*

### <span id="page-8-3"></span>**Resum del resultat final**

Al final del projecte, tindrem un servidor Fedora amb tots els serveis mencionats anteriorment funcionant correctament.

## <span id="page-8-2"></span>**Resum de les seccions**

#### <span id="page-8-1"></span>**Web**

A la secció [Web](#page-10-5) instal·larem el primer servei del servidor. Veurem 3 diferents opcions disponibles de servidors web: [Algernon,](#page-10-3) [Apache](#page-10-2), i [Nginx.](#page-10-1)

Un cop vistes les opcions, instal·larem Apache i publicarem la pàgina web de Weküfu Studios.

Aquesta és la secció més curta, ja que la instal·lació i configuració inicial son molt simples. El servidor web és molt important, ja que també l'utilitzarem pel servidor de [Fitxers](#page-14-5) i com a proxy pel servidor [Git](#page-27-4).

#### <span id="page-8-0"></span>**Fitxers**

A la secció [Fitxers,](#page-14-5) també comencem analitzant 3 opcions: [Nextcloud](#page-14-3), [OwnCloud](#page-14-2), i [Seafile.](#page-14-1)

Un cop analitzades, instal·larem un servidor Nextcloud perquè Weküfu Studios pugui guardar tots els seus fitxers. Abans, però, instal·larem i configurarem MariaSQL, la base de dades que utilitzara Nextcloud.

Addicionalment, configurarem https en el servidor Apache per poder accedir a Nextcloud de manera segura. També instal·larem un servidor Collabora per poder editar documents directament des del navegador, sense haver-los de descarregar.

Finalment, migrarem tots els fitxers que Weküfu Studios té al Google Drive al nou servidor Nextcloud.

#### <span id="page-9-3"></span>**Git**

A la secció [Git,](#page-27-4) comencem fent una ullada a 4 servidors git disponibles per instal·lar: [Gogs](#page-27-2), [Gitea](#page-27-1)[,](#page-27-0) [Forgejo,](#page-27-0) i [OneDev](#page-28-2).

 El servidor que instal·larem per guardar els repositoris git de l'organització serà Forgejo. Per accedir a Forgejo farem servir Apache com un proxy, d'aquesta manera tindrem una connexió encriptada tot i que el servidor Forgejo funciona amb http.

També configurarem un 'runner' que permetrà a Forgejo executar scripts quan detecti certes accions. En aquest cas, farem servir un script que construirà la pàgina web cada vegada que fem un push al repositori d'aquesta.

Al final de la secció migrarem els repositoris que actualment estan a GitHub i farem alguns tests per comprovar que funcioni bé.

### <span id="page-9-2"></span>**Comunicació**

A la secció [Comunicació](#page-45-0), començarem veient els dos estàndards principals dels quals podem triar: [XMPP](#page-45-2), i [Matrix](#page-45-1).

Ens decantarem per XMPP i instal·larem Prosody, un servidor que compleix amb l'estàndard xmpp, per permetre la comunicació entre els membres de l'organització.

Un cop instal·lat provarem d'enviar un missatge i fer una trucada fent servir el servidor per assegurar-nos que funciona bé.

### <span id="page-9-1"></span>**Notes**

A la secció [Notes](#page-52-3), veurem 3 opcions: [Joplin](#page-52-1), [Nextcloud Notes](#page-52-0), [Trilium.](#page-53-1)

Les dues primeres opcions tenen certes mancances, i per tant, instal·larem Trilium, un software per guardar notes jeràrquicament que permetrà als membres de Weküfu Studios crear notes fàcilment i tenir-les ordenades.

Al final de la secció, migrarem les notes que actualment estan en format md al servidor Trilium que les convertira a html.

### <span id="page-9-0"></span>**Panell de serveis**

Per acabar, a la secció [Panell de serveis](#page-58-3), instal·larem un panell web on ficarem enllaços als serveis que hem configurat fins ara perquè siguin fàcils d'accedir. Primer de tot analitzem 3 opcions: [Dashy](#page-58-1), [Homepage](#page-58-0), [Homarr.](#page-59-1)

En aquest cas, l'elecció no té molta importància, ja que totes les opcions tenen més o menys les mateixes opcions de configuració i ens ofereixen la funcionalitat desitjada. La que instal·larem serà Homepage.

Per afegir els enllaços, modificarem els fitxers de configuració yml de Homepage.

## <span id="page-10-5"></span>**1 Web**

Les pàgines permeten a les companyies mostrar informació sobre elles a tothom fàcilment a travès de un navegador. En el nostre cas, Weküfu Studios té una pàgina web amb informació sobre l'organització i els videojocs que ha desenvolupat i està desenvolupant actualment. A continuació migrarem aquesta pàgina web al nostre servidor.

A més a més, com veurem en les subseqüents seccions, el servidor web ens serà d'utilitat pel servidor de [Fitxers](#page-14-5) i el servidor [Git](#page-27-4) també.

## <span id="page-10-4"></span>**Opcions disponibles**

#### <span id="page-10-3"></span>**Algernon**

Escrit en Go. Entre les seves característiques destaquen:

- Té suport per QUIC i HTTP/2, i varies bases de dades entre elles PostgresSQL i MariaDB.
- Suporta bastants tipus de fitxers: Markdown, Pongo2, Amber, Sass, GCSS, JSX...
- S'executa en més d'un fil d'execució per poder respondre a més d'una petició a la vegada.

## <span id="page-10-2"></span>**Apache**

Segons [w3techs,](https://w3techs.com/technologies/overview/web_server) és el segon servidor web més usat amb un 30.9%, després de Nginx que té un 34.2%. Està escrit en C i és un dels servidors més vells, es va publicar el 1995.

Té una base molt simple, però es pot expandir amb desenes de mòduls. Per exemple, tenim un modul anomenat mod\_log\_config que guarda un log de les peticions que es fan al servidor, i un altre mod anomenat mod\_ssl que ens permet encriptar les connexions, és a dir, fer servir https.

# <span id="page-10-1"></span>**Nginx**

Com hem vist en l'apartat anterior, Nginx és el servidor més usat en l'actualitat. També està escrit en C.

Algunes de les diferencies entre Apache i Nginx és que Apache pot executar codi php i Nginx no, per a fer-ho, a de demanar a un altre programa que ho faci per ell. Una altre diferencia és que Apache pot configurar cada carpeta individualment mentre que Nginx no pot.

## <span id="page-10-0"></span>**Instal·lació i configuració**

Farem servir Apache. És fàcil d'instal·lar i configurar i com veurem en l'apartat del servidor de fitxers, el fet que ens permeti executar codi php fàcilment ens serà útil.

El servidor Apache està en el paquet anomenat httpd, l'instal·lem fent servir dnf:

[root@switchroot  $\sim$ ]# dnf install httpd

#### Complete!

Tot seguit, com hem fet amb Forgejo, executem systemctl start per iniciar el servidor i systemctl enable per iniciar-lo automàticament quan el servidor s'engega:

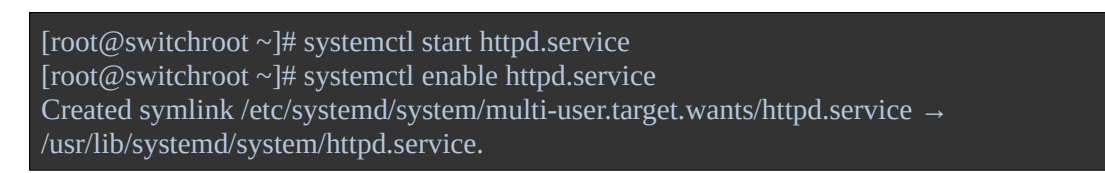

Ara el servidor ja està funcionant. Si escrivim l'adreça IP del servidor veurem la pàgina de benvinguda:

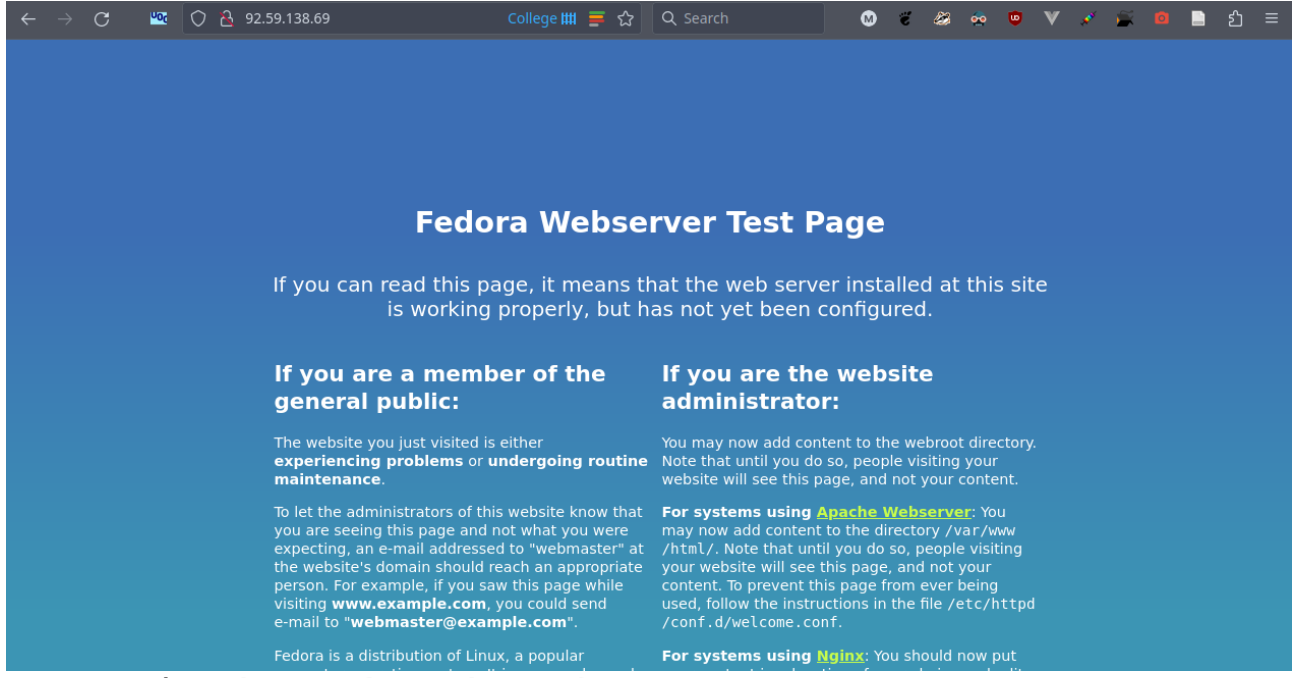

*Figura 2: Pàgina benvinguda servidor Apache*

<span id="page-11-1"></span>De moment no configurarem https, ja que la pàgina de l'organització és una pàgina estàtica, i per tant, no es transmet cap dada sensible.

## <span id="page-11-0"></span>**Migració**

Mes endavant, a la secció [Git](#page-27-4) apartat [Migració](#page-36-1) migrarem el repositori de la pàgina web de GitHub al servidor que escollim, de moment baixarem la pàgina fent servir el repositori de GitHub. Aquest repositori té una branca anomenada gh-pages amb la pàgina web. Així doncs si copiem el contingut d'aquesta branca al directori /var/www/html, la carpeta on hem de ficar els fitxers del servidor web, el servidor ens hauria de servir la web. Per copiar el contingut de la branca del repositori, podem fer servir git clone:

[root@switchroot html]# git clone https://github.com/WekufuStudios/WekufuStudios.github.io - branch gh-pages Cloning into 'WekufuStudios.github.io'... remote: Enumerating objects: 661, done. remote: Counting objects: 100% (661/661), done. remote: Compressing objects: 100% (304/304), done. remote: Total 661 (delta 331), reused 661 (delta 331), pack-reused 0 Receiving objects: 100% (661/661), 187.92 MiB | 504.00 KiB/s, done. Resolving deltas: 100% (331/331), done. Updating files: 100% (179/179), done.

El procés és el mateix que faríem si ja tinguéssim configurat el nostre servidor git, l'única diferencia és que hauríem d'afegir l'opció `-c http.sslVerify=false` perquè ignori que el certificat està signat per nosaltres mateixos.

Amb `--branch gh-pages` li indiquem que volem baixar la branca anomenada gh-pages.

Ara tenim la branca dintre una carpeta amb el nom del repositori, però volem que els continguts de la carpeta estiguin directament a la carpeta html, així que els movem tots a la carpeta pare (html) i eliminem la carpeta del repositori:

[root@switchroot html]# cd WekufuStudios.github.io/ [root@switchroot WekufuStudios.github.io]# mv \* ../ [root@switchroot WekufuStudios.github.io]# ls [root@switchroot WekufuStudios.github.io]# cd .. [root@switchroot html]# rm -rf WekufuStudios.github.io

Per eliminar la carpeta WekufuStudios.github.io, fem servir l'opció 'r' perquè elimini tot el contingut recursivament, ja que la carpeta .git s'ha quedat a dins al ser una carpeta oculta. La podem eliminar sense por, ja que no té cap ús en el servidor web. L'opció 'f', de 'force', serveix perquè no ens pregunti si volem eliminar els fitxers un per un.

A continuació canviem el propietari dels fitxers a mateus, el meu usuari, i el grup a apache, el grup que el servidor Apache va servir. També canviem els permisos a 750, de manera que jo tinc tots els permisos sobre els fitxers, el servidor apache els pot executar i llegir però no escriure, i els altres .<br>usuaris no tenen cap permís:

[root@switchroot www]# chown -R mateus html/ [root@switchroot www]# chgrp -R apache html/ [root@switchroot www]# chmod -R 750 html/

L'opció 'R' serveix per aplicar els canvis recursivament.

Si recarreguem la pestanya amb la pàgina de benvinguda, veurem la pàgina web de Weküfu Studios:

<span id="page-13-0"></span>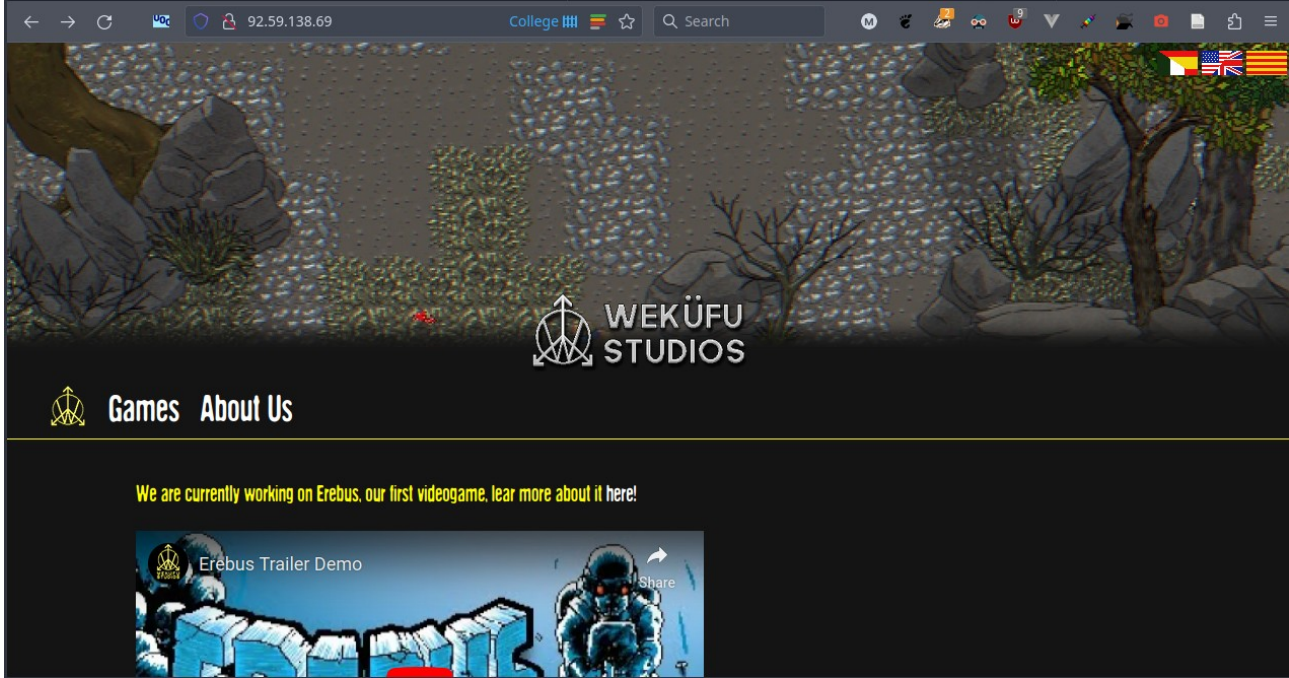

*Figura 3: Pàgina web Weküfu Studios al servidor Apache*

## <span id="page-14-5"></span>**2 Fitxers**

Weküfu Studios té molts documents i fulls de càlcul a Google Drive, a part d'imatges i vídeos mostrant els videojocs, entre d'altres. És preferible que el servidor ens permeti modificar els fitxers sense haver de baixar-los, similar a Google Drive.

## <span id="page-14-4"></span>**Opcions disponibles**

## <span id="page-14-3"></span>**800** Nextcloud

L'opció més popular, programat en php i JavaScript. Està format per 4 serveis:

- Nextcloud Files: servidor de fitxers
- Nextcloud Talk: Comunicació de text i veu
- Nextcloud Groupware: calendari, contactes i correu
- Nextcloud Office: Col·laboració en temps real de documents.

### <span id="page-14-2"></span>**do.OwnCloud**

OwnCloud, també programat en php i JavaScript, té una interfície molt similar a Google Drive. La seva pàgina menciona que disposa d'integració d'OnlyOffice, de manera que podríem modificar i col·laborar en documents fàcilment.

# <span id="page-14-1"></span>**<sup>2</sup>**Seafile

Finalment, tenim Seafile, programat en C i la seva pàgina principal afirma que té un gran rendiment. La seva interfície també és bastant similar a la del Google Drive.

Addicionalment, disposa d'una característica que et permet crear wikis, però això no és tant important, ja que Forgejo ja ens permet crear wikis i també ho podríem fer des del servidor web que hem configurat en la secció 1.

### <span id="page-14-0"></span>**Instal·lació i configuració**

A continuació instal·larem Nextcloud, ja que és l'opció més completa. Ens permet guardar fitxers i col·laborar en temps real. Addicionalment, ens permet afegir serveis més endavant si els necessitem, per exemple, si en el futur necessitem un calendari, ho podrem configurar fàcilment amb Nextcloud.

Per instal·lar Nextcloud necessitem un servidor web, farem servir el servidor Apache que hem instal·lat en la secció anterior.

Nextcloud també necessita una base de dades MariaDB/MySQL. Per instal·lar MariaDB podem fer servir dnf, després iniciem el servei i el configurem perquè s'executi automàticament quan el servidor s'engega, i finalment executem mysql\_secure\_installation per configurar la base de dades:

[root@switchroot /]# dnf install mariadb-server .<br>...

#### Complete!

[root@switchroot /]# systemctl enable mariadb Created symlink /etc/systemd/system/mysql.service → /usr/lib/systemd/system/mariadb.service. Created symlink /etc/systemd/system/mysqld.service → /usr/lib/systemd/system/mariadb.service. Created symlink /etc/systemd/system/multi-user.target.wants/mariadb.service → /usr/lib/systemd/system/mariadb.service. [root@switchroot /]# systemctl start mariadb  $[root@s with$   $|j|$  is given by the installation ...

...<br>All done! If you've completed all of the above steps, your MariaDB installation should now be secure.

Thanks for using MariaDB!

Tot seguit hem de crear un usuari i una base de dades per Nextcloud. Hem de donar tots els privilegis de la nova base de dades al nou usuari:

[root@switchroot /]# mysql -u root -p Enter password: Welcome to the MariaDB monitor. Commands end with ; or \g. Your MariaDB connection id is 3 Server version: 10.5.22-MariaDB MariaDB Server Copyright (c) 2000, 2018, Oracle, MariaDB Corporation Ab and others. Type 'help;' or '\h' for help. Type '\c' to clear the current input statement. MariaDB [(none)]> CREATE USER 'nextcloud\_user'@'localhost' IDENTIFIED BY 'password'; Query OK, 0 rows affected (0.021 sec) MariaDB [(none)]> CREATE DATABASE IF NOT EXISTS nextcloud; Query OK, 1 row affected (0.005 sec) MariaDB [(none)]> GRANT ALL PRIVILEGES ON nextcloud.\* TO 'nextcloud\_user'@'localhost' IDENTIFIED BY 'password'; Query OK, 0 rows affected (0.011 sec) MariaDB [(none)]> FLUSH PRIVILEGES; Query OK, 0 rows affected (0.008 sec) MariaDB [(none)]> quit

Bye

Instal·lem algunes dependències que Nextcloud necessita:

[root@switchroot /]# dnf install php php-gd php-mbstring php-intl php-mysqlnd php-opcache phpjson php-zip php-xml ...<br>...

...<br>Complete!

Ara anem a la carpeta arrel del servidor Apache i descarreguem la ultima versió de Nextcloud fent servir wget:

[root@switchroot html]# wget https://download.nextcloud.com/server/releases/latest.zip

Un cop hem descomprimit el fitxer, eliminem el fitxer comprimit:

```
[root@switchroot html]# unzip latest.zip
[root@switchroot html]# rm latest.zip
```
Després de descomprimir el fitxer, tenim una carpeta amb el nom 'nextcloud'. Canviem el propietari a mateus i el grup a apache per que tingui el mateix propietari i grup que la resta de fitxers del servidor web. També canviem els permisos perquè tant el propietari com el grup puguin executar, escriure i llegir.

```
[root@switchroot html]# chown -R mateus:apache nextcloud/
[root@switchroot html]# chmod -R 770 nextcloud/
```
Al fer el servidor web, hem donat a apache permisos de lectura i execució, però en aquest cas, com que nextcloud necessita escriure a una configuració, li hem de donar permisos d'escriptura també. Si no ho fem, ens trobarem amb el següent error que ens diu que no pot escriure al fitxer de configuració:

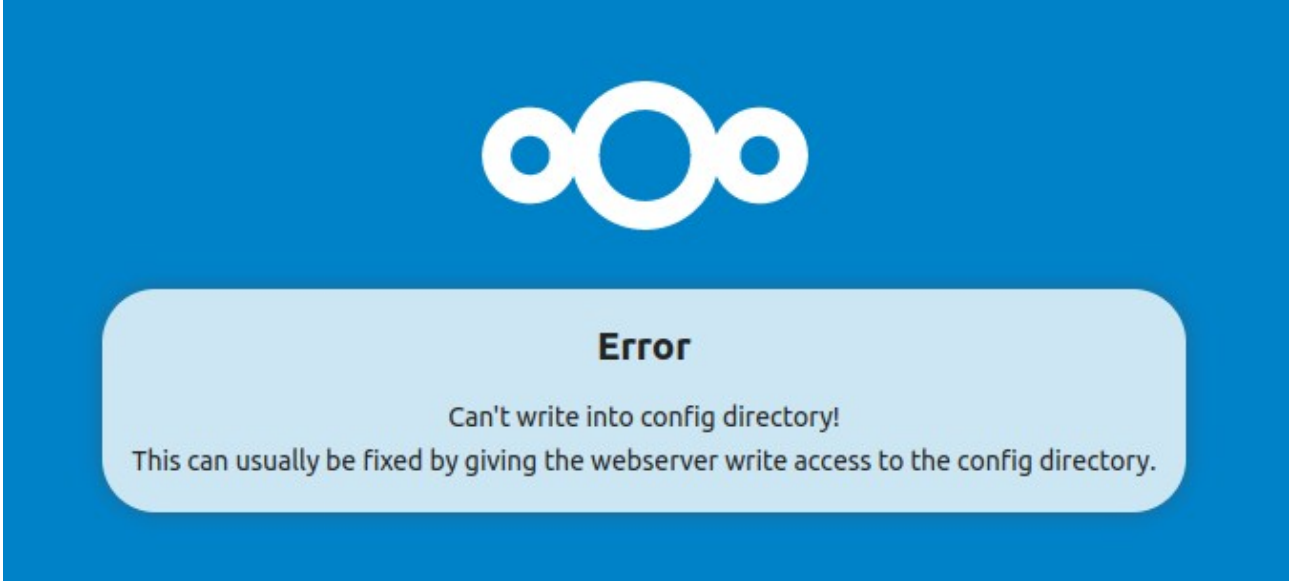

*Figura 4: Nextcloud no pot escriure al fitxer de configuració*

<span id="page-16-0"></span>Reiniciem el servidor Apache i anem a l'adreça 192.168.1.71/nextcloud, ja que hem ficat la carpeta 'nextcloud' a l'arrel del servidor web. Apache ens redirigeix automàticament a 192.168.1.71/nextcloud/index.php. Per configurar Nextcloud hem desconnectat el servidor d'internet, per això estem fent servir l'adreça IP privada.

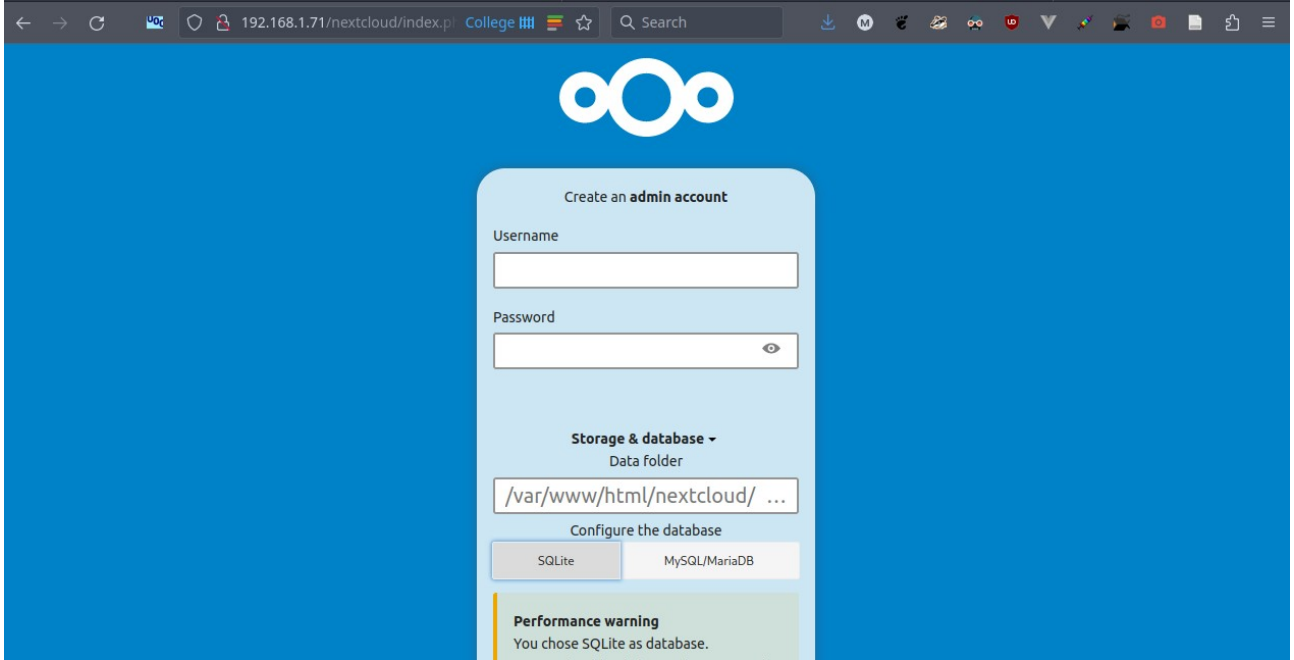

<span id="page-17-1"></span>*Figura 5: Pàgina web d'instal·lació Nextcloud*

Omplim l'usuari i contrasenya del compte administratiu i configurem la base de dades perquè és connecti amb la base de dades que hem creat fa un moment. L'usuari és 'nextcloud\_user', el nom de la base de dades és 'nextcloud', i el port que fa servir MariaDB per escoltar peticions és 3306:

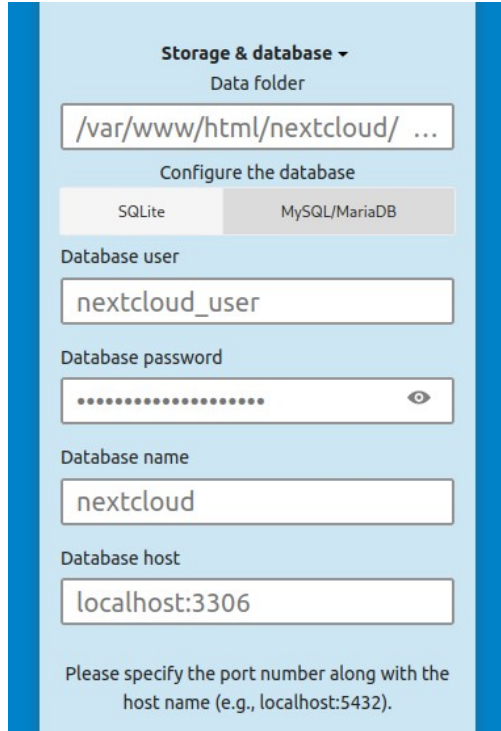

<span id="page-17-0"></span>*Figura 6: Configuració base de dades Nextcloud*

Cliquem el botó 'install'. I al cap d'uns segons ens redirigeix a la pàgina d'inici de sessió:

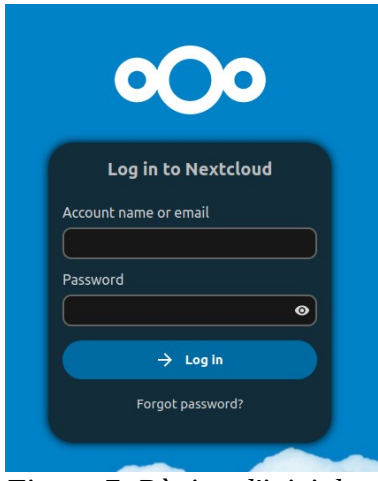

<span id="page-18-1"></span>*Figura 7: Pàgina d'inici de sessió Nextcloud*

Escribim l'usuari i contrasenya que hem definit pel compte d'administrador i accedim a la pàgina d'inici de Nextcloud:

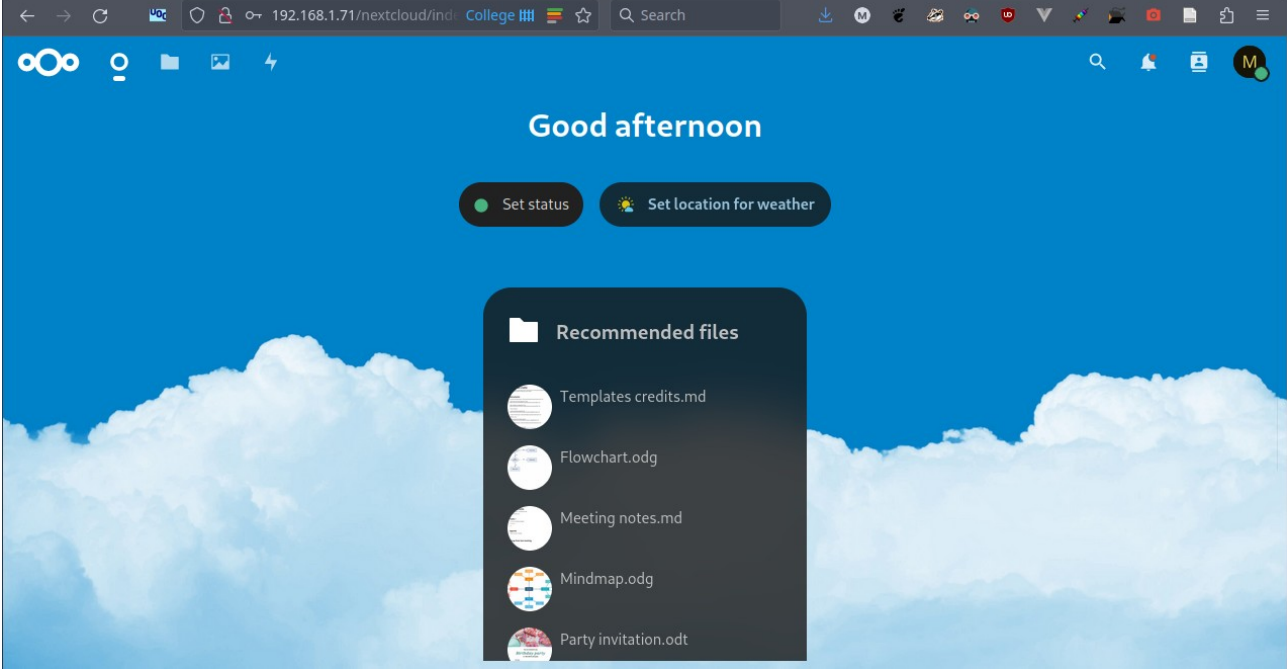

*Figura 8: Pàgina inicial Nextcloud*

<span id="page-18-0"></span>A la part superior tenim una barra de navegació que ens permet anar a l'emmagatzematge de fitxers. Per defecte Nextcloud hi ha ficat un manual i uns quants fitxers més:

| $\leftarrow$ $\rightarrow$ | $\mathcal{C}$                                                                                      |                                                                                                    |          |                                           | $\frac{100}{6}$   ○ △ 192.168.1.71/nextcloud/index.pl College     三 ☆   Q Search |                 | 齿 | $\bullet$ | $\epsilon$ | $\sum_{i=1}^{n}$<br>$\bullet$ | $\bullet$              | V / D    |   | E           | ව =      |
|----------------------------|----------------------------------------------------------------------------------------------------|----------------------------------------------------------------------------------------------------|----------|-------------------------------------------|----------------------------------------------------------------------------------|-----------------|---|-----------|------------|-------------------------------|------------------------|----------|---|-------------|----------|
| $\overline{O}$             | $\circ$<br>$\overline{\mathbf{z}}$<br>n                                                            | $\frac{1}{2}$                                                                                                    |          |                                           |                                                                                  |                 |   |           |            |                               |                        | $\alpha$ | 桨 | 目           | <b>M</b> |
|                            | All files                                                                                          |                                                                                                    | $\equiv$ | $\frac{d\mathbf{r}}{dt}$<br>$+$ New       |                                                                                  |                 |   |           |            |                               |                        |          |   |             | 丰        |
|                            | <b>4</b> Recent                                                                                    |                                                                                                    |          | <b>Kecently edited</b>                    |                                                                                  | Kecently edited |   |           |            |                               | <b>Kecently edited</b> |          |   |             |          |
|                            | $\bigstar$ Favorites                                                                               |                                                                                                    | $\Box$   | Name $\sim$                               |                                                                                  |                 |   |           |            |                               |                        | Size     |   | Modified    |          |
|                            | $\leq$ Shares                                                                                      | $\checkmark$                                                                                                    | $\Box$   | <b>Documents</b>                          |                                                                                  |                 |   |           |            | $\prec$                       | $\cdots$               | 1.1MB    |   | 2 hours ago |          |
|                            | Tags                                                                                               |                                                                                                    | $\Box$   | Photos                                    |                                                                                  |                 |   |           |            | $\tilde{\phantom{a}}$         | $\cdots$               | 5.4 MB   |   | 2 hours ago |          |
|                            | Shared to Circles                                                                                  |                                                                                                    | $\Box$   | Templates                                 |                                                                                  |                 |   |           |            | $\prec$                       |                        | 10.2 MB  |   | 2 hours ago |          |
|                            |                                                                                                    |                                                                                                    | $\Box$   | Nextcloud.png<br>$\infty$                 |                                                                                  |                 |   |           |            | $\prec$                       |                        | 49 KB    |   | 3 hours ago |          |
|                            |                                                                                                    |                                                                                                    | $\Box$   | $\blacktriangleright$ Nextcloud intro.mp4 |                                                                                  |                 |   |           |            | $\prec$                       | $$                     | 3.8 MB   |   | 3 hours ago |          |
|                            | Deleted files                                                                                      |                                                                                                    | $\Box$   | Nextcloud Manual.pdf<br>PDF               |                                                                                  |                 |   |           |            | $\prec$                       | $\cdots$               | 14.4 MB  |   | 3 hours ago |          |
|                            | $\bigoplus$ 37.5 MB used                                                                           |                                                                                                    | $\Box$   | Readme.md                                 |                                                                                  |                 |   |           |            | $\prec$                       | $\cdots$               | $< 1$ KB |   | 3 hours ago |          |
| $\overline{\phantom{a}}$   | Files settings<br>192.168.1.71/nextcloud/index.php/apps/files?dir=//Photos<br>$\sim$ $\sim$ $\sim$ | $\mathbf{M}$ $\mathbf{M}$ $\mathbf{$ |          | PDF                                       | Reasons to use Nextcloud.pdf                                                     |                 |   |           |            | ≺                             | $\cdots$               | 954 KB   |   | 3 hours ago |          |

<span id="page-19-1"></span>*Figura 9: Fitxers Nextcloud*

Per defecte quan cliquem un fitxer en format docx, ods... el descarrega localment. Per poder editar els fitxers directament des del navegador haurem d'instal·lar una extensió. Però primer arreglarem uns errors que apareixen a la configuració administrativa:

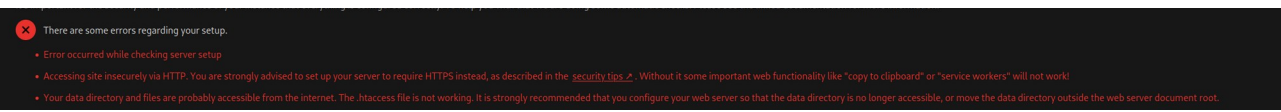

<span id="page-19-0"></span>*Figura 10: Errors Nextcloud*

Començarem per l'últim. Diu que el directori data i els fitxers probablement són accessibles des d'internet. La carpeta 'nextcloud' té un fitxer anomenat '.htaccess' que hauria de sobreescriure certs paràmetres del servidor web només pels fitxers d'aquesta carpeta. El problema és que, per defecte, el servidor Apache està ignorant aquest fitxer.

Hem d'entrar a la configuració d'Apache i canviar 'AllowOverride' a 'All' en la configuració del directori /var/www/html. D'aquesta manera es tindran en compte els fitxers .htaccess en el directori html.

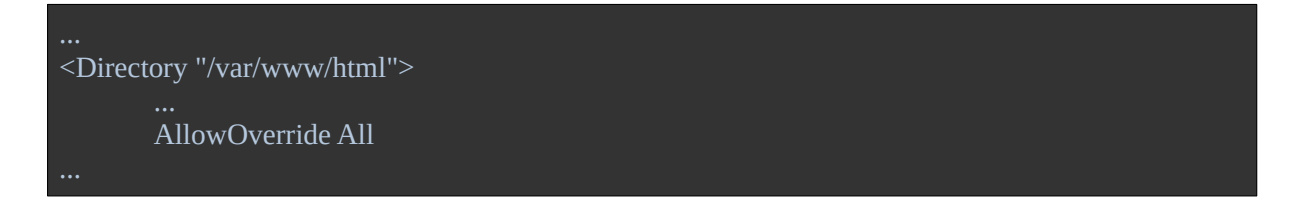

Després de canviar aquest paràmetre, reiniciem el servidor Apache i ja no ens surt l'error en qüestió a Nextcloud.

Anem a solucionar el següent error. Diu que la connexió no és segura perquè estem fent servir http. Per solucionar-ho, hem d'habilitar https en el servidor Apache. Necessitem el mòdul mod\_ssl d'Apache, l'instal·lem fent servir dnf:

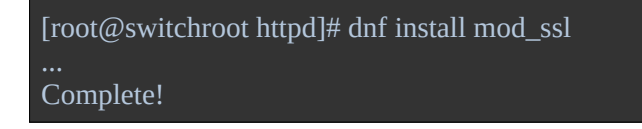

Un cop instal·lat el mòdul, podem trobar la seva configuració a /etc/httpd/conf.d/ssl.conf. Però no hem de configurar res més, ja que per defecte fa servir un certificat signat per nosaltres mateixos que està al directori /etc/pki/tls/certs/.

Seguim tenint el primer error que l'únic que ens diu que hi ha hagut un problema amb la configuració del servidor. Si anem a la pestanya 'logging' de la configuració de Nextcloud trobarem més informació:

| Error | index | Exception: Call to undefined function OCA\Settings\Controller\posix_getuid() in file '/var/www/html/nextcloud/apps/settings/lib/Controller/CheckSetupController.php' line 705 |
|-------|-------|----------------------------------------------------------------------------------------------------|
| Error | index | Exception: Call to undefined function OCA\Settings\Controller\posix_getuid() in file '/var/www/html/nextcloud/apps/settings/lib/Controller/CheckSetupController.php' line 705 |
| Error | index | Exception: Call to undefined function OCA\Settings\Controller\posix_getuid() in file '/var/www/html/nextcloud/apps/settings/lib/Controller/CheckSetupController.php' line 705 |
| Error | index | Exception: Call to undefined function OCA\Settings\Controller\posix_getuid() in file '/var/www/html/nextcloud/apps/settings/lib/Controller/CheckSetupController.php' line 705 |
| Error | index | Exception: Call to undefined function OCA\Settings\Controller\posix_getuid() in file '/var/www/html/nextcloud/apps/settings/lib/Controller/CheckSetupController.php' line 705 |
| Error | index | Exception: Call to undefined function OCA\Settings\Controller\posix_getuid() in file '/var/www/html/nextcloud/apps/settings/lib/Controller/CheckSetupController.php' line 705 |

<span id="page-20-0"></span>*Figura 11: Errors logging Nextcloud*

Nextcloud prova d'executar la funció posix\_getuid però no la troba. Gràcies a [aquest pregunta al](https://help.nextcloud.com/t/health-check-failing-and-repeating-posix-getuid-error/40788/2)  [fòrum](https://help.nextcloud.com/t/health-check-failing-and-repeating-posix-getuid-error/40788/2), sabem que ens falta el paquet php-posix. L'instal·lem amb dnf i ja no ens apareix més l'error.

Però ara ens trobem amb un nou error que diu que la memòria utilitzada per php està per sota el valor recomanat de 512MB. Per arreglar aquest error hem d'accedir a /etc/php/php.ini i canviar 'memory\_limit' a 512M o un valor superior:

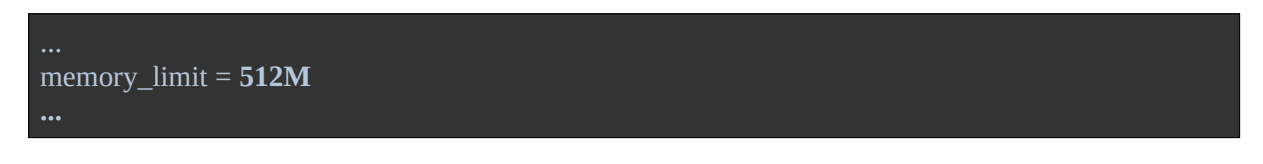

Després de fer aquest canvi, reiniciem php i el servidor web:

```
[root@switchroot config]# systemctl restart php-fpm.service [root@switchroot config]# systemctl restart httpd
```
Ja no tenim més erros.

Per editar els documents des del navegador instal·larem l'extensió de [Collabora](https://www.collaboraoffice.com/). Anem a 'Apps' i instal·lem el servidor Collabora (la versió ARM64, ja que aquesta és l'arquitectura de la Switch):

| $\overline{O}$<br>$\overline{\mathbf{z}}$<br>4<br>O<br>m              |                                                      |            |                            |                                                                                                    | $\alpha$                        | ē                                                                                                    |
|-----------------------------------------------------------------------|------------------------------------------------------|------------|----------------------------|----------------------------------------------------------------------------------------------------|---------------------------------|----------------------------------------------------------------------------------------------------|
| Your apps<br>$\vee$ Active apps<br>X Disabled apps                    | All apps are up-to-date.<br>$\equiv$                 |            |                            | $-24$<br><b>BIUSAA</b><br><b>Since</b><br>Collabora Productivity<br><b>Collabora Online 4.2</b><br>Collabora Online 4.2: the enterprise-ready<br>LibreOffice-based Online Office Suite that                                                                                                    | ----------<br><b>Shirt</b>      | <b>SECTION</b><br>Colubora Online docs /<br>第三目 19: 第五 日日 D田·星·山の<br><b>ANALY MILES</b><br>$\bigoplus_{i\in\mathcal{I}}$ Mart Redrigues<br>Insert "200"<br>$Q$ $\approx$<br>Isset " million users" |
| App bundles<br>$\bigstar$ Featured apps<br>Customization<br>Dashboard | Collaborative tags<br>1.17.0                         | ✔ Featured | <b>Disable</b>             | allows you to stay in control of your own<br>documents, full control of your office files<br>lbreOffice is the world's mest popular Open Sourc<br>fice suite with over 200 million users Collabora, a<br>ling contributor to the project, and developer of<br>the enterprise cendy, Long Term Supported edition of<br>LibreOffice, Collabora Office, has now brought<br>LibreOffice to the Cloud with Collabora Online<br>With Collebora Online you now have access to a<br>powerful, enterprise-ready and 100% Open Source<br>Face LvFJ   305 ecrets, 2.635 characters   Brand<br>Collabora Online - Built-in CODE Server<br>by Collabora Productivity APACHE-licensed | Sunded winclos   Brighth (UK) + | $\bigotimes$ Herbert Robinson<br><b>Attributes changed</b><br>$\bullet$ $\bullet$<br>This chhoold be underlined as well<br>a<br>180                                                                |
| <b>Exercise</b>                                                       | <b>Results from other categories</b>                 |            |                            | F                                                                                                    |                                 | 扫                                                                                                    |
| & Games                                                               | Collabora Online - Built-in CODE Server<br>o         | 23.5.502   | <b>Download and enable</b> | <b>Details</b>                                                                                                    |                                 | Changelog                                                                                                    |
| $\frac{1}{2}$ Integration                                             | ۰<br>Collabora Online - Built-in CODE Server (ARM64) | 23.5.502   | <b>Download and enable</b> | <b>Download and enable</b>                                                                                                    |                                 |                                                                                                    |
| $\bigstar$ Monitoring<br>Multimedia                                   |                                                      |            |                            | View in store 2<br>Visit website 2<br>Report a bug >                                                                                                    |                                 |                                                                                                    |

<span id="page-21-0"></span>*Figura 12: Instal·lació servidor Collabora*

El procès d'instal·lació acaba amb error. Sembla ser que el temps de resposta és superior al limit per defecte de Nextcloud. La descripció de l'extensió ens proposa instal·lar-ho fent servir el terminal, així que això és el que farem:

```
[root@switchroot nextcloud]# sudo -u apache php -d memory_limit=512M ./occ app:install richdocumentscode_arm64 richdocumentscode_arm64 23.5.502 installed
richdocumentscode_arm64 enabled
```
Ara sí que s'ha instal·lat correctament. Ara tenim un servidor Collabora, però també necessitem l'extensió 'Nextcloud Office' que ens serveix de connector. Un cop instal·lat 'Nextcloud Office', ja podem accedir i modificar fitxers des del navegador. Per exemple, si cliquem el fitxer d'exemple Invoice.odt:

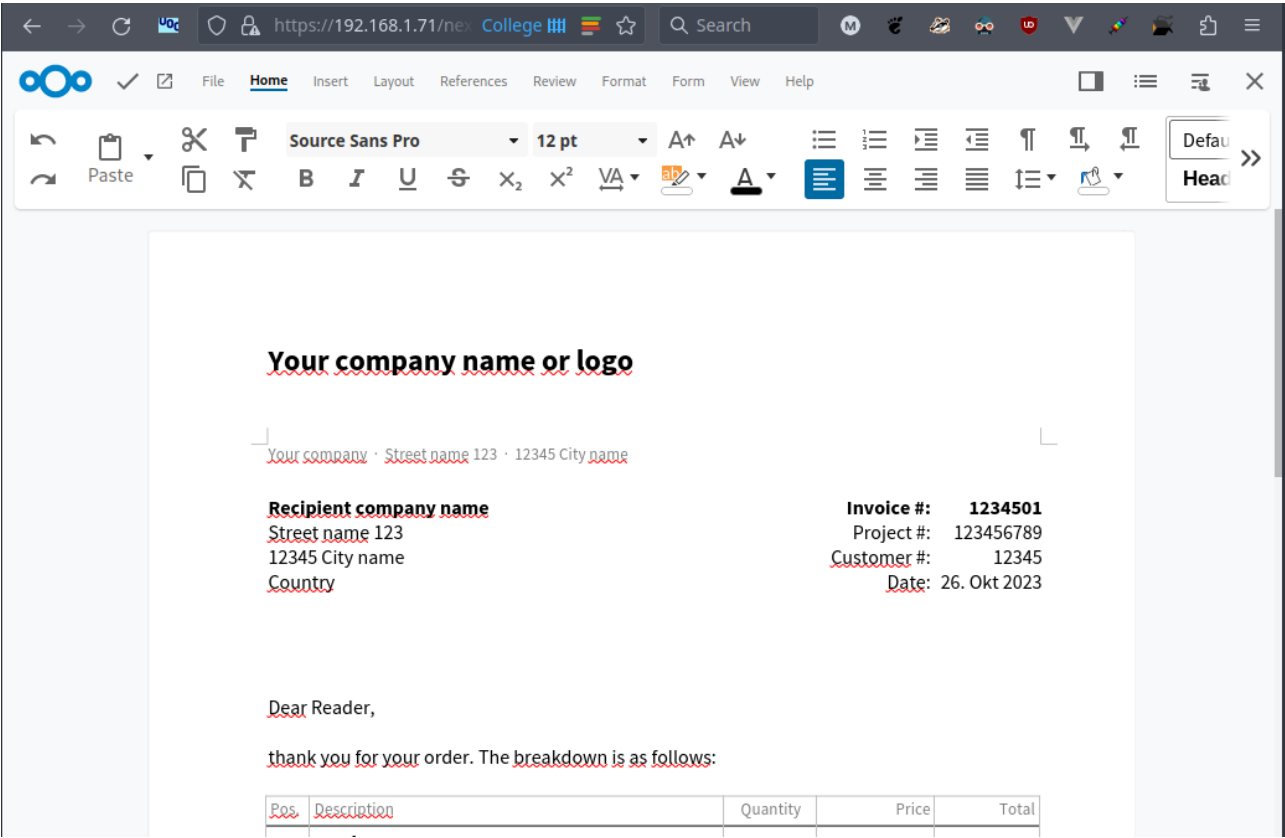

*Figura 13: Fitxer Invoice.odt obert fent servir el servidor Collabora*

<span id="page-22-1"></span>Ens queda una ultima cosa per configurar. Si intentem accedir a Nextcloud fent servir l'adreça IP pública, no ens deixa entrar perquè diu que estem intentant accedir des d'un domini desconegut:

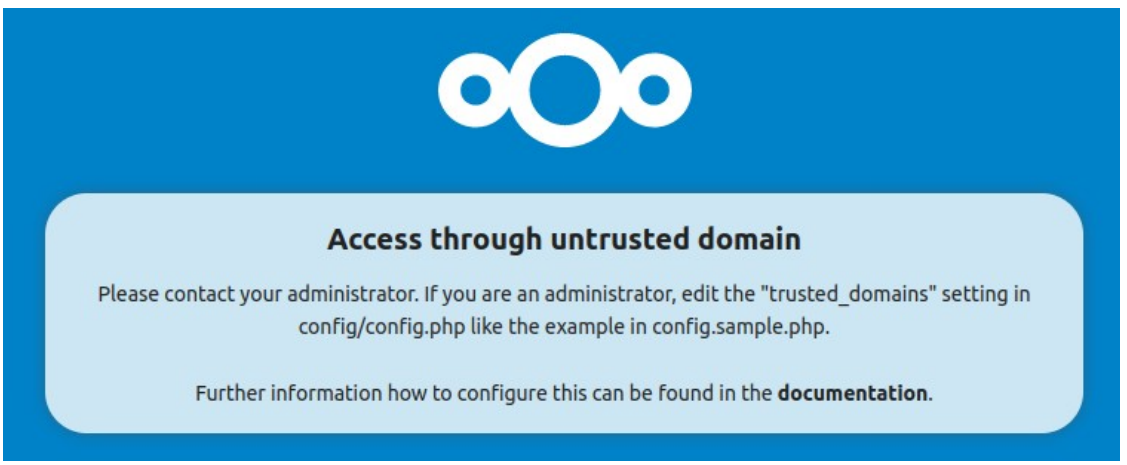

*Figura 14: Pàgina domini desconegut Nextcloud*

<span id="page-22-0"></span>Per donar accés al servidor des de qualsevol part d'internet, hem de modificar el fitxer config/config.php. Modifiquem la propietat 'trusted domains' amb una nova línia amb el següent contingut:

```
'trusted_domains' =>
\arctan 6<br>
0 \approx 192.168.1.71 ),
```
L'asterisc fa que Nextcloud accepti tots els dominis. Si recarreguem la pàgina, ara sí que podem accedir fent servir la IP pública:

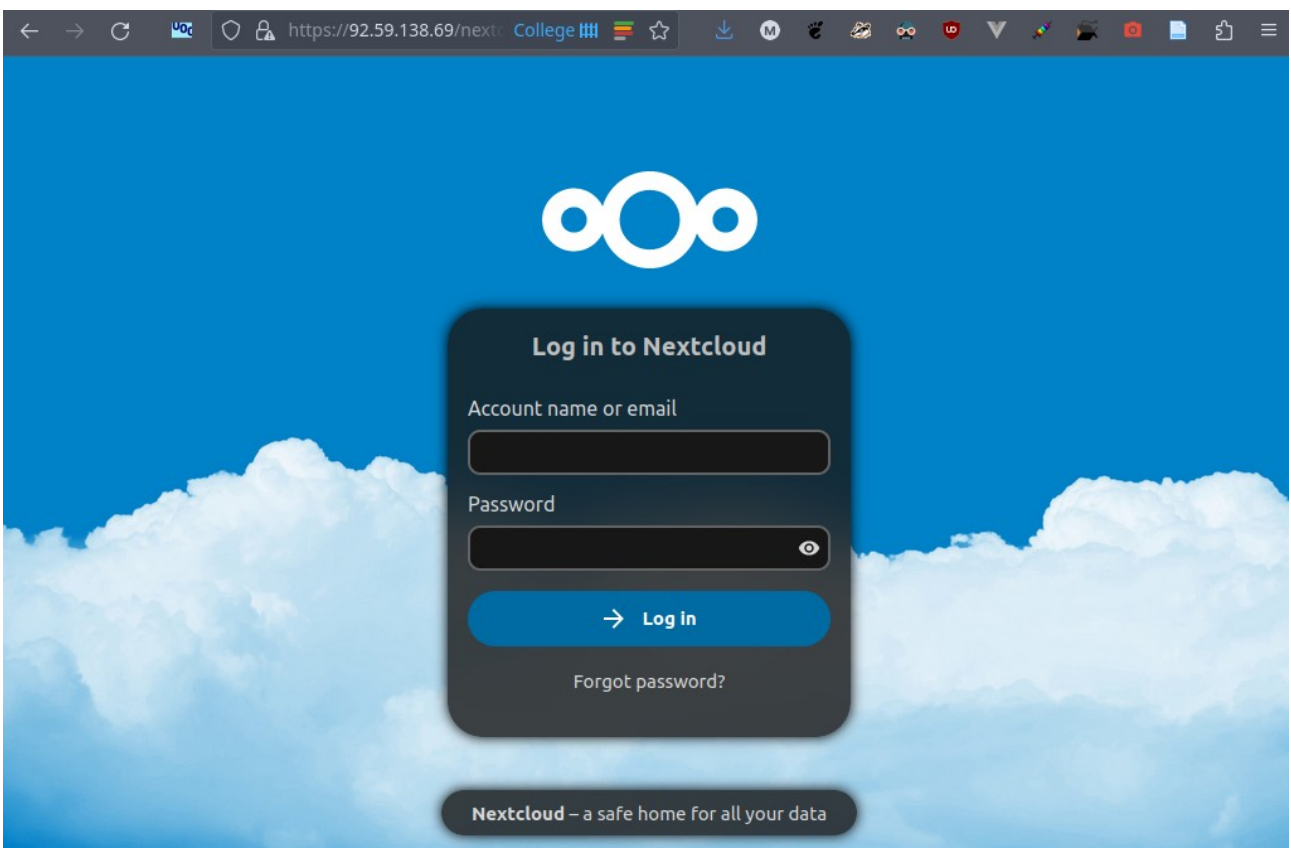

<span id="page-23-1"></span>*Figura 15: Pàgina login Nextcloud fent servir ip pública*

### <span id="page-23-0"></span>**Migració**

Abans de moure els fitxers del Google Drive a Nextcloud, hi ha un parell de coses que hem de fer. Primer de tot, anem a la configuració d'usuaris i creem un nou grup pels membres de l'organització i afegim aquests al grup. També creem tants usuaris com sigui necessari:

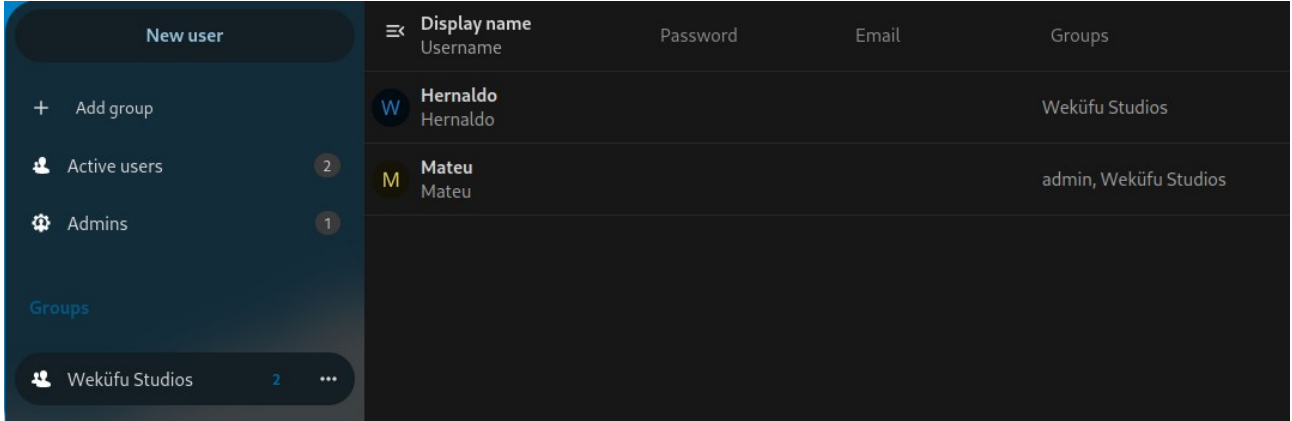

<span id="page-24-1"></span>*Figura 16: Grup Nextcloud amb els membres de Weküfu Studios*

Farem servir aquest grup per compartir els fitxers que hi ha actualment al Google Drive entre tots els integrants de Weküfu Studios. Però per fer això, primer hem d'instal·lar l'extensió 'Group folders', ja que és aquesta extensió la que ens permet compartir carpetes entre tots els membres d'un grup.

Un cop tenim l'extensió instal·lada ens apareix una nova opció de configuració, 'Group folders', a la configuració administrativa. Hi entrem, creem una nova carpeta, i assignem aquesta carpeta al grup dels membres de l'organització, 'Weküfu Studios':

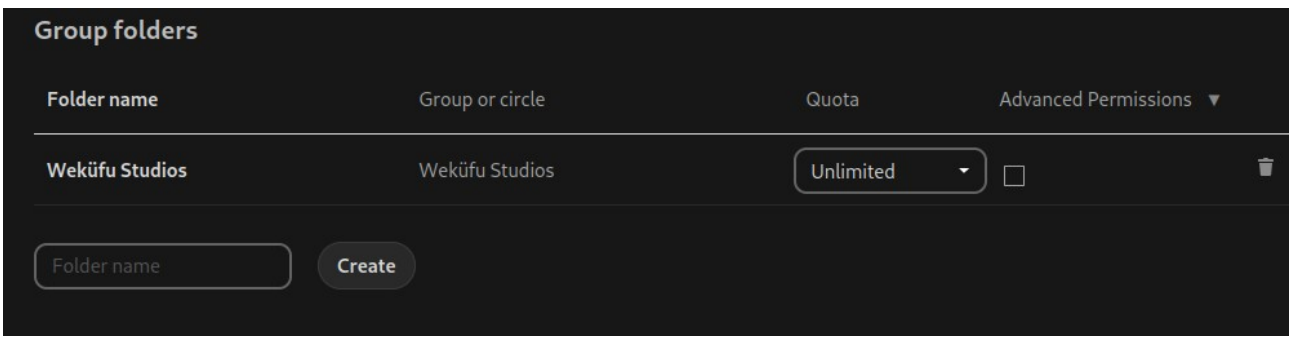

<span id="page-24-0"></span>*Figura 17: Configuració carpeta compartida del grup 'Weküfu Studios'*

Ara, aquesta carpeta apareixerà a tots els usuaris membres del grup 'Weküfu Studios'.

Ara que tenim això enllestit, ja podem migrar tots els fitxers. Entrem al Google Drive i seleccionem tots els fitxers, ho podem fer clicant el primer element i tot seguit clicant l'ultim element mentre mantenim shift pressionat.

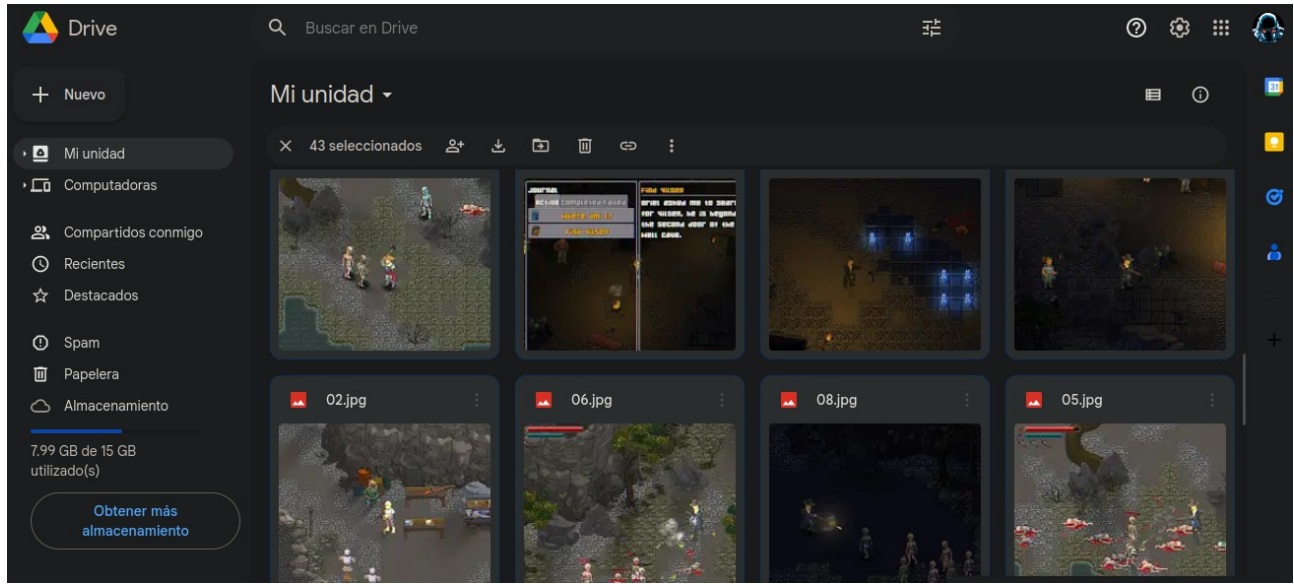

*Figura 18: Fitxers al Google Drive*

<span id="page-25-2"></span>Baixem les carpetes comprimides, més d'una, ja que Drive divideix els fitxers en varies carpetes comprimides si ocupen molt, amb tots els fitxers al nostre sistema, dintre una carpeta que sincronitzarem amb Nextcloud. He anomenat aquesta carpeta 'Weküfu Studios' i l'he col·locada dintre la carpeta Home.

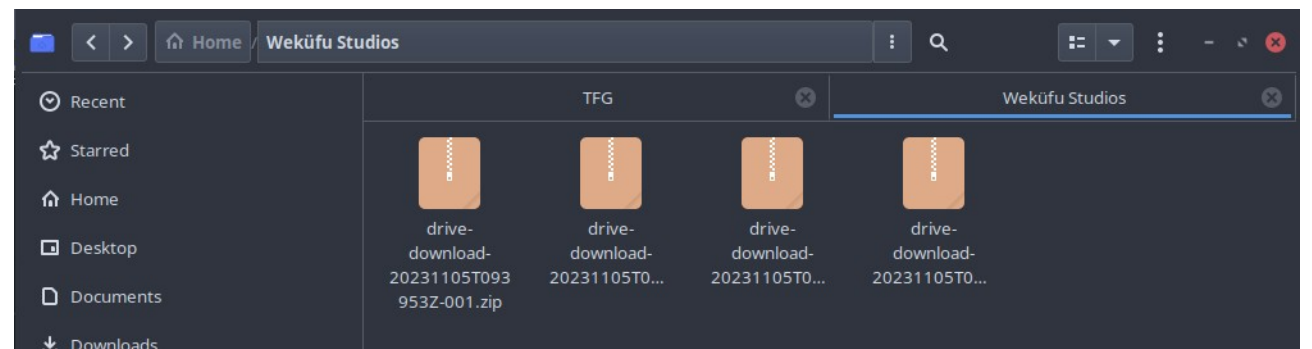

*Figura 19: Carpeta 'Weküfu Studios' amb els fitxers del Drive comprimits*

<span id="page-25-1"></span>Descomprimim els fitxers i eliminem els fitxers comprimits. Ja tenim la carpeta a punt, només queda sincronitzar-la amb Nextcloud, lo qual podem fer amb el [client oficial.](https://nextcloud.com/install/#install-clients) Seleccionem la carpeta 'Weküfu Studios' del nostre ordinador i la carpeta compartida 'Weküfu Studios' de Nextcloud i comencem la sincronització. Tardara una mica, ja que són 8 GB de fitxers.

<span id="page-25-0"></span>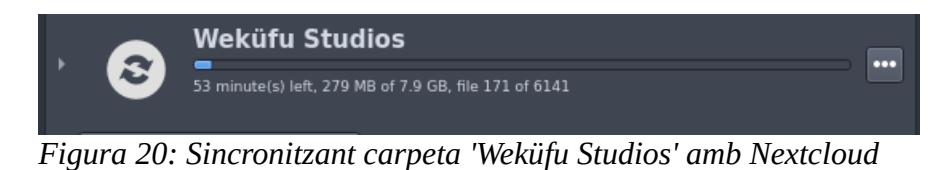

A la següent imatge podem veure com els dos usuaris del grup 'Weküfu Studios' tenen accés a tots els fitxers del Drive que acabem de pujar:

| $\leftarrow$ $\rightarrow$ C | ■ △ ○ A = https://92.59.138.69/nextcloud/index.pl College Ⅲ 三 ☆ |                                                                            | $\leftarrow$ $\rightarrow$ C | 6 O & https://92.59.138.69/nextcloud/index.php/apps/files/files?dir=/Weküfu Studios&fileid=29569                                                                                                    | 0 0 0 0 0<br>☆│                                 |
|------------------------------|-----------------------------------------------------------------|----------------------------------------------------------------------------|------------------------------|----------------------------------------------------------------------------------------------------|-------------------------------------------------|
| $^{000}$<br>$\circ$<br>П     | <b>DEL 4.ERAME - MOCCCLX AND SERVICE</b>                        | $\bullet$<br>$\begin{array}{cccc}\n\mathbf{Q} & \mathbf{A} \\ \end{array}$ |                              | OO O ■ P + 2 D + 2 D + 2 D + 2 D + 2 D + 2 D + 2 D + 2 D + 2 D + 2 D + 2 D + 2 D + 2 D + 2 D + 2 D + 2 D + 2 D + 2 D + 2 D + 2 D + 2 D + 2 D + 2 D + 2 D + 2 D + 2 D + 2 D + 2 D + 2 D + 2 D + 2 D + 2 D + 2 D + 2 D + 2 D + | Q<br>$\bullet$                                  |
| All files                    | $\equiv$ $\qquad$ $\Rightarrow$ Weküfu Studios $\langle$ + New  | 22.                                                                        | All files                    | $\equiv$ $\qquad$ $\Rightarrow$ Weküfu Studios $\langle \rangle$ + New                                                                                                    | 22.                                             |
| <b>O</b> Recent              | $\Box$<br>Name -                                                | Modified<br>Size                                                           | <b>O</b> Recent              | $\Box$<br>Name -                                                                                                    | Modified<br>Size                                |
| Favorites                    | <b>C</b> Arte                                                   | 144.2 MB an hour ago<br>$\leq$                                             | Favorites                    | Arte                                                                                                    | <  144.2 MB an hour ago                         |
| $\triangleleft$ Shares       | <b>Builds</b>                                                   | 229.5 MB 2 hours ago<br>$\leq$<br><b>Contract Contract</b>                 | $\triangleleft$ Shares       | <b>Builds</b>                                                                                                    | < --- 229.5 MB 2 hours ago                      |
| <b>B</b> Group folders       | <b>Cinematics</b>                                               | 31 KB an hour ago<br>$\prec$ $\cdots$                                      | <b>B</b> Group folders       | Cinematics                                                                                                    | 31 KB an hour ago                               |
| $\bullet$ Tags               | <b>Clips</b>                                                    | 6.5 GB an hour ago<br>$\prec$<br>$\cdots$                                  | Tags                         | <b>Cips</b>                                                                                                    | 6.5 GB an hour ago<br>$\prec$ $\cdots$          |
| Shared to Circles            | Erebus game                                                     | <  137.2 MB an hour ago                                                    | Shared to Circles            | Erebus game                                                                                                    | <  137.2 MB an hour ago                         |
|                              | Evento                                                          | 755 MB an hour ago<br>$\leq$<br><b>Contractor</b>                          |                              | Evento                                                                                                    | <  755MB an hour ago                            |
|                              | <b>Historia</b>                                                 | 260 KB an hour ago<br>$\prec$ $\cdots$                                     |                              | <b>Historia</b>                                                                                                    | $\prec$ $\cdots$<br>260 KB an hour ago          |
|                              | <b>Exp</b> Items                                                | <1KB an hour ago<br>$\leq$                                                 |                              | tems                                                                                                    | <1KB an hour ago<br>$\leq$<br>$\sim$ 1000 $\pm$ |
|                              | Mapas                                                           | 614 KB an hour ago<br>$\leq$                                               |                              | Mapas                                                                                                    | ← → 614 KB an hour ago                          |
|                              | Notas de desarrollo                                             | 15 KB an hour ago<br>$\prec$ $ -$                                          |                              | Notas de desarrollo                                                                                                    | 15 KB an hour ago<br>$\prec$ $\cdots$           |
|                              | Roguelike                                                       | 19 KB an hour ago<br>$\prec$ $\cdots$                                      |                              | <b>Roquelike</b>                                                                                                    | 19 KB an hour ago<br>$\prec$ $\cdots$           |
| Deleted files                | Screenshots                                                     | 13.2 MB an hour ago<br>$\prec$ $\cdots$                                    | Deleted files                | Screenshots                                                                                                    | $\leq$ 13.2 MB an hour ago                      |
| $\bigoplus$ 18.8 GB used     | Sonidos                                                         | 175.3 MB an hour ago<br>$\epsilon$                                         | <sup>2</sup> 35.8 MB used    | Sonidos                                                                                                    | <  175.3 MB an hour ago                         |
| Files settings               | <b>Stats</b>                                                    | 185 KB an hour ago<br>$\leq$<br>                                           | Files settings               | <b>Stats</b>                                                                                                    | 185 KB an hour ago<br>$\leq$                    |

<span id="page-26-0"></span>*Figura 21: Els dos usuaris del grup 'Weküfu Studios' comparteixen la carpeta 'Weküfu Studios'*

Qualsevol modificació d'aquest fitxers es veurà reflectida en tots els usuaris i fins i tot en les carpetes locals que estiguin sincronitzades fent servir el client de Nextcloud.

## <span id="page-27-4"></span>**3 Git**

Git és un software de control de versions, el més popular actualment. És un software molt important en les organitzacions que es dediquen al desenvolupament de software, ja que permet tenir un control de les diferents versions i podem veure qui ha fet cada canvi i quan, i, fins i tot recuperar un estat anterior si hi ha algun problema.

Es pot utilitzar git completament en local, però normalment és fa servir juntament amb un servidor per donar accés al codi a varies persones i que aquestes puguin col·labor en la creació del software.

La organització per la qual estem fent el servidor té diversos repositoris a GitHub amb el codi dels seus videojocs i la seva pàgina web. A continuació buscarem una alternativa de codi obert i migrarem els repositoris.

## <span id="page-27-3"></span>**Opcions disponibles**

<span id="page-27-2"></span>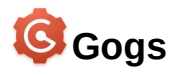

Gogs està escrit en Go i destaca per la seva fàcil instal·lació, només has de descarregar el binari correcta i executar-lo.

Té suport tant per MySQL com per PostgreSQL.

No té suport CI/CD, això és un punt negatiu, ja que la companyia fa servir CI/CD per compilar la seva pàgina web.

## <span id="page-27-1"></span>**Gitea**

Gitea és un dels servidors git de codi obert més coneguts. Va començar com un 'fork' de Gogs, però segons la seva pàgina web, gairebé tot el codi ha estat canviat. Te moltes de les característiques de GitHub, a més de emmagatzemar el codi, permet:

- Fer revisions de codi abans d'integrar aquest definitivament.
- Definir CI/CD: un seguit d'instruccions que s'executa de manera automàtica quan fem certes accions com per exemple 'push'.
- Organitzar el projecte en taules de tasques.
- Gestió de paquets.

També disposa d'una opció de pagament en que ens configuren el servidor per nosaltres, però a nosaltres el que ens interessa és instal·lar-ho en el nostre servidor.

# <span id="page-27-0"></span>**Forgejo**

Quan el domini i la marca de Gitea van ser adquirits per una empresa amb anim de lucre, es va crear Forgejo com un fork de Gitea, gestionat per una organització sense anim de lucre.

Les seves característiques són pràcticament les mateixes que Gitea.

### <span id="page-28-2"></span>**OneDev**

Com a ultima opció tenim OneDev que, per variar, no està basat en Gogs i està programat en Java. A [la seva pàgina principal](https://onedev.io/) destaca CI/CD i Kanban. Com hem vist les altres dues opcions anteriors també disposen de CI/CD i Kanban. Kanban és una manera d'organitzar les tasques en columnes: una columna per les tasques pendents, una altre per les tasques en procés, una més per les tasques que s'han de provar, i la final que indica les tasques completades.

Les altres opcions també tenen una opció per definir projectes de la mateixa manera.

La principal diferencia és que OneDev té un buscador molt potent: permet buscar variables i funcions. També permet buscar fent servir expressions regulars.

Com Gitea, disposa d'una opció de pagament. Aquesta opció de pagament ens ofereix varis extres com suport, el buscador pot buscar a més d'un projecte a la vegada...

## <span id="page-28-1"></span>**Instal·lació i configuració**

Tot seguit instal·larem Forgejo, ja que em sembla l'opció més completa: té moltes característiques necessàries com CI/CD i projectes, i a diferencia de Gitea, està gestionat per una empresa sense anim de lucre, el que el fa una opció més atractiva.

#### <span id="page-28-0"></span>**Base**

Primer de tot, descarreguem el binari i verifiquem la seva signatura amb GPG:

```
[mateus@switchroot ~]$ wget https://codeberg.org/forgejo/forgejo/releases/download/v1.20.5-
0/forgejo-1.20.5-0-linux-arm64
--2023-10-23 16:26:15-- forgejo-1.20.5-0-linux-arm 100%[======================================>] 94.00M 4.14MB/s in 25s 2023-10-23 16:26:41 (3.70 MB/s) - 'forgejo-1.20.5-0-linux-arm64' saved [98567208/98567208]
```
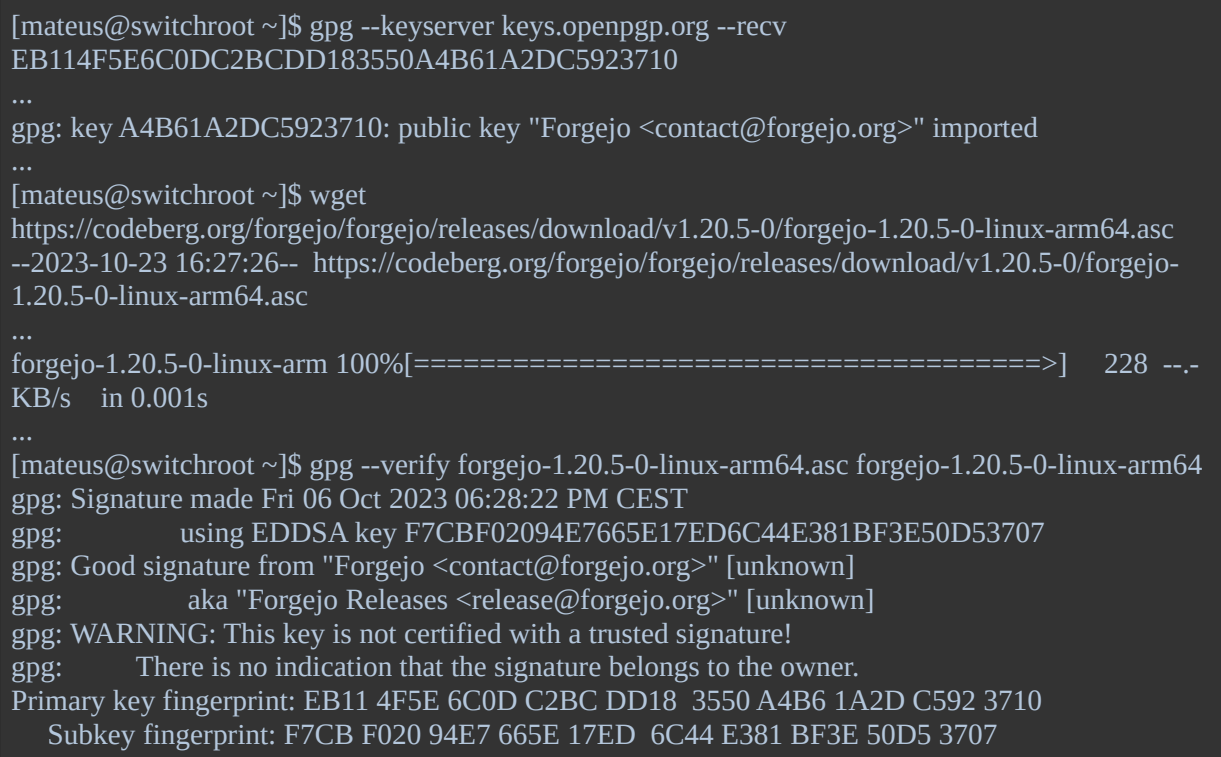

A continuació fem el fitxer executable amb chmod:

[mateus@switchroot ~]\$ chmod +x forgejo-1.20.5-0-linux-arm64

Ara que sabem que el programa no s'ha corromput durant la descarrega i que és executable, el podem moure amb els altres programes a /usr/local/bin:

[mateus@switchroot ~]\$ sudo mv forgejo-1.20.5-0-linux-arm64 /usr/local/bin/forgejo

Segons la documentació necessitem els paquets git i git-lfs. Git ja està instal·lat per defecte, però git-lfs no, així que l'hem d'instal·lar. Ho podem fer amb `sudo dnf install git-lfs`.

A continuació necessitem un nou usuari anomenat git que Forgejo farà servir per les connexions ssh:

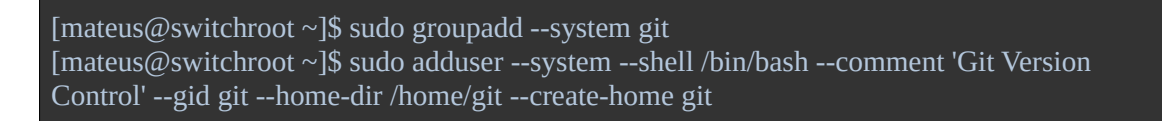

Ara hem de crear el directori on Forgejo guardara els repositoris i el directori on guardara la seva configuració. També hem de canviar els permisos, el propietaris i els grups d'aquest directoris als indicats a la documentació:

[mateus@switchroot ~]\$ su - Password: [root@switchroot ~]# mkdir /var/lib/forgejo [root@switchroot ~]# chown git:git /var/lib/forgejo && chmod 750 /var/lib/forgejo [root@switchroot ~]# mkdir /etc/forgejo [root@switchroot ~]# chown root:git /etc/forgejo && chmod 770 /etc/forgejo

Forgejo ja està punt, l'únic que queda és executar l'executable. Però en comptes d'executar-lo manualment podem instal·lar un scrip de systemd per poder controlar-ho més fàcilment i executarlo automàticament quan el servidor s'engega:

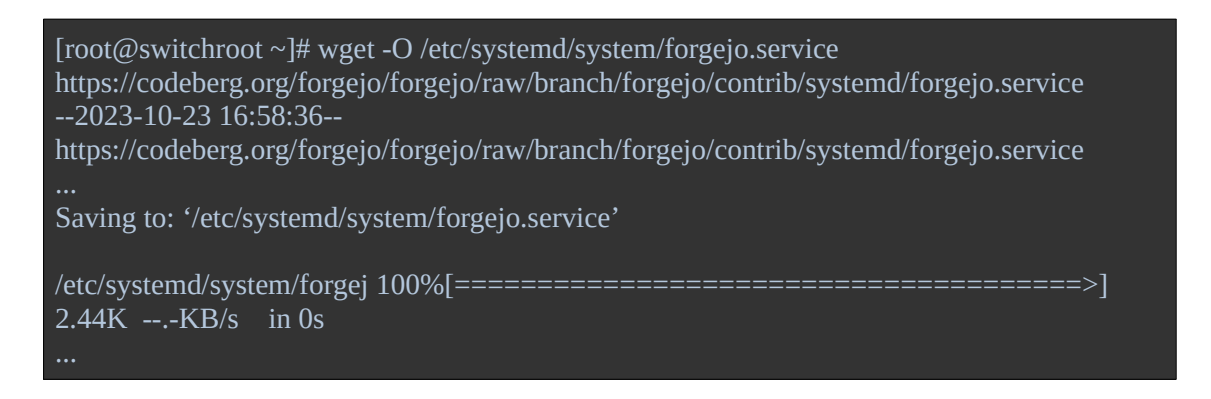

Amb systemctl enable fem que l'script s'executi quan el servidor s'engega i amb systemctl start l'executem en aquest moment:

[root@switchroot ~]# systemctl enable forgejo.service Created symlink /etc/systemd/system/multi-user.target.wants/forgejo.service → /etc/systemd/system/forgejo.service. [root@switchroot ~]# systemctl start forgejo.service

Si accedim al port 3000 del servidor des d'un navegador, podem accedir a Forgejo. Primer de tot, trobem una pàgina per acabar de configurar-lo. Deixarem tots els paràmetres per defecte excepte la base de dades que la canviarem a sqlite, ja que les altres requereixen configuracions addicionals:

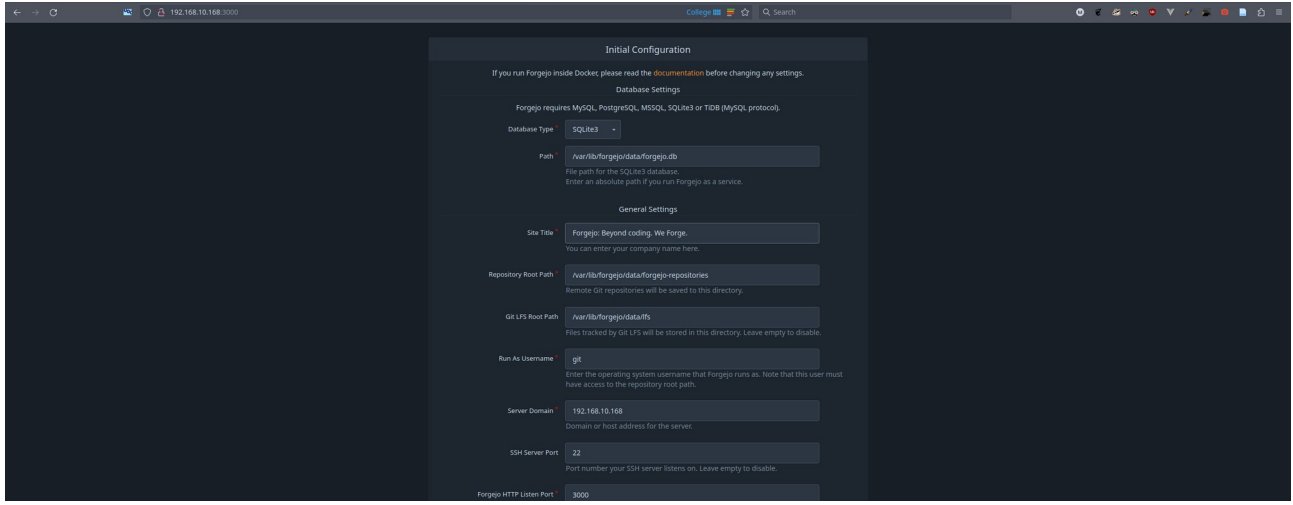

<span id="page-30-0"></span>*Figura 22: Configuració inicial Forgejo*

A continuació ens registrem, el primer usuari tindrà permisos d'administració:

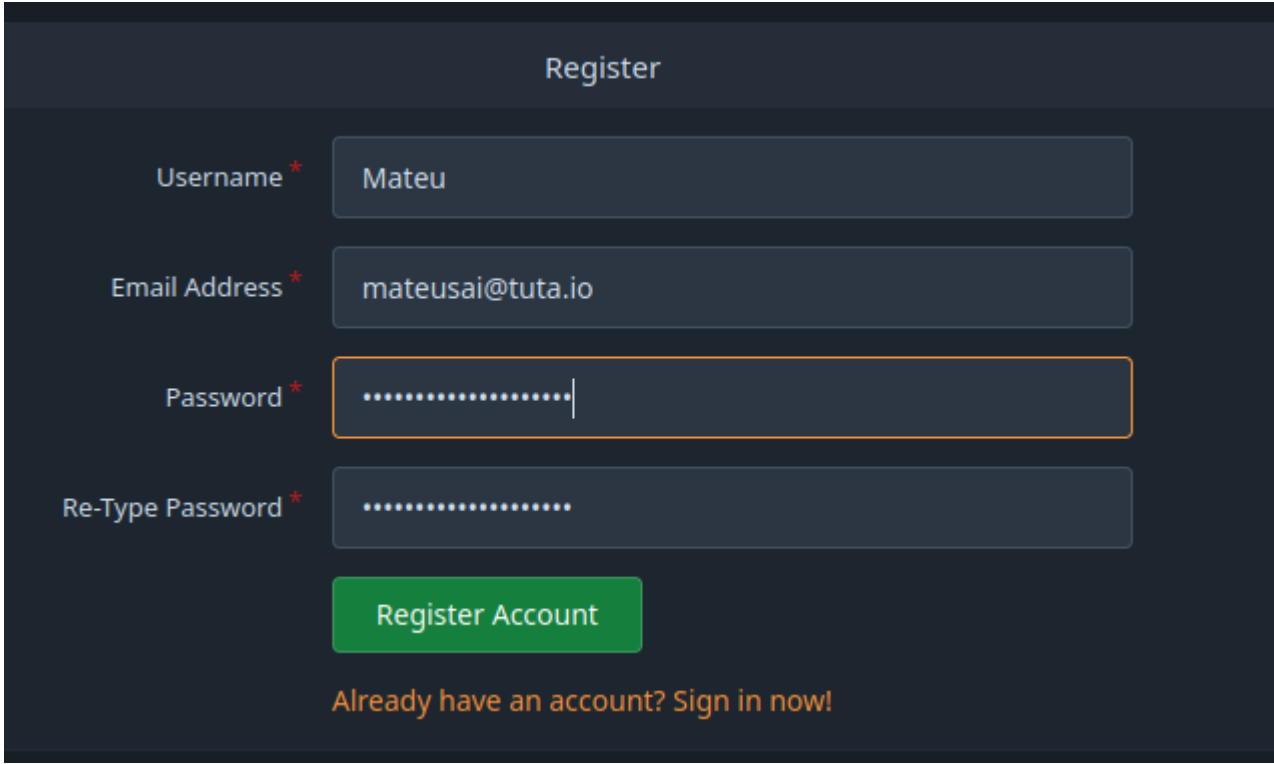

<span id="page-31-1"></span>*Figura 23: Creació primer usuari Forgejo*

Aquí podem el nou usuari:

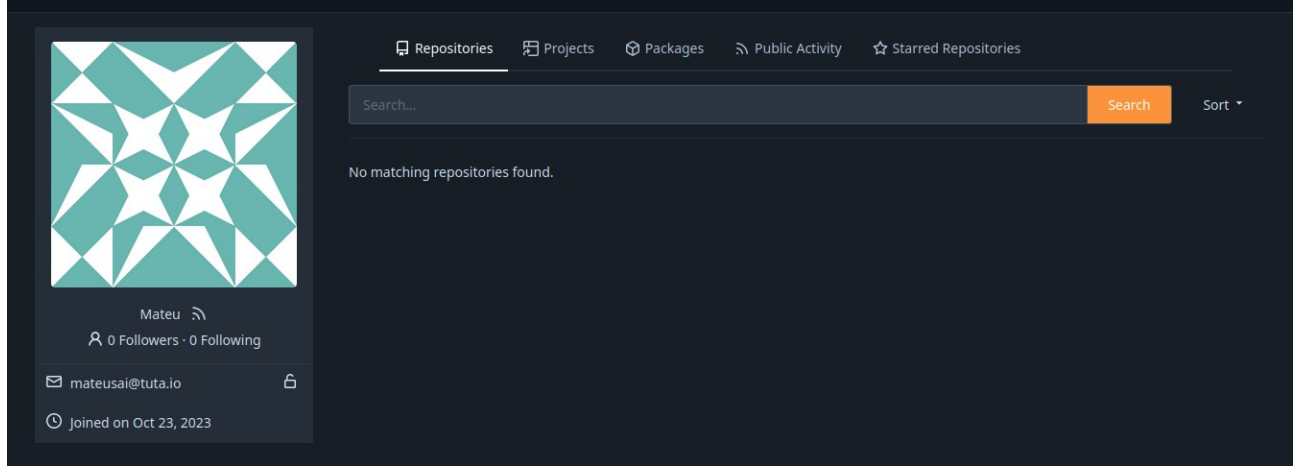

<span id="page-31-0"></span>*Figura 24: Usuari Forgejo*

Tal i com està ara, tothom qui vulgui pot crear un usuari, però volem limitar els usuaris als membres de l'organització. Per això, hem de modificar el fitxer de configuració de Forgejo a /etc/forgejo/app.ini i definir 'DISABLE\_REGISTRATION' com a 'true', d'aquesta manera només podran crear usuaris els administradors:

```
...[service]
REGISTER_EMAIL_CONFIRM = false
ENABLE_NOTIFY_MAIL = false
DISABLE_REGISTRATION = true
```
Perquè els canvis tinguin efecte hem de reiniciar el servidor. Ho podem fer amb `systemctl restart forgejo.service`. Ara ja no surt el botó de registrar:

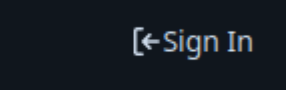

*Figura 25: Forgejo sense botó de registrar*

#### <span id="page-32-1"></span><span id="page-32-0"></span>**HTTPS**

També habilitarem https. Podríem configurar Forgejo perquè faci servir https directament, però això portaria problemes amb el 'runner' que ha d'executar les accions, ja que no funciona amb certificats signats per un mateix. Per encriptar la connexió farem servir el servidor Apache, configurat anteriorment, com a proxy. Això vol dir que quan ens connectem a Forgejo, els paquets seguiran el següent recorregut.

- 1. Del navegador de l'usuari al servidor Apache del servidor, a travès de una connexió encriptada https.
- 2. Del servidor Apache al servidor Forgejo, sense encriptar a travès de http

I de la mateixa manera, els paquets que rebem de Forgejo, primer passaran pel servidor Apache per encriptar-se.

Per configurar-ho, modificarem la configuració ssl del servidor apache, que està en el fitxer /etc/httpd/conf.d/ssl.conf. Afegim les següents línies al final del fitxer:

```
Listen 3002 https
<VirtualHost *:3002>
SSLEngine on
SSLHonorCipherOrder on
SSLCipherSuite PROFILE=SYSTEM
SSLProxyCipherSuite PROFILE=SYSTEM
SSLCertificateFile /etc/pki/tls/certs/localhost.crt
SSLCertificateKeyFile /etc/pki/tls/private/localhost.key
ProxyPass "/" "http://127.0.0.1:3000/"
ProxyPassReverse "/" "http://127.0.0.1:3000/"
</VirtualHost>
```
Primer li diem que escolti en el port 3002, ja que no podem fer servir el mateix port que el servidor Forgejo. Tot seguit creem una secció 'VirtualHost \*:3002' que el que fa és aplicar tots els paràmetres del seu interior a les connexions que tinguin el format especificat, en aquest cas, totes .<br>les connexions amb port 3002.

Dintre el 'VirtualHost' tenim les configuracions necessàries per encriptar la connexió amb SSL Indiquem que volem que SSL estigui actiu i els xifratges que pot fer servir.

Finalment tenim la configuració del proxy, dintre de 'VirtualHost' també, ja que només volem fer servir el proxy en connexions amb port 3002. Simplement li diem que redirigeixi totes les connexions (que es connectin al port 3002) a <http://127.0.0.1:3000/>, l'adreça local del servidor Forgejo.

Reiniciem el servidor Apache i com podem veure, ara podem accedir-hi fent servir https (després d'un avis que ens indica que el certificat està signat per nosaltres mateixos):

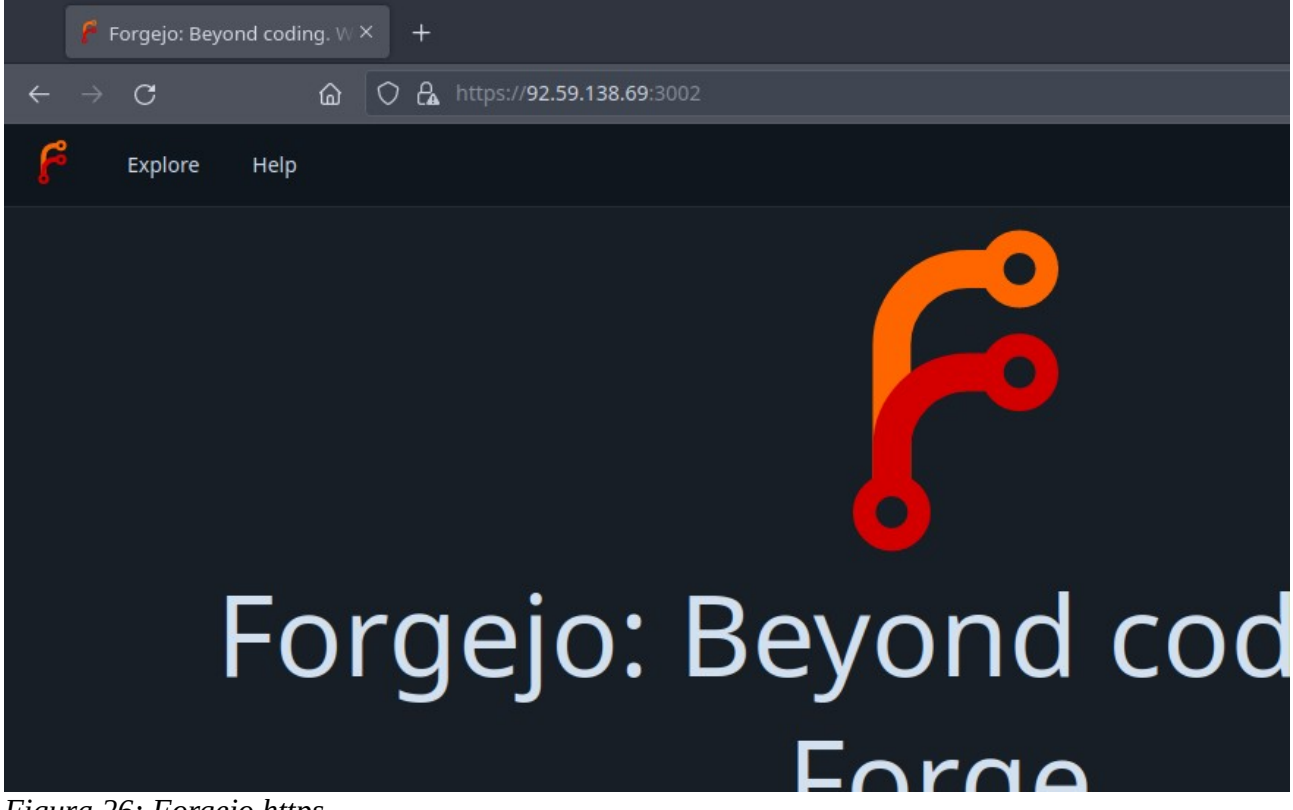

*Figura 26: Forgejo https*

#### <span id="page-33-1"></span><span id="page-33-0"></span>**Accions**

Com hem vist abans, un dels requisits del servidor git és que pugui utilitzar CI/CD. Més tard entrarem en detalls i migrarem l'script CI/CD, però primer hem d'instal·lar el programa que executa les accions, que és un programa a part anomenat 'Forgejo runner'.

La instal·lació de 'Forgejo runner' és fa de manera similar a la de Forgejo. Baixem el programa i el seu resum, comprovem que el programa no estigui corrupte, i li donem permís d'execució:

[root@switchroot ~]# wget -O forgejo-runner https://code.forgejo.org/forgejo/runner/releases/download/v3.0.0/forgejo-runner-3.0.0-linux-arm64 2023-11-07 13:27:39 (6.71 MB/s) - 'forgejo-runner' saved [16711680/16711680] [root@switchroot ~]# wget -O forgejo-runner.asc https://code.forgejo.org/forgejo/runner/releases/download/v3.0.0/forgejo-runner-3.0.0-linux-arm64.asc ...2023-11-07 13:28:55 (1.08 MB/s) - 'forgejo-runner.asc' saved [228/228] [root@switchroot ~]# gpg --keyserver keys.openpgp.org --recv EB114F5E6C0DC2BCDD183550A4B61A2DC5923710 [root@switchroot ~]# gpg --verify forgejo-runner.asc forgejo-runner ... ...<br>gpg: Good signature from "Forgejo <contact@forgejo.org>" [unknown] gpg: aka "Forgejo Releases <release@forgejo.org>" [unknown] gpg:<br>... ...<br>[root@switchroot ~]# chmod +x forgejo-runner

Movem el fitxer a /usr/local/bin, juntament amb l'executable de Forgejo i eliminem el resum:

[root@switchroot ~]# mv forgejo-runner /usr/local/bin/forgejo-runner [root@switchroot ~]# rm forgejo-runner.asc

Com que és un executable a part, hem de crear un script de systemd i activar-lo perquè s'executi quan iniciem el servidor. Podem fer servir el mateix script de Forgejo amb algunes modificacions:

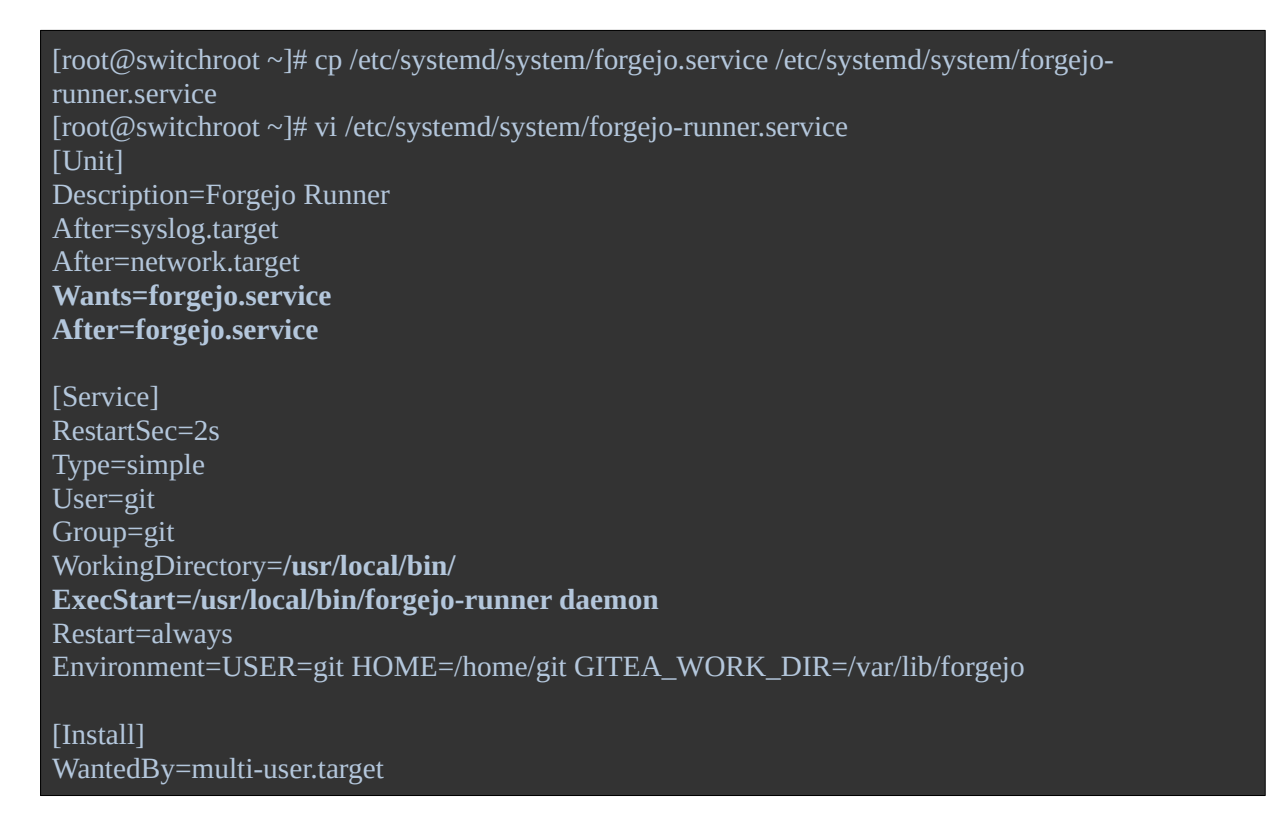

Només he afegit dues linies per indicar que el 'runner' necessita el servei Forgejo i s'ha d'executar un cop Forgejo estigui iniciat, ja que no té sentit que iniciem el runner si Forgejo no s'està executant.

També he canviat el camí cap a l'executable perquè apunti a l'executable del runner en comptes de l'executable de Forgejo. Amb el paràmetre 'daemon' li diem que volem iniciar el 'runner'.

Forgejo-runner necessita un programa que executi les accions en contenidors, farem servir docker.

Per fer servir accions, hem de canviar 'ENABLED' a 'true' de la secció 'actions' de la configuració de Forgejo. També especifiquem URL d'on agafara les accions si no especifiquem una url absoluta. Farem servir [https://code.forgejo.org](https://code.forgejo.org/), que té accions com 'checkout' que permet modificar repositoris:

[actions]  $ENABLED = true$ DEFAULT\_ACTIONS\_URL = https://code.forgejo.org

Ara hem d'afegir un 'runner', un contenidor on s'executaran les accions. Podem fer servir el de l['exemple de la documentació](https://forgejo.org/docs/latest/admin/actions/#registration). Podem obtenir el token des de la configuració de Forgejo:

[root@switchroot ~]\$ /usr/local/bin/forgejo-runner register --no-interactive --token token --name runner --instance http://192.168.1.71:3001 --labels docker:docker://node:16-bullseye,self-hosted INFO Registering runner, arch=arm64, os=linux, version=v3.0.0. DEBU Successfully pinged the Forgejo instance server INFO Runner registered successfully.

Com que tant el 'runner' com Forgejo estan al mateix sistema, no hi ha cap necessitat de connectarnos a internet ni d'encriptar la connexió, per això, he fet servir l'adreça ip privada 192.168.1.71 i http.

Movem el fitxer .runner generat a la carpeta /usr/local/bin, ja que aquesta és la carpeta on el servei forgejo-runner el buscara:

[mateus@switchroot ~]\$ sudo mv .runner /usr/local/bin/

Si provem d'iniciar el servei ens donara error perquè l'usuari git no té accés a docker. Per donar-li accés, l'afegim al grup docker:

[mateus@switchroot ~]\$ sudo usermod -a -G docker git

Iniciem i activem el servei:

```
[root@switchroot ~]# systemctl enable forgejo-runner
Created symlink /etc/systemd/system/multi-user.target.wants/forgejo-runner.service → /etc/systemd/system/forgejo-runner.service.
[root@switchroot ~]# systemctl start forgejo-runner
```
Per comprovar que Forgejo identifiqui el runner correctament, podem anar a l'administració de Forgejo, a 'Actions' → 'Runners':

| $\leftarrow$ | $\rightarrow$ | $\mathcal{C}$                 | 四 命           |               |                |                               | $\circ$ $\odot$ $\odot$ a https://92.59.138.69:3002/admin/actions/n College     = $\circ$ $\circ$ |        |                    | G      | $\mathbf{v}$<br>$\mathcal{L}$ | 5ነ                  | $\equiv$       |
|--------------|---------------|-------------------------------|---------------|---------------|----------------|-------------------------------|---------------------------------------------------------------------------------------------------|--------|--------------------|--------|-------------------------------|---------------------|----------------|
|              |               | Issues                        | Pull Requests | Milestones    | Explore        |                               |                                                                                                   |        |                    |        |                               | Q                   | $\mathbb{Q}$ - |
|              |               | <b>Settings</b>               |               |               |                | Runners Management (Total: 1) |                                                                                                   |        |                    |        |                               | Create new Runner + |                |
|              |               | Dashboard                     |               | Search        |                |                               |                                                                                                   |        |                    | Search |                               |                     |                |
|              |               | <b>User Accounts</b>          |               | <b>Status</b> | ID             | Name                          | Version                                                                                           | Type   | Labels             |        | Last Online Time              | Edit                |                |
|              |               | Organizations                 |               | Idle          | $\overline{2}$ | runner                        | V3.0.0                                                                                            | Global | docker self-hosted |        | 1 minute ago                  | O                   |                |
|              |               | Repositories                  |               |               |                |                               |                                                                                                   |        |                    |        |                               |                     |                |
|              |               | Packages                      |               |               |                |                               |                                                                                                   |        |                    |        |                               |                     |                |
|              |               | Webhooks                      |               |               |                |                               |                                                                                                   |        |                    |        |                               |                     |                |
|              |               | <b>Authentication Sources</b> |               |               |                |                               |                                                                                                   |        |                    |        |                               |                     |                |
|              |               | <b>User Emails</b>            |               |               |                |                               |                                                                                                   |        |                    |        |                               |                     |                |

<span id="page-36-3"></span>*Figura 27: Administració runners Forgejo*

A continuació migrarem els repositoris de l'organització al nou servidor.

## <span id="page-36-1"></span>**Migració**

### <span id="page-36-0"></span>**Repositoris**

Primer de tot creem l'organització a Forgejo:

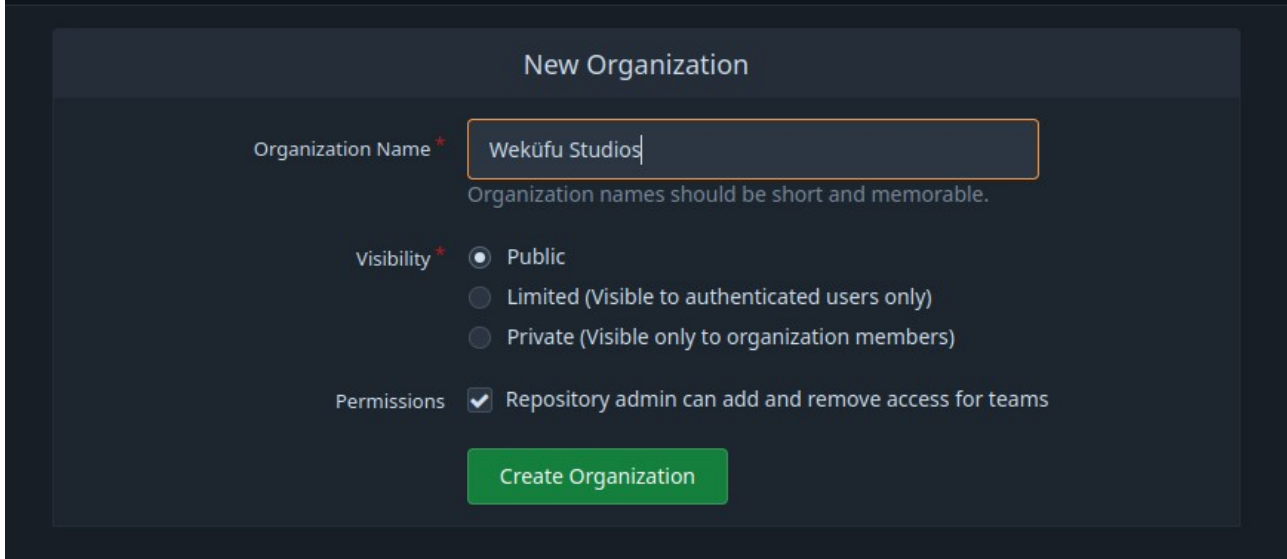

<span id="page-36-2"></span>*Figura 28: Crear organització Forgejo*

Tot seguit, migrem els repositoris de l'organització. Forgejo disposa de una opció per migrar repositoris, només l'hi hem de donar la url. Per exemple, a continuació migro el repositori de la pàgina web:

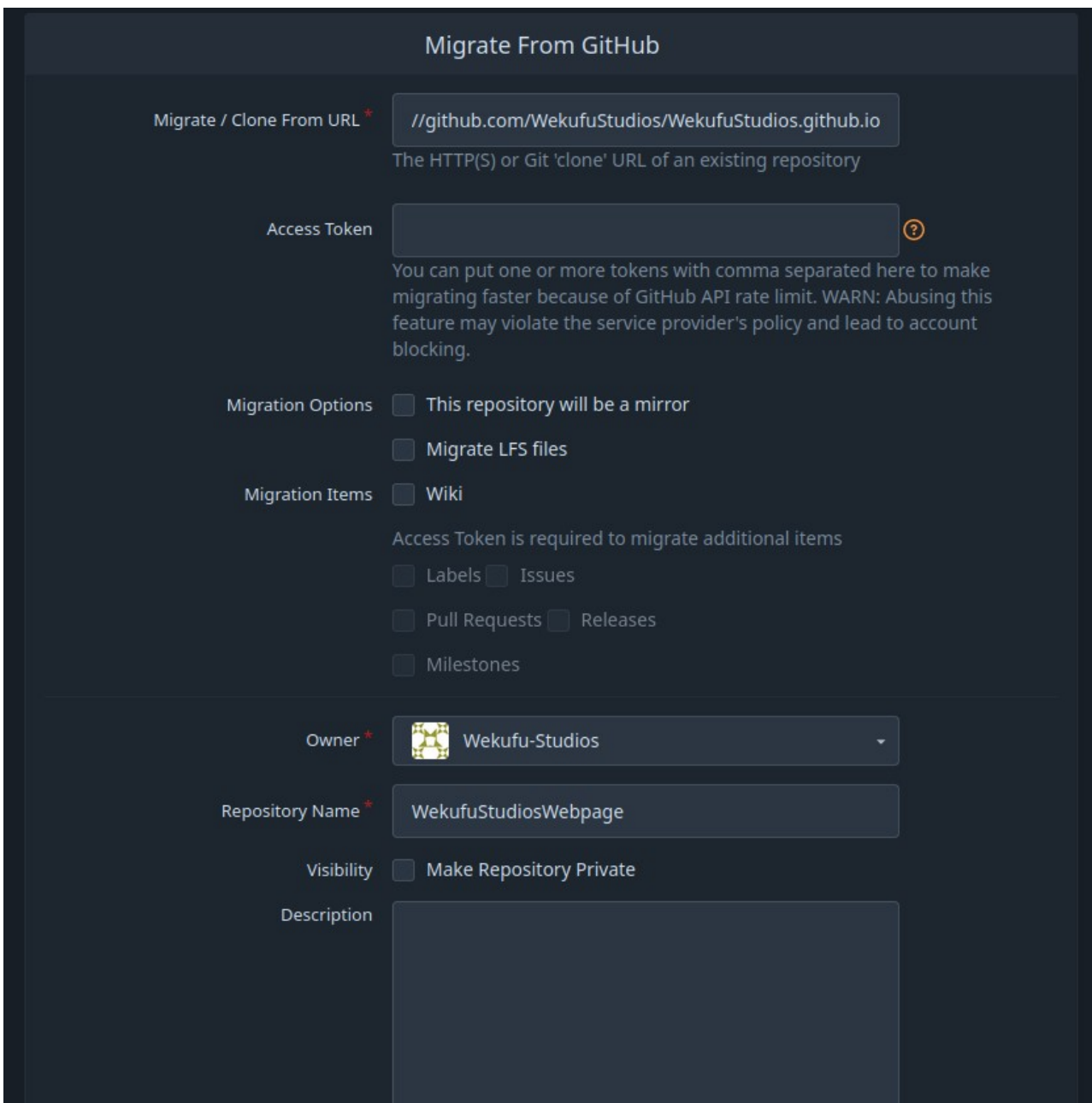

<span id="page-37-0"></span>*Figura 29: Migrant repositori a Forgejo*

Al cap de uns segons, ja tenim el repositori a punt:

| Wekufu-Studios/WekufuStudiosWebpage $\mathbb{R}$<br>Н                             |                                                                         |                     | $\mathbf{P}$ Fork<br>ረን Star<br>N Unwatch<br>$\overline{0}$<br>$\overline{\phantom{0}}$ |
|-----------------------------------------------------------------------------------|-------------------------------------------------------------------------|---------------------|-----------------------------------------------------------------------------------------|
| $\odot$ Issues<br><b>រី1 Pull Requests</b><br><b><i>O</i></b> Packages<br><> Code | <b>M</b> Projects<br><b>DD</b> Wiki<br><b>☉</b> Releases                | ← Activity          | <b><br/> Settings</b>                                                                   |
| Wekufu Studios webpage<br><b>Manage Topics</b>                                    |                                                                         |                     |                                                                                         |
| <b>①1</b> Commit                                                                  | $\mathcal{V}$ 2 Branches                                                | $\heartsuit$ 0 Tags | <b>E 188 MiB</b>                                                                        |
| វរ<br>& gh-pages<br>Go to file<br>Add File *                                      |                                                                         | SSH<br><b>HTTP</b>  | $\Box$<br>http://192.168.10.168:3000/Wekufu-Studios/Wekufu!<br>                         |
| GitHub Actions<br>155b21b3eb                                                      | Deploy WekufuStudios/WekufuStudios.qithub.io to WekufuStudios/WekufuStu |                     | last month                                                                              |
| about                                                                             | Deploy WekufuStudios/WekufuStudios.github.io to WekufuSt                |                     | last month                                                                              |
| $\Box$ ca                                                                         | Deploy WekufuStudios/WekufuStudios.github.io to WekufuSt                |                     | last month                                                                              |
| code                                                                              | Deploy WekufuStudios/WekufuStudios.github.io to WekufuSt                |                     | last month                                                                              |
| demo                                                                              | Deploy WekufuStudios/WekufuStudios.github.io to WekufuSt                |                     | last month                                                                              |
| $\blacksquare$ es                                                                 | Deploy WekufuStudios/WekufuStudios.github.io to WekufuSt                |                     | last month                                                                              |
| lags                                                                              | Deploy WekufuStudios/WekufuStudios.github.io to WekufuSt                |                     | last month                                                                              |
| $\Box$ games                                                                      | Deploy WekufuStudios/WekufuStudios.github.io to WekufuSt                |                     | last month                                                                              |
|                                                                                   |                                                                         |                     |                                                                                         |

<span id="page-38-1"></span>*Figura 30: Repositori després de migrar-lo a Forgejo*

Per migrar els repositoris privats, necessitem una clau d'accés. Per generar aquesta clau d'accés, hem d'anar a la configuració de GitHub i accedir a la configuració de desenvolupador. Un cop allà, anem a 'Tokens' i en generem un de nou. Li he ficat 'Forgejo' com a nom:

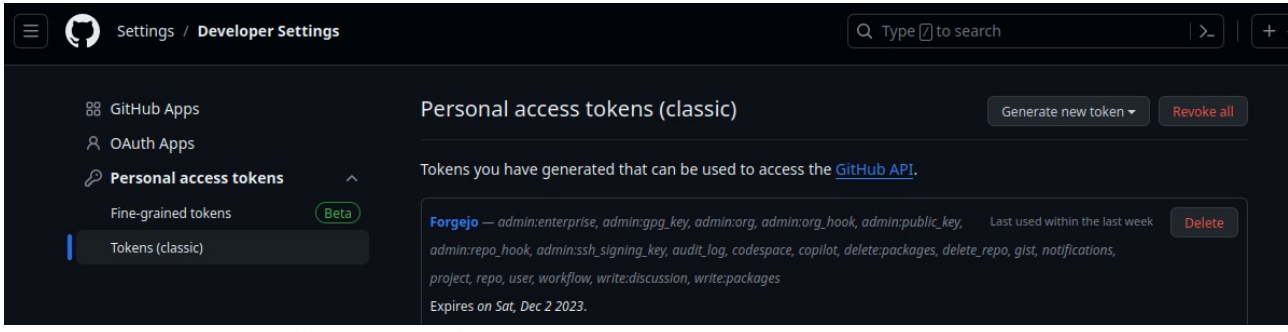

*Figura 31: Generar Token a GitHub*

<span id="page-38-0"></span>Ara migrarem el repositori d'un roguelike en el qual Weküfu Studios està treballant actualment. Com podem veure, el repositori és privat:

| <b>PO</b> <sub>C</sub><br>⋒<br>$\rightarrow$<br>$\circ$<br>$\mathcal{C}$<br>$\leftarrow$ | A « https://github.com/WekufuStudios/Godot4Roguelikel College     9 ☆ | ⋒                                     |                                                |
|------------------------------------------------------------------------------------------|-----------------------------------------------------------------------|---------------------------------------|------------------------------------------------|
| WekufuStudios / Godot4RoguelikeProject A<br>Ш                                            |                                                                       | Q Type 7 to search                    | $\rightarrow$                                  |
| ្រី] Pull requests<br><> Code<br>$\odot$ Issues 18                                       | <b>F</b> Projects<br>$\odot$ Security $\sim$ Insights                 |                                       |                                                |
| <b>Godot4RoguelikeProject</b> Private<br>₩                                               |                                                                       |                                       | 얗 Fork 0<br>☆ Star<br>⊙ Unwatch 1 ▼            |
| $P$ main $\sim$                                                                          |                                                                       | Add file -<br>Go to file<br><> Code - | About                                          |
| MateuSai Arrow icon on inventory item<br>$\bullet$                                       |                                                                       | aec79a9 18 hours ago<br>ි711 commits  | No description, website, or topic<br>provided. |
| Armors                                                                                   | Improvised armor passive ability                                      | 2 weeks ago                           | <b>ID</b> Readme                               |
| Art<br>硼                                                                                 | Arrow icon on inventory item                                          | 18 hours ago                          | ~ Activity<br>☆ 0 stars                        |
| Audio                                                                                    | Arrow sounds and impact sounds refactor                               | 2 weeks ago                           | ⊙ 1 watching                                   |
| Autoloads                                                                                | Info panel for items                                                  | last week                             | ೪0 forks                                       |
| Characters                                                                               | Arrow icon on inventory item                                          | 18 hours ago                          |                                                |
| Components                                                                               | Functional homing projectiles                                         | 20 hours ago                          | <b>Releases</b>                                |
| Fonts<br>m                                                                               | sfsdfsdfhdsjf                                                         | 2 months ago                          | <b>⊙21</b> tags                                |
| Items<br>麵                                                                               | Info panel for items                                                  | last week                             | Create a new release                           |
| Rooms                                                                                    | Tried to refactor way interact areas work                             | 2 weeks ago                           |                                                |
| <b>Shaders and Particles</b>                                                             | Room fog gets removed when you enter                                  | last month                            | <b>Packages</b>                                |

<span id="page-39-0"></span>*Figura 32: Repositori privat GitHub*

A continuació, seguim els mateixos passos que hem seguit per migrar el repositori públic: copiem l'enllaç, especifiquem el propietari, li diem que volem que sigui privat... Però aquesta vegada omplim la casella anomenada 'Access Token' amb el token que hem generat abans, el qual té accés al repositori privat en qüestió:

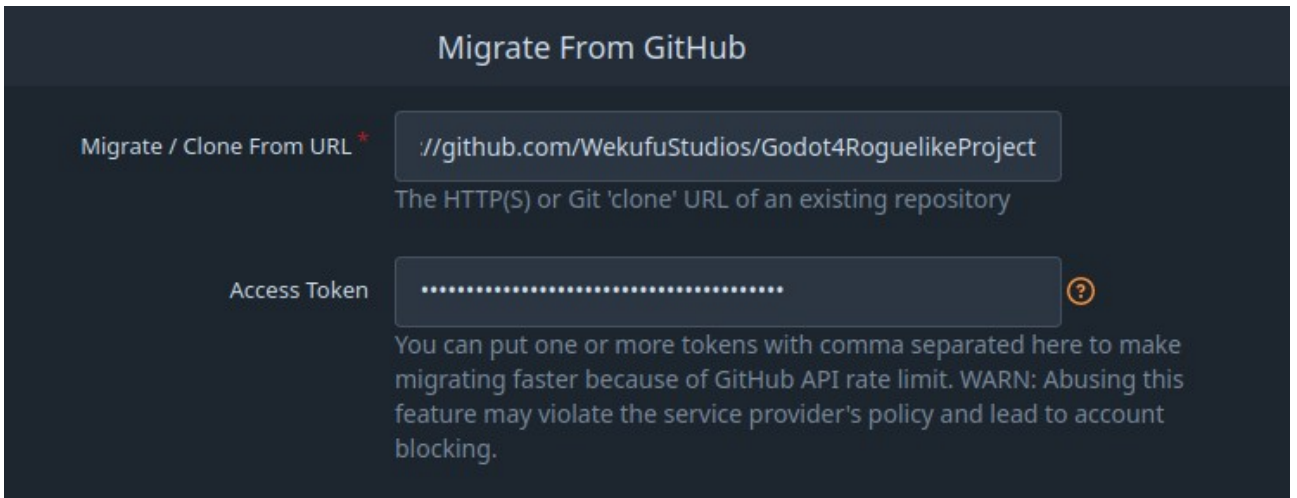

Al cap d'uns segons, ja tenim el repositori a Forgejo:

| <b>POC</b><br>$\mathcal{C}$<br>命                                           | ○ A https://92.59.138.69:3001/Wekufu-Studios/Godot4Roguel College \  = ☆ | $\bullet$            | $\bullet$<br>$\bullet\bullet$                     |                            |
|----------------------------------------------------------------------------|--------------------------------------------------------------------------|----------------------|---------------------------------------------------|----------------------------|
| <b>Pull Requests</b><br>Explore<br><b>Milestones</b><br><b>Issues</b>      |                                                                          |                      |                                                   | Δ<br>$\mathbf{Q}$ .        |
| A Wekufu-Studios / Godot4RoguelikeProject Private ) ふ                      |                                                                          |                      | ☆ Star<br>& Unwatch<br>$\overline{0}$             | 얗 Fork<br>$\mathbf{0}$     |
| ⊙ Issues   18<br><b>រ៉</b> រ Pull Requests<br><b>O</b> Packages<br><> Code | <b>四</b> Projects<br><b>ID</b> Wiki<br><b>☉</b> Releases                 | ~ Activity           |                                                   | <b><br/> Settings</b>      |
| No Description<br>Manage Topics                                            |                                                                          |                      |                                                   |                            |
| <b>3711 Commits</b>                                                        | <sup>ያ</sup> 22 Branches                                                 | $\heartsuit$ 21 Tags | <b>E 64 MiB</b>                                   |                            |
| $\mathfrak{P}$ main $\sim$<br>វរ<br>Go to file<br>Add File *               |                                                                          | SSH<br><b>HTTPS</b>  | https://92.59.138.69:3001/Wekufu-Studios/Godot4Rc | <sub>r</sub> o<br>$\cdots$ |
| <b>Mateu</b><br>aec79a9c31<br>Arrow icon on inventory item                 |                                                                          |                      |                                                   | 18 hours ago               |
| <b>Armors</b>                                                              | Improvised armor passive ability                                         |                      |                                                   | 2 weeks ago                |
| <b>M</b> Art                                                               | Arrow icon on inventory item                                             |                      |                                                   | 18 hours ago               |
| <b>Audio</b>                                                               | Arrow sounds and impact sounds refactor                                  |                      |                                                   | 2 weeks ago                |
| Autoloads                                                                  | Info panel for items                                                     |                      |                                                   | last week                  |
| Characters                                                                 | Arrow icon on inventory item                                             |                      |                                                   | 18 hours ago               |
| Components                                                                 | Functional homing projectiles                                            |                      |                                                   | 20 hours ago               |
| <b>Fonts</b>                                                               | sfsdfsdfhdsjf                                                            |                      |                                                   | 2 months ago               |
| $\blacksquare$ Items                                                       | Info panel for items                                                     |                      |                                                   | last week                  |
| Rooms                                                                      | Tried to refactor way interact areas work                                |                      |                                                   | 2 weeks ago                |
| Shaders and Particles                                                      | Room fog gets removed when you enter                                     |                      |                                                   | last month                 |

<span id="page-40-2"></span>*Figura 33: Repositori privat després de migrar-lo de GitHub*

#### <span id="page-40-0"></span>**Accions**

El repositori de la pàgina web de Weküfu Studios utilitza les accions per compilar la pàgina web i guardar-la en una altre branca del projecte. Primer de tot, hem d'habilitar les accions al repositori, ho podem fer des de la seva configuració:

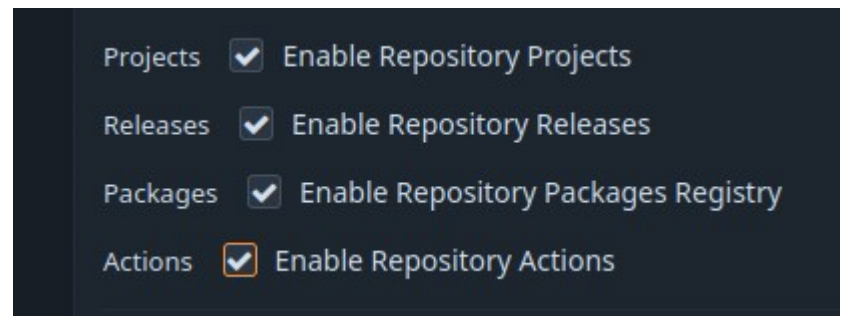

#### <span id="page-40-1"></span>*Figura 34: Activem accions al repositori*

A GitHub, les accions han d'estar a la carpeta .github/workflows/, però a Forgejo han d'estar a la carpeta .forgejo/workflows/. Per tant, perquè Forgejo trobi l'acció, hem de canviar el nom del directori a .forgejo:

[21ms][Code][~/Web/WekufuStudiosWebpage]\$ mv .github/ .forgejo/

Perquè el fitxer main.yml amb les instruccions de l'acció funcioni a Forgejo, li hem de fer algunes modificacions primer. El fitxer main.yml que utilitzava abans de la migració, es pot consultar a [https://github.com/WekufuStudios/WekufuStudios.github.io/blob/Code/.github/workflows/](https://github.com/WekufuStudios/WekufuStudios.github.io/blob/Code/.github/workflows/main.yml) [main.yml](https://github.com/WekufuStudios/WekufuStudios.github.io/blob/Code/.github/workflows/main.yml).

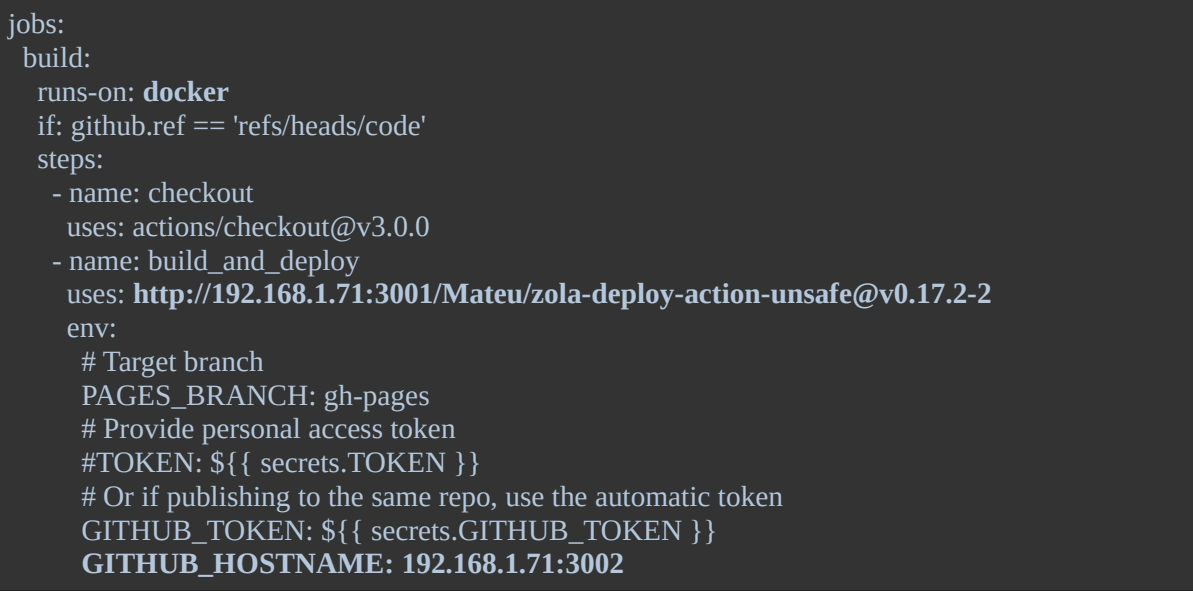

- 1. A la propietat 'runs-on', especifiquem 'docker' perquè l'acció s'executi fent servir el label docker del runner que hem definit abans.
- 2. En comptes de fer servir [el repositori original](https://github.com/shalzz/zola-deploy-action/tree/master) per construir i enviar a una nova branca la pàgina web, [he copiat el repositori al servidor Forgejo](https://92.59.138.69:3002/Mateu/zola-deploy-action-unsafe) i he fet una petita modificació perquè permeti fer 'push' sense verificar el certificat (al cap i a la fi, el runner està a la mateixa xarxa local que el servidor Forgejo)
- 3. Per defecte, l'acció utilitzaria github.com com a host del repositori, per això, he hagut de sobreescriure-ho amb la propietat 'GITHUB\_HOSTNAME'.

### <span id="page-41-0"></span>**Test**

Per finalitzar la secció, farem un push de prova al repositori 'Godot4RoguelikeProject' per comprovar que funcioni correctament:

mateus@pop-os ~/G/Godot4RoguelikeProject (main) [1]> vi WizardHut.gd mateus@pop-os ~/G/Godot4RoguelikeProject (main)> git add -A mateus@pop-os ~/G/Godot4RoguelikeProject (main)> git commit Aborting commit due to empty commit message. mateus@pop-os ~/G/Godot4RoguelikeProject (main) [1]> git commit [main fc8b9e1] Test commit file changed, 1 insertion(+), 1 deletion(-) mateus@pop-os ~/G/Godot4RoguelikeProject (main)> git -c http.sslVerify=false push https://92.59.138.69:3002/Wekufu-Studios/Godot4RoguelikeProject main Username for 'https://92.59.138.69:3001': Mateu Password for 'https://Mateu@92.59.138.69:3002': Enumerating objects: 5, done. Counting objects: 100% (5/5), done. Delta compression using up to 16 threads Compressing objects: 100% (3/3), done. Writing objects: 100% (3/3), 306 bytes | 306.00 KiB/s, done. Total 3 (delta 2), reused 0 (delta 0), pack-reused 0 remote: . Processing 1 references remote: Processed 1 references in total To https://92.59.138.69:3002/Wekufu-Studios/Godot4RoguelikeProject aec79a9..fc8b9e1 main -> main

He modificat el fitxer WizardHut.gd del projecte que tinc localment al meu ordinador. L'únic que he fet és afegir una tabulació sense importància.

A continuació, afegim els canvis i fem un commit. Un cop tenim el commit fem, podem fer el push. `-c http.sslVerify=false` serveix per indicar a git que no ens importa que el certificat estigui signat per nosaltres mateixos. Especifiquem l'adreça del repositori i la branca en la qual volem fer el push. Ens demana l'usuari i la contrasenya. Els escrivim i el push es fa correctament.

Si tornem al repositori, veurem que s'ha actualitzat amb el canvi que hem fet. A continuació podem veure el canvi que he fet en el fitxer:

<span id="page-42-0"></span>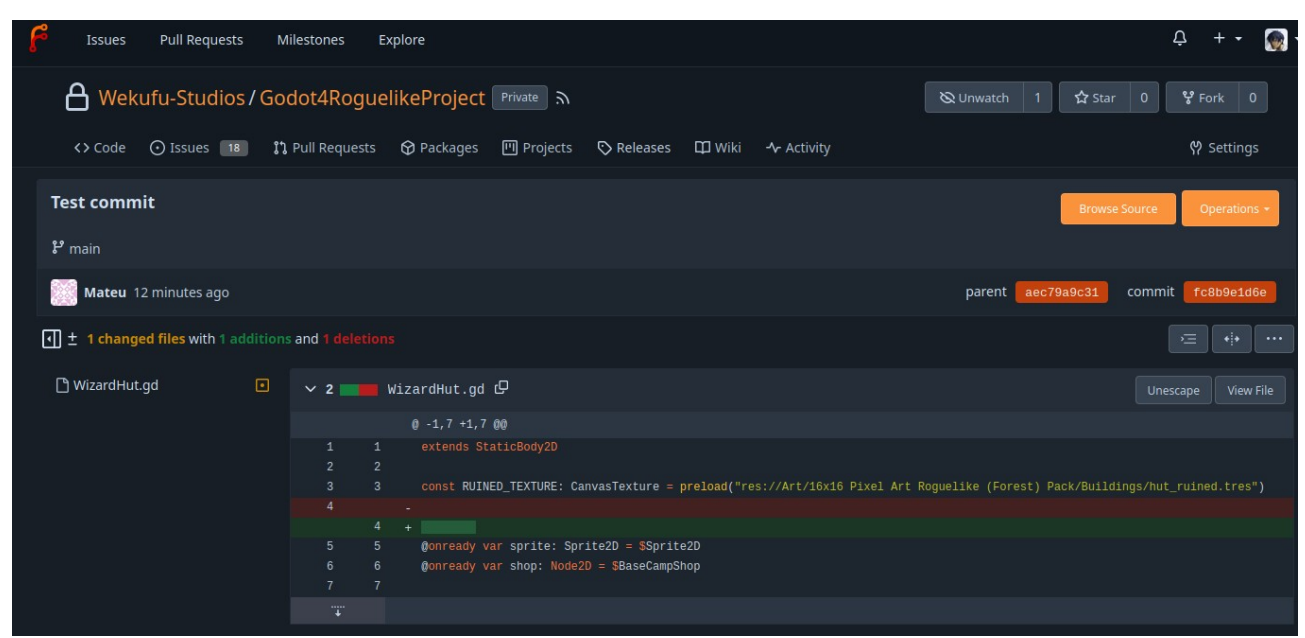

*Figura 35: Commit de prova al repositori Godot4RoguelikeProject*

### <span id="page-43-0"></span>**Accions**

Per provar el funcionament de l'acció, només hem de fer un push al repositori de la pàgina web (ja que l'acció està configurada per executar-se a cada push). En aquest punt he trobat el problema en el qual li he dedicat més temps de tot el treball.

Al intentar construir l'acció zola (el software que construeix i envia a una altre branca la pàgina web), l'acció fallava amb els següent missatges:

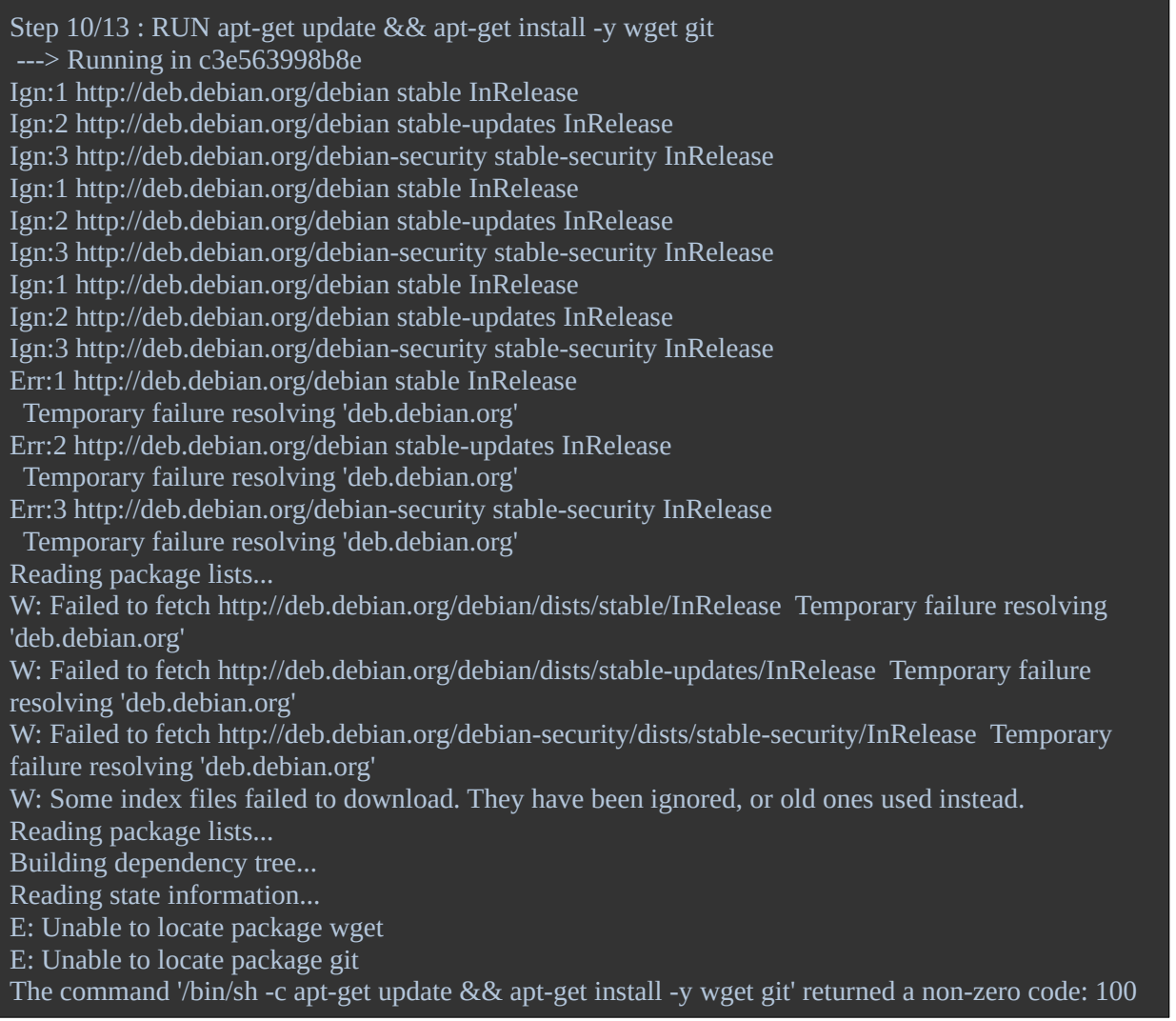

Gràcies a l'ajuda de l'Earl Warren al servidor de Forgejo de Matrix, he vist que és culpa del sistema dns, el qual per alguna raó no funciona. Passant '--network host' quan es construeix el contenidor, llavors sí que funciona, però, és clar, el runner no ho crida amb aquest paràmetre i sembla que no és pot canviar. He provat moltes coses per intentar arreglar docker, però no he set capaç de trobar una solució. També ho he preguntat al fòrum de Fedora, però al moment d'escriure aquest paràgraf encara no he obtingut resposta: [https://discussion.fedoraproject.org/t/dns-does-not-work-on](https://discussion.fedoraproject.org/t/dns-does-not-work-on-docker/97343)[docker/97343.](https://discussion.fedoraproject.org/t/dns-does-not-work-on-docker/97343)

Així doncs, l'única solució que he trobat es moure el runner al meu ordinador personal en comptes de tenir-lo al servidor, ja que docker funciona correctament allà.

Aquest és el resultat de l'acció un cop solucionat el problema anterior:

| <b>Pull Requests</b><br><b>Issues</b><br>Milestones<br>Explore               |                                                                                | Q<br>$\mathbb{C}$ .                            |
|------------------------------------------------------------------------------|--------------------------------------------------------------------------------|------------------------------------------------|
| wekufu-Studios/WekufuStudiosWebpage A                                        | ☆ Star<br>W Unwatch                                                            | $\frac{1}{2}$ Fork $\Big $ 0<br>$\overline{0}$ |
| $\odot$ Issues<br><b>រ៉</b> រ Pull Requests<br><b>O</b> Actions 1<br><> Code | <b>凹 Projects</b><br><b>C</b> Packages<br>Releases<br>$\Pi$ Wiki<br>← Activity | የ Settings                                     |
| dsf<br>Commit f3e528efdf pushed by Mateu   Code                              |                                                                                | Re-run all jobs                                |
| <b>O</b> build<br>2m36s                                                      | build<br><b>Success</b>                                                        | ශ                                              |
|                                                                              | $\sum$ Set up job                                                              | 2s                                             |
|                                                                              | $\triangleright$ $\bullet$ checkout                                            | 41s                                            |
|                                                                              | > build_and_deploy                                                             | 1 <sub>m52s</sub>                              |
|                                                                              | > Complete job                                                                 | 1 <sub>S</sub>                                 |
|                                                                              |                                                                                |                                                |

<span id="page-44-1"></span>*Figura 36: Resultat d'executar l'acció*

La pàgina web no haurà canviat perquè no he canviat el seu codi, però podem veure que la branca s'ha sobreescrit:

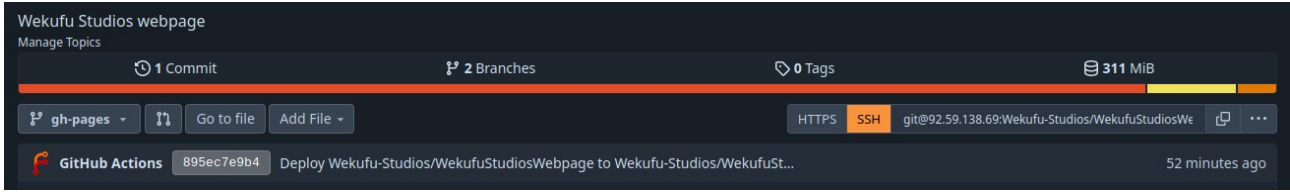

<span id="page-44-0"></span>*Figura 37: Branca de la pàgina web sobreescrita*

## <span id="page-45-0"></span>**4 Comunicació**

Actualment, Weküfu Studios està fent servir Discord per la comunicació. A més a més de comunicació de text també és necessària comunicació de veu per fer reunions telemàtiques.

## <span id="page-45-3"></span>**Estàndards disponibles**

Bàsicament, tenim 2 estàndards oberts per triar: XMPP i Matrix. Els dos estàndards són descentralitzats, és a dir, no només ens podem comunicar amb els usuaris que facin servir el nostre servidor, si no que també ens podem connectar amb qualsevol altre usuari que faci servir un servidor amb el mateix estàndard.

# <span id="page-45-2"></span>**XMPP**

XMPP (Extensible Messaging and Presence Protocol) va ser desenvolupat el 1998, des de llavors s'ha anat actualitzant i s'hi han afegit moltes extensions. Dues de les extensions més importants són:

- Jingle que ens permet comunicar-nos a travès de sessions multimèdia i
- MUC (Multi-User-Chat) que ens permet crear canals amb múltiples usuaris.

XMPP encripta els missatges abans d'enviar-los, de manera que ningú que intercepti els paquets podrà veure el seu contingut.

Centenars de milions d'usuaris utilitzen xmpp a travès de serveis com WhatsApp o Zoom.

# <span id="page-45-1"></span>**Matrix**

Igual que xmpp, matrix també encripta els missatges i permet comunicació de veu i vídeo. El que el fa diferent és que permet crear subgrups dintre de grups similar a Discord i té una extensió que permet connectar-se amb Discord i fer de pont entre les dues plataformes.

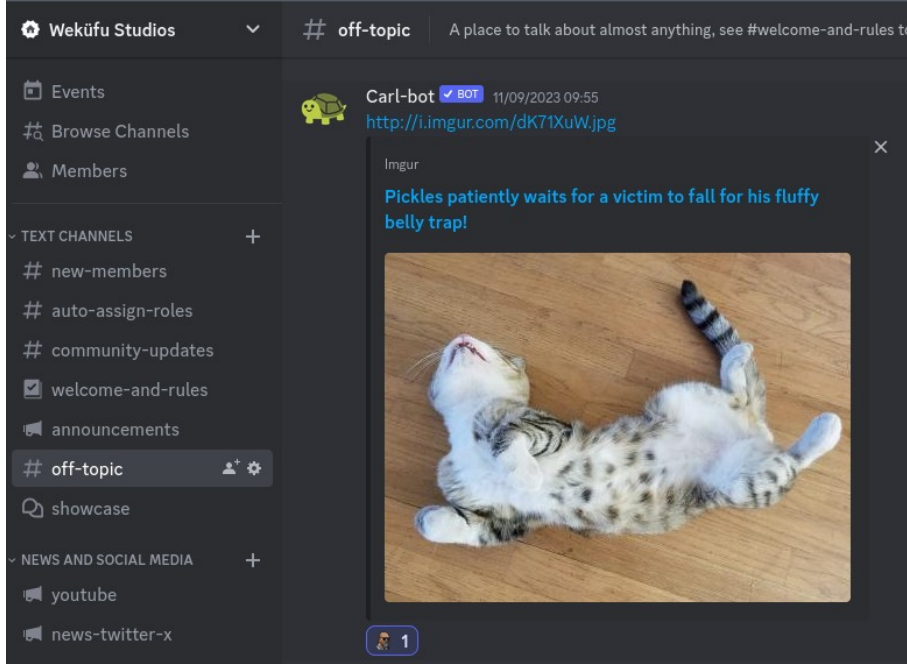

*Figura 38: Grup de Discord amb diversos subgrups*

<span id="page-46-2"></span>Tot i que aquestes dues característiques podrien ser bastant útils, Matrix comparteix moltes metadades entre servidors, entre elles el numero de telèfon i correu. A més a més, Matrix té una historia molt tèrbola, pel que sembla va ser finançat i desenvolupat per una company d'«Israel» anomenada Amdocs amb connexions amb el servei d'intel·ligència «israelià». A causa d'aquestes raons, instal·larem un servidor xmpp.

## <span id="page-46-0"></span>**Servidors XMPP**

Hi ha bastants servidors xmpp disponibles, des de l['apartat 'software' de la seva pàgina web](https://xmpp.org/software/) podem veure els diferents servidors i les característiques de cada un. Instal·larem Prosody IM, ja que és un dels servidors més complets.

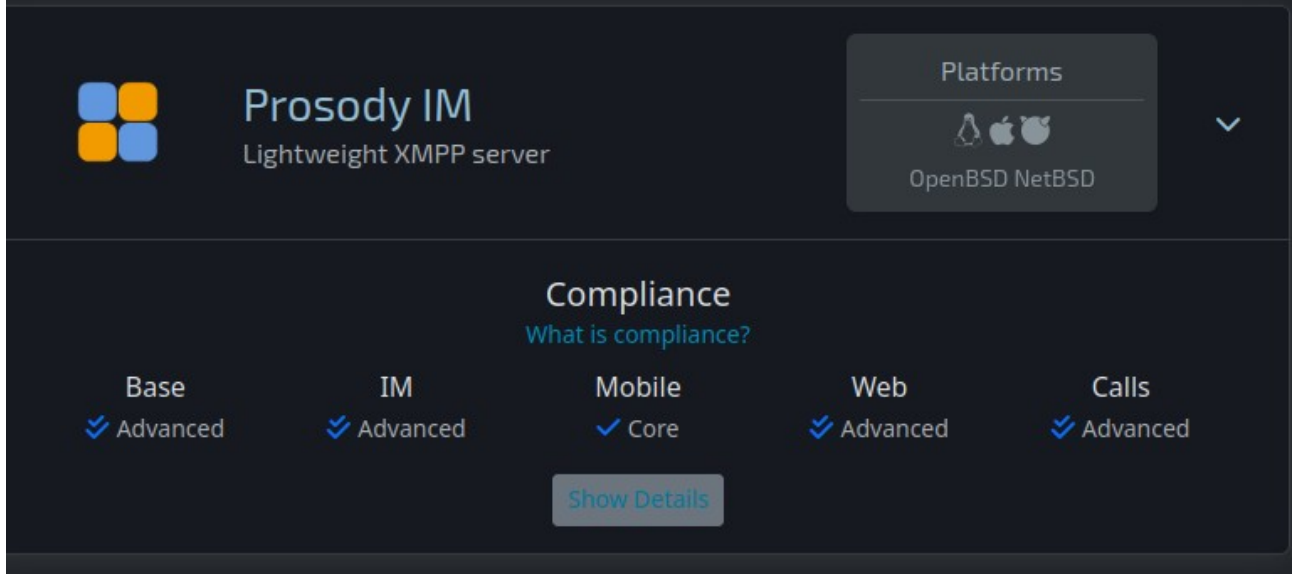

<span id="page-46-1"></span>*Figura 39: Característiques Prosody IM*

## <span id="page-47-0"></span>**Instal·lació i configuració**

Fedora disposa d'un paquet amb Prosody IM, l'instal·lem amb dnf:

[root@switchroot ~]# dnf install prosody

Complete!

...

La configuració està a /etc/prosody/prosody.cfg.lua. Hem de configurar el domini, farem servir l'IP pública:

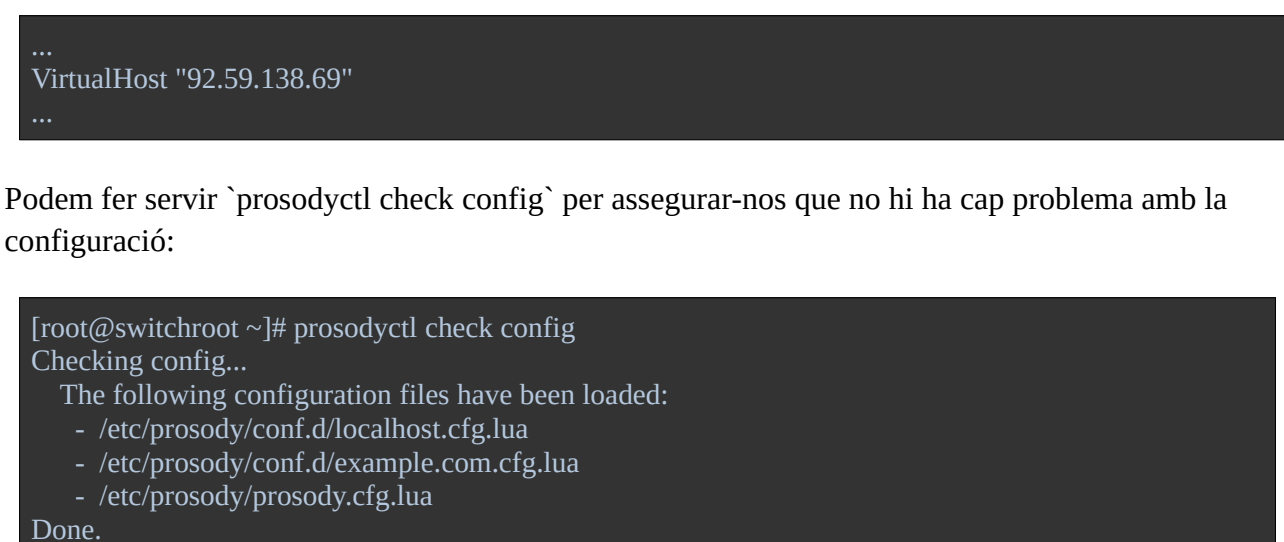

All checks passed, congratulations!

Per crear un nou usuari fem servir la comanda `prosodyctl adduser`, especificant el nom d'usuari i el domini:

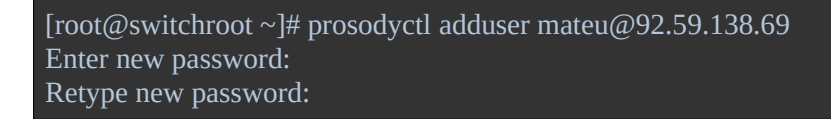

XMPP utilitza https per encriptar les connexions, així que necessitem un certificat. Prosody ens proporciona una comanda per generar un certificat signat per nosaltres mateixos i la seva clau:

[root@switchroot certs]# prosodyctl cert generate 92.59.138.69 Choose key size (2048): Key written to /var/lib/prosody/92.59.138.69.key Please provide details to include in the certificate config file. Leave the field empty to use the default value or '.' to exclude the field. countryName (GB): localityName (The Internet): organizationName (Your Organisation): organizationalUnitName (XMPP Department): commonName (92.59.138.69): emailAddress (xmpp@92.59.138.69):

Config written to /var/lib/prosody/92.59.138.69.cnf Certificate written to /var/lib/prosody/92.59.138.69.crt

S'ha generat un certificat i la seva configuració i s'han guardat a la carpeta /var/lib/prosody. Però Prosody busca el certificat a la carpeta /etc/pki/prosody/, per això, hem de copiar aquest fitxers a /etc/pki/prosody/:

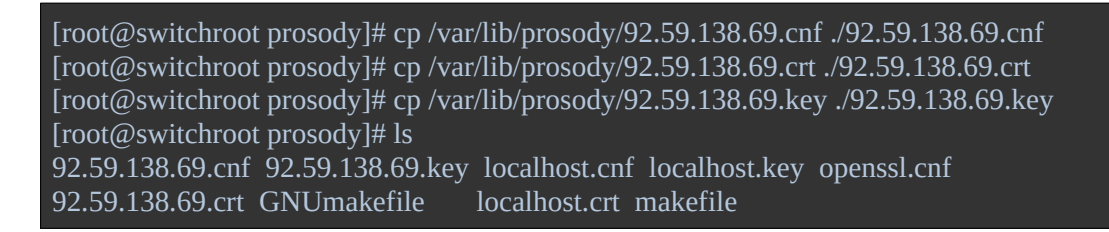

Per defecte els fitxers són propietat de root i estan en el grup root, però la documentació de prosody ens diu que han d'estar en el grup prosody. Per canviar-ho, executem chown:

[root@switchroot prosody]# chown root:prosody 92.59.138.69.\*

Executem `prosody check certs` per estar segurs que pot trobar el certificat:

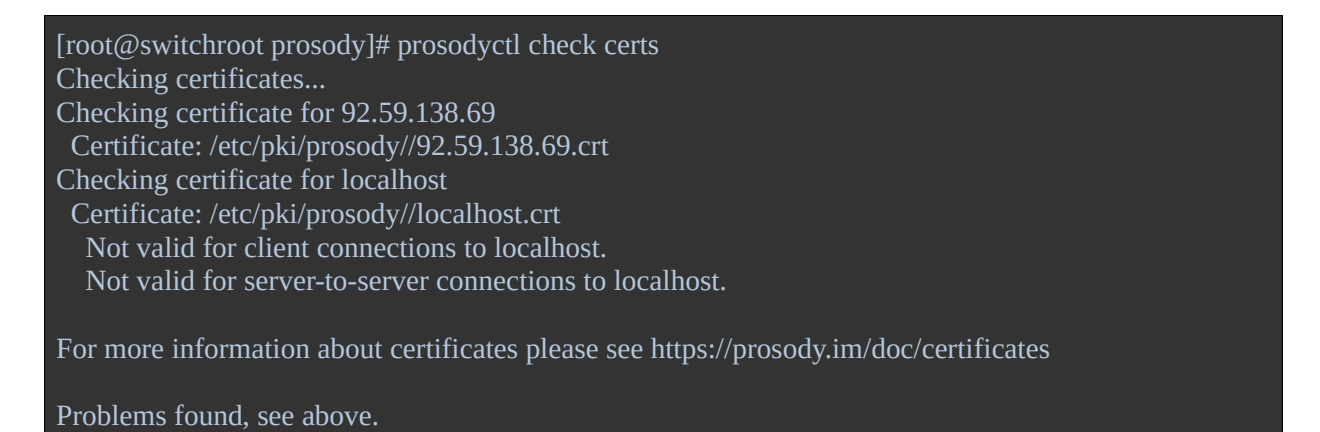

No hi ha problemes amb el certificat de 92.59.138.69. Sí que hi ha problemes amb el certificat de localhost, però no ens efecte, ja que no farem servir el domini localhost.

Per defecte, no podem fer trucades. Per habilitar aquesta opció, primer necessitem un servidor TURN, un servidor que s'encarregue de transmetre imatges i so en temps real. Tenim varies opcions de servidors TURN de codi obert, el que instal·larem serà coturn, ja que la documentació ens diu que ha estat provat i funciona bé amb prosody.

#### <span id="page-49-1"></span>**Instal·lació coturn i integració amb Prosody**

Hi ha un paquet amb coturn disponible als repositoris de Fedora, així que l'instal·lem fent servir dnf:

```
[root@switchroot ~]# dnf install coturn
...Complete!
```
La configuració de coturn està a /etc/coturn/turnserver.conf. Definim el domini, i una clau que farem servir per connectar-lo amb prosody:

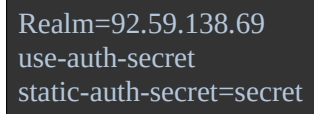

Ara anem all fitxer de configuració de prosody i activem el mòdul turn\_external, el mòdul que permet a prosody connectar-se amb un servidor turn i oferir així trucades de veu. També especifiquem l'adreça i el secret que hem definit a la configuració de coturn:

```
modules_enabled = {
"turn_external"; -- Provide external STUN/TURN service for e.g. audio/video calls
...turn external host = "127.0.0.1"
turn_external_secret = "secret"
```
Com que el servidor turn està al mateix servidor que prosody, podem fer servir l'adreça localhost o 127.0.0.1 directament per connectar-nos a ell.

Per acabar, iniciem coturn i l'activem perquè s'inicii automàticament cada vegada que encenem el servidor:

```
[root@switchroot ~]# systemctl enable coturn
Created symlink /etc/systemd/system/multi-user.target.wants/coturn.service → /usr/lib/systemd/system/coturn.service.
[root@switchroot ~]# systemctl start coturn
```
#### <span id="page-49-0"></span>**Posada en marxa**

Per activar el servei, utilitzem systemctl com hem fet amb els altres serveis:

```
[root@switchroot ~]# systemctl enable prosody
Created symlink /etc/systemd/system/multi-user.target.wants/prosody.service → /usr/lib/systemd/system/prosody.service.
[root@switchroot ~]# systemctl start prosody
```
### <span id="page-50-0"></span>**Tests**

He creat un altre usuari anomenat 'socrates' per provar que tot funcioni bé. He fet servir la mateixa comanda que hem fet servir per crear el primer usuari.

Per accedir al servidor xmpp, podem fer servir un dels molts clients disponibles. Per provar el servidor farem servir [Pidgin.](https://pidgin.im/) Afegim un nou compte i omplim les dades que ens demanen: usuari, domini i contrasenya:

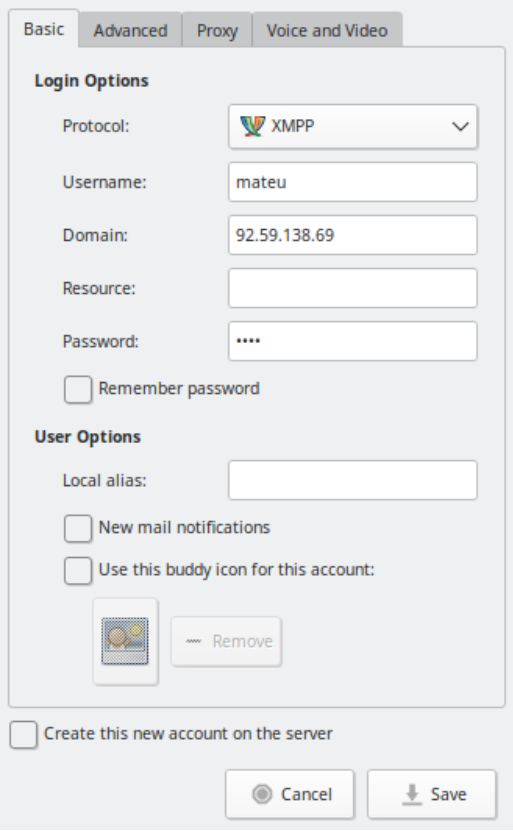

<span id="page-50-1"></span>*Figura 40: Afegir comte a Pidgin*

En el meu telèfon mòbil he instal·lat [Monocles Chat](https://f-droid.org/en/packages/de.monocles.chat/), un client xmpp per a Android, i he iniciat sessió amb l'usuari Socrates. Per provar el funcionament, he enviat un missatge amb l'usuari mateu a l'usuari socrates:

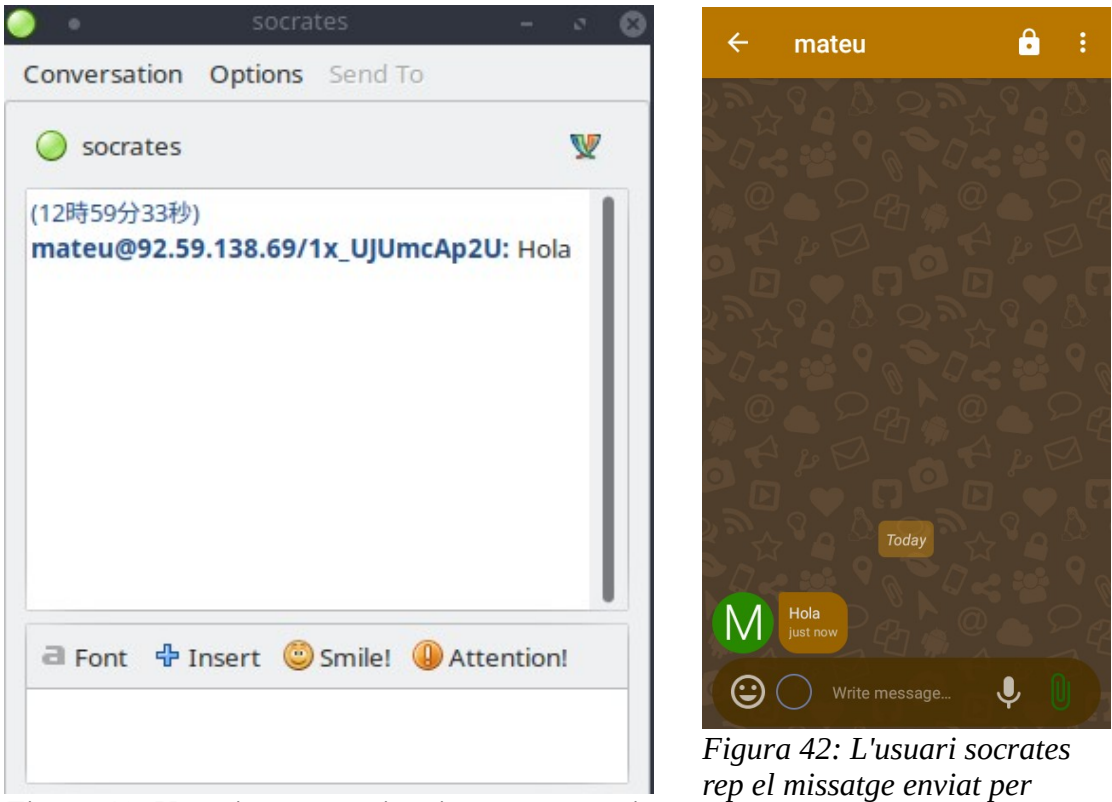

*Figura 41: Usuari mateu envia missatge a usuari socrates fent servir Pidgin*

<span id="page-51-1"></span>*l'usuari mateu a l'aplicació Monocles Chat*

<span id="page-51-2"></span>Quan a trucades de veu, sembla que a Pidgin no funcionen i no he pogut fer servir cap altre programa d'escriptori. Però fent servir Monocles Chat amb els dos usuaris sí que funciona.

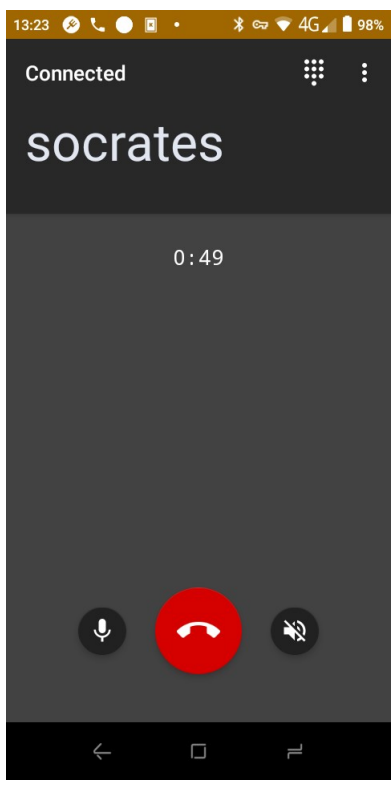

<span id="page-51-0"></span>*Figura 43: Trucada de veu fent servir Monocles Chat*

## <span id="page-52-3"></span>**5 Notes**

Weküfu Studios utilitza notes com una forma ràpida de definir mecàniques i elements de disseny dels seus videojocs. Per exemple, per definir el comportament de cada enemic.

## <span id="page-52-2"></span>**Opcions disponibles**

# <span id="page-52-1"></span>**Joplin**

Joplin ens permet crear notes en format md. Les notes estan dintre un 'bloc de notes'. Podem ficar 'blocs de notes' dintre altres blocs de notes, creant una jerarquia, cosa que facilitaria l'ordenació de les notes.

Una característica de Joplin és que permet assignar tags a les notes, de manera que podem trobar totes les notes amb un mateix tag fàcilment.

Les notes es guarden en una base de dades sqlite.

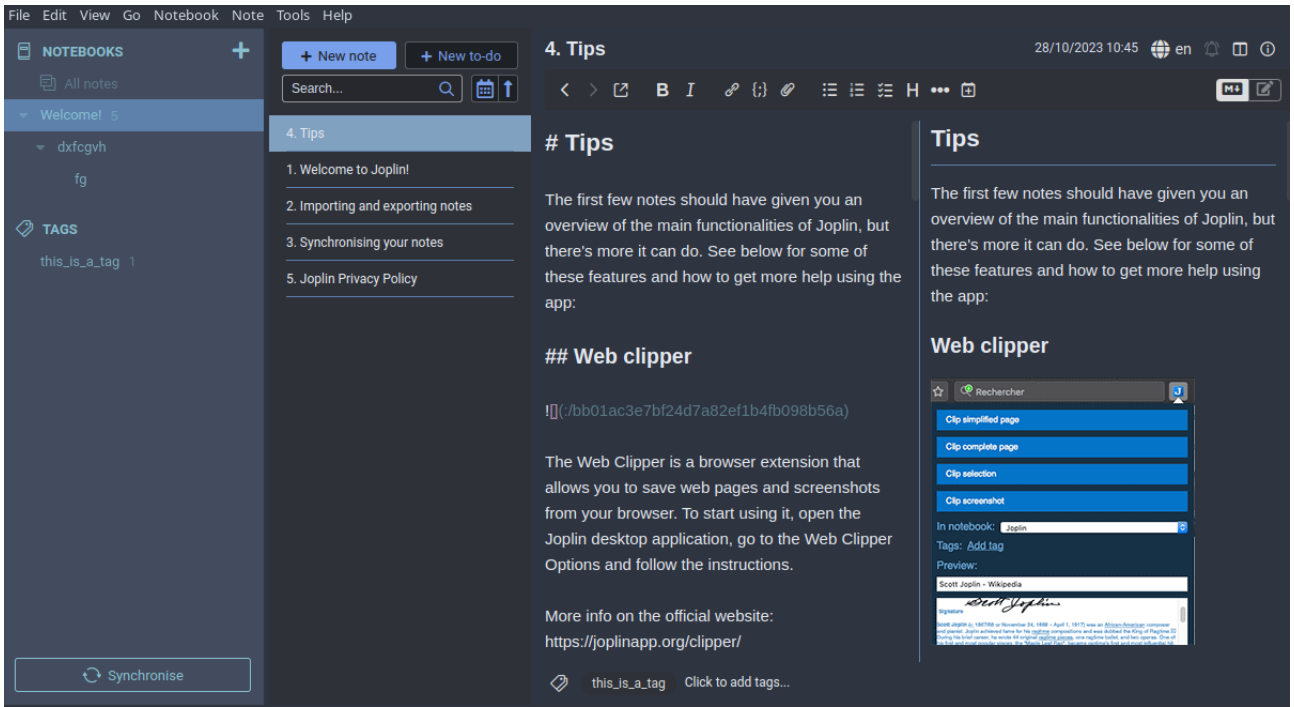

*Figura 44: Captura de pantalla Joplin*

<span id="page-52-4"></span>Podem fer servir l'aplicació d'escriptori per sincronitzar les notes a Nextcloud, però les notes no es guarden a Nextcloud amb el seu nom, si no que es guarden amb una mena d'id, l'interior de la nota conte moltes metadades, i no podríem editar les notes des de Nextcloud, ho hauríem de fer només des de l'aplicació d'escriptori, el que descarta la possibilitat de col·laborar en temps real.

#### <span id="page-52-0"></span>**Nextcloud Notes**

Nextcloud té una extensió que afegeix una nova pestanya per escriure notes. Ens guarda les notes en format md, fàcilment editables. Malauradament, aquesta extensió té moltes limitacions:

- Es poden categoritzar les notes en subcarpetes, però per a fer-ho has d'anar a la pestanya de fitxers i crear la carpeta manualment.
- Si creem subcarpetes dintre subcarpetes, l'extensió les reconeix, però les mostra totes dintre la primera subcarpeta. I tampoc ens deixa crear notes dintre la segona subcarpeta si no ho fem manualment des de la pestanya de fitxers o primer creem la nota i després la movem.

# <span id="page-53-1"></span>**Trilium**

Trilium és un altre software que ens permet escriure notes. Permet crear un servidor i sincronitzar els clients amb aquest servidor. Les seves característiques principals són:

- Guarda les notes en format html, fent servir una base de dades.
- Permet crear una jerarquia de notes, fins i tot les carpetes són notes. Cada nota mostra les seves subnotes al final.
- Podem crear enllaços entre notes, facilitant la navegació.
- Permet afegir atributs a les notes i crear mapes de relacions i diagrames, entre altres coses.
- No necessitem cap client, podem editar les notes des del navegador.
- Permet crear els teus propis scripts per afegir funcionalitat.

### <span id="page-53-0"></span>**Instal·lació i configuració**

Instal·larem Trilium, ja que és el servei amb més característiques i es pot utilitzar directament des del navegador, sense necessitat de cap client especialitzat.

Trilium no disposa de binari en arquitectura arm, així que l'instal·larem a travès de un contenidor docker.

A docker hub hi ha un [contenidor Trilium](https://hub.docker.com/r/zadam/trilium) que funciona en arquitectures arm. El baixem amb docker pull:

```
[root@switchroot ~]# docker pull zadam/trilium
```
Creem la carpeta trilium-data al directori root. Farem servir aquesta carpeta per guardar les dades de Trilium.

```
[root@switchroot ~]# pwd
/root[root@switchroot ~]# mkdir trilium-data
```
Un cop tenim el contenidor instal·lat, el podem executar amb `docker run`, especificant el nom del contenidor, zadam/trilium. Amb l'opció -p li indiquem a docker que redirigeixi els paquets entrants al port 8080 cap al port 8080 del contenidor docker, 8080 és el port que fa servir Trilium. També li donem un nom amb el paràmetre –name, i amb l'opció -v li diem que passi els fitxers de la

carpeta /home/node/trilium-data del contenidor a la carpeta /root/trilium-data del sistema. D'aquesta manera tindrem acces a les dades de trilium des de fora del contenidor.

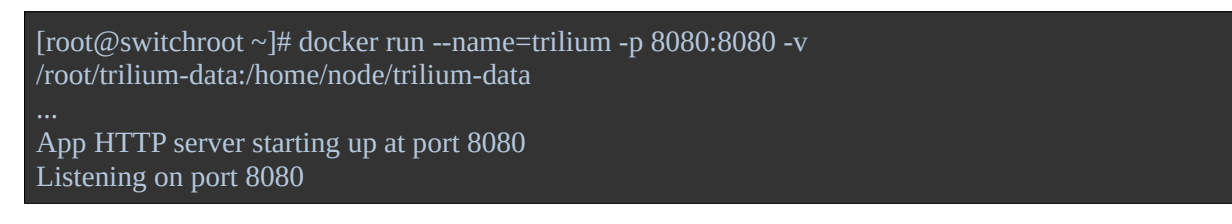

Executant aquesta comanda, ja podem accedir a trilium anant al port 8080. Però, igual que els altres serveis, hauríem de configurar un script de systemd perquè inicii el servei automàticament. L'script és similar al que hem fet abans pel runner de forgejo, es pot consultar a l'annex.

Si ara anem al port 8080, veurem la pantalla de configuració de Trilium:

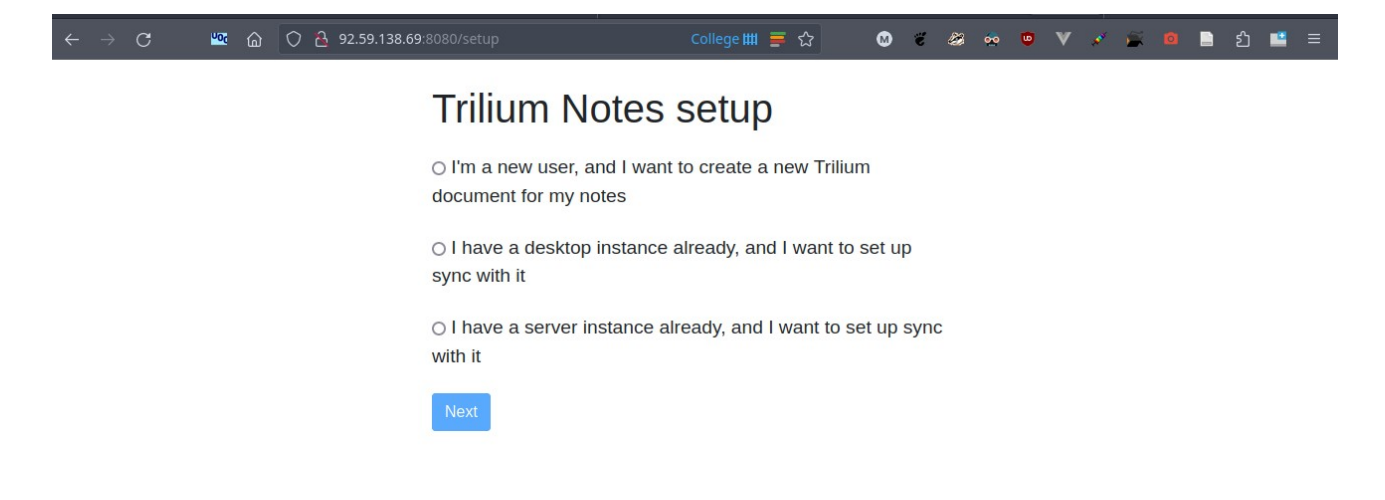

#### <span id="page-54-0"></span>*Figura 45: Pàgina de configuració inicial Trilium*

Seleccionem la primera opció indicant que som un nou usuari i cliquem 'Next'. Al cap d'uns segons, Trilium ens demana que creem una contrasenya. Un cop l'hem definida, ens redirigeix a la pantalla de login:

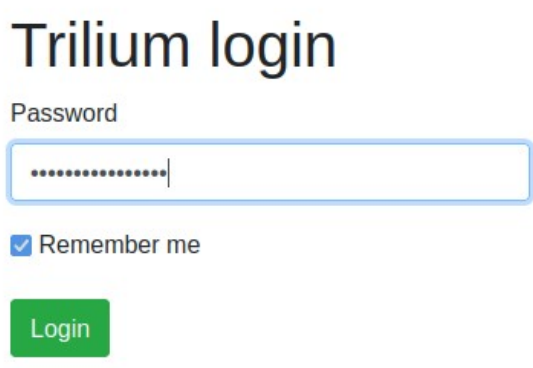

<span id="page-55-2"></span>*Figura 46: Pàgina login trilium*

Fiquem la contrasenya que hem creat en el pas anterior i entrem. Ens trobem amb les notes creades per defecte:

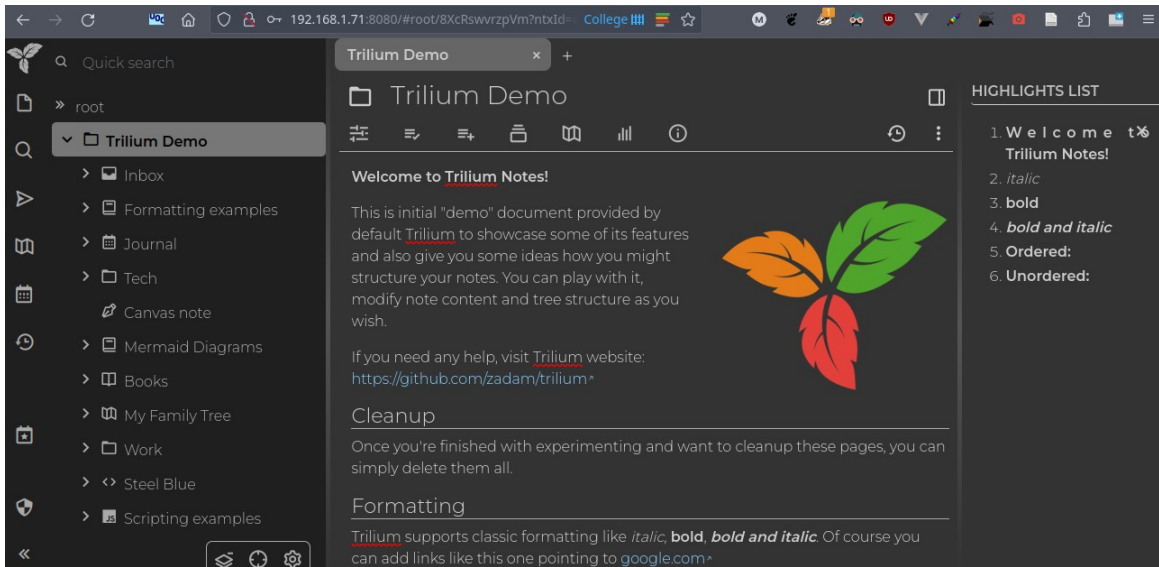

*Figura 47: Notes Trilium creades per defecte*

### <span id="page-55-1"></span><span id="page-55-0"></span>**HTTPS**

Quan he entrat la contrasenya anteriorment, he fet servir l'adreça IP privada del servidor, de manera que els paquets no han sortit de la LAN, però si volem que el servei sigui accessible des de tot internet, hem d'habilitar https, ja que si no, tothom que interceptes els paquets, podria veure la contrasenya.

Per habilitar https hem de modificar el fitxer config.ini que tenim dintre la carpeta trilium-data. Però primer necessitem un certificat i una clau. Farem servir els mateixos que hem fet servir per Forgejo. .<br>Els copiem al directori trilium-data:

```
[root@switchroot ~]# cp /var/lib/forgejo/custom/cert.pem trilium-data/cert.pem
[root@switchroot ~]# cp /var/lib/forgejo/custom/key.pem trilium-data/key.pem
```
Entrem a config.ini i canviem https a 'true' i especifiquem els camins del certificat i la seva clau. Fem servir els camins del contenidor, no els del servidor, ja que si no, no trobaria els fitxers. Com hem vist abans, el directori trilium-data del contenidor està a /home/node/trilium-data:

https=true certPath=/home/node/trilium-data/cert.pem keyPath=/home/node/trilium-data/key.pem

Guardem els canvis del fitxer i reiniciem Trilium:

[root@switchroot ~]# systemctl restart trilium

Ara ja podem accedir a Trilium a travès de https amb un connexió encriptada.

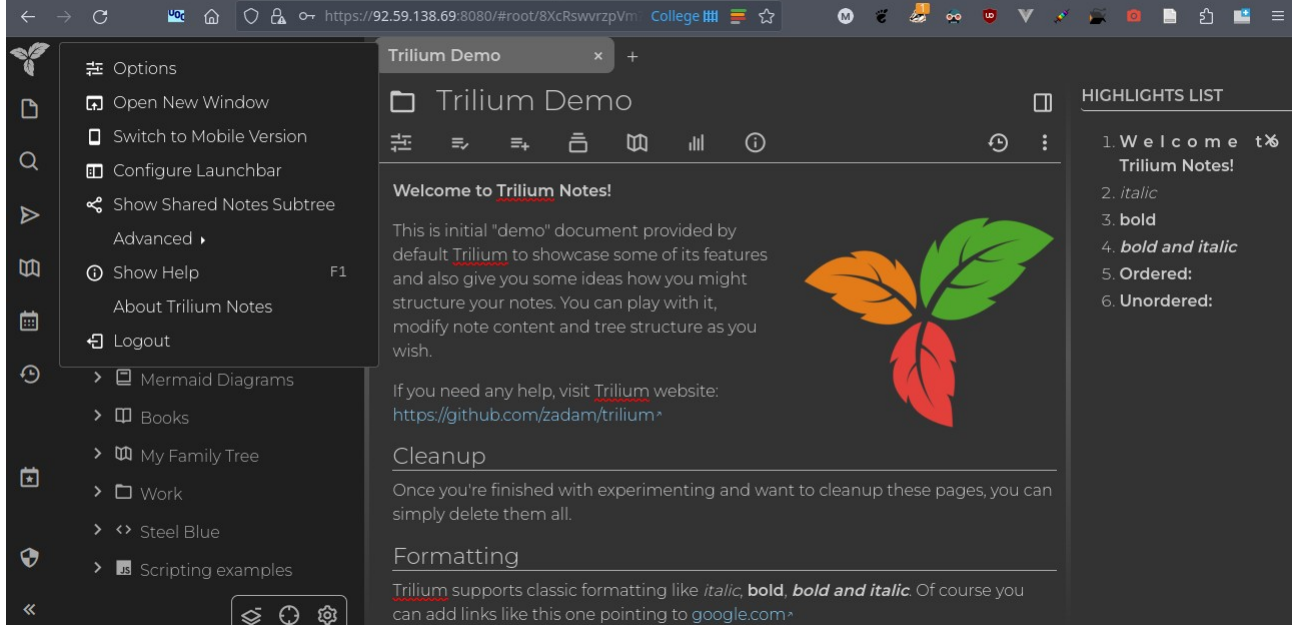

*Figura 48: Accés a Trilium fent servir https*

## <span id="page-56-1"></span><span id="page-56-0"></span>**Migració**

Per migrar les notes que actualment Weküfu Studios té en format .md, simplement podem importar els fitxers. Primer creem una nota anomenada 'Erebus', el nom d'un dels videojocs de Weküfu Studios, que contindrà les altres notes de carpeta i tot seguit fem clic dret a la nota i seleccionem 'Import into note'. Seleccionem les notes que volem importar i cliquem 'import':

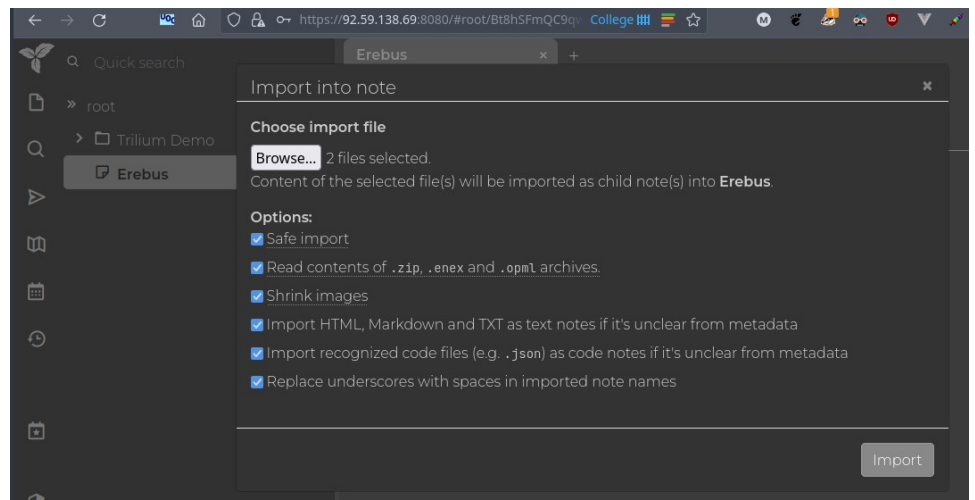

*Figura 49: Importar notes a Trilium*

<span id="page-57-2"></span>Al cap d'uns instants ja tindrem les notes a Trilium. Trilium passa les notes de format md a format html automàticament:

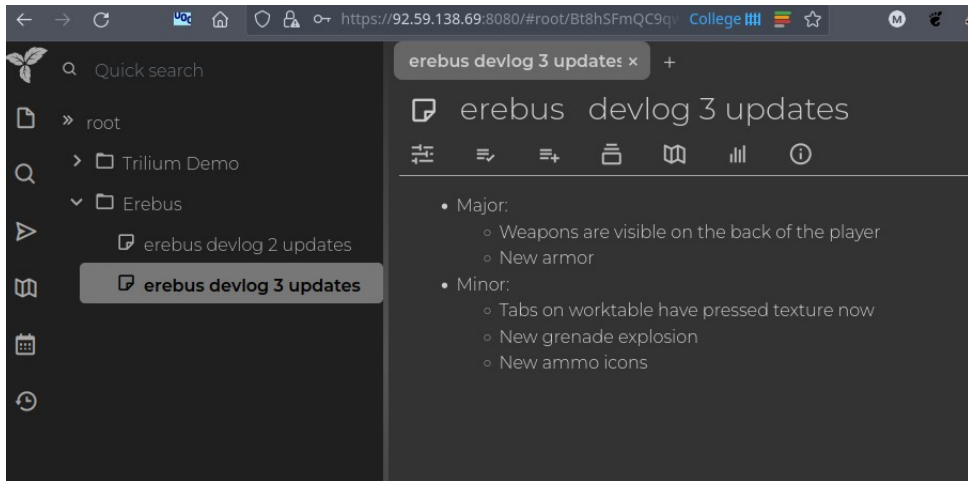

*Figura 50: Nota importada a Trilium*

<span id="page-57-1"></span>Ara fem el mateix per les notes de l'altre videojoc de Weküfu Studios. El resultat final és aquest:

<span id="page-57-0"></span>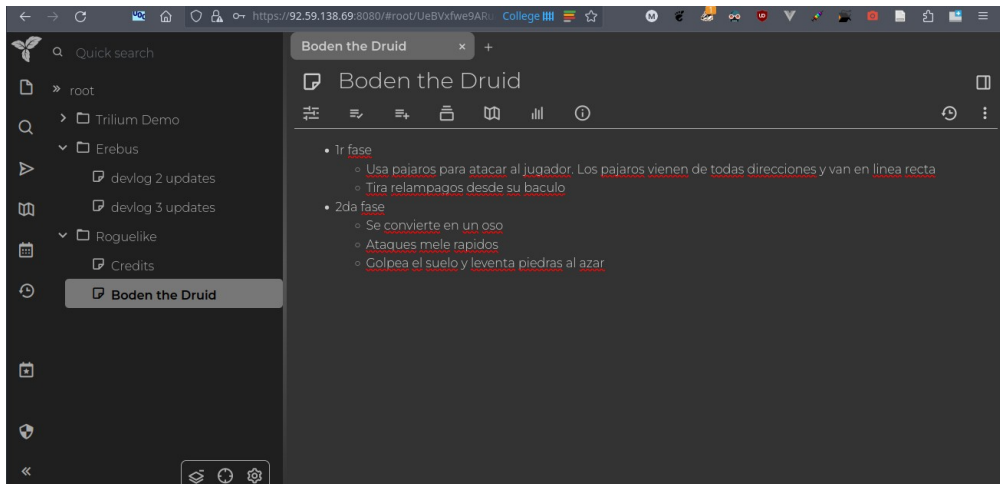

*Figura 51: Trilium amb totes les notes importades*

## <span id="page-58-3"></span>**6 Panell de serveis**

El panell de serveis ens permetrà mostrar tots els serveis del nostre servidor i accedir-hi fàcilment a travès d'un enllaç. Hi ha moltes opcions quan a panell de serveis, anem a veure'n unes quantes.

# <span id="page-58-2"></span>**Opcions disponibles**

## <span id="page-58-1"></span>**Dashy**

Dashy és molt personalitzable. Com és veu a la figura [52,](#page-58-5) pots organitzar els diferents serveis en contenidors ambtítol. Però hi ha molts altres format: elspots organitzar en columnes, en pestanyes, entre moltes altres opcions. També ve per defecte amb uns quants temes i molts icones.

Una característica bastant útil és que permet afegir un petit indicador a la punta de cada servei que indica si està *Figura 52: Exemple Panell Dashy* funcionant bé.

<span id="page-58-5"></span>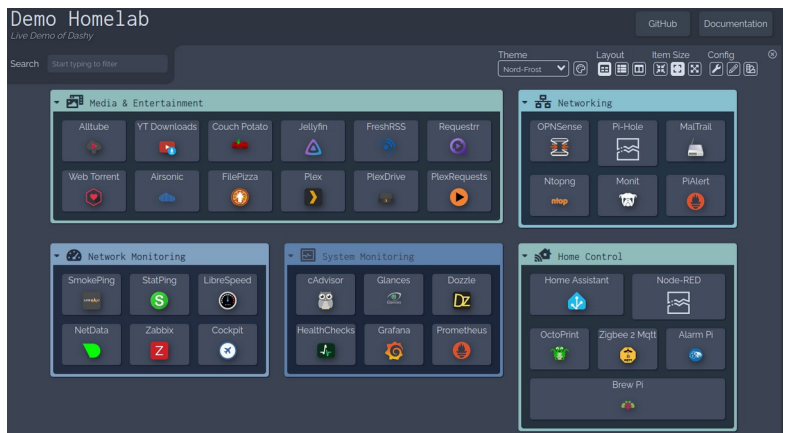

També disposa de gadgets amb funcionalitats molt variades. Per exemple:

- Mostrar l'estat del sistema: RAM, CPU, espai del disc...
- Mostrar el temps atmosfèric.
- Mostrar la IP pública.

A més a més de modificar la configuració a travès dels fitxers yaml, també és pot fer des del panell directament. Un cop canviada la configuració, el panell s'actualitza automàticament, sense necessitat de reiniciar el servei.

# <span id="page-58-0"></span>**Homepage**

Homepage també és molt personalitzable. Permet configurar la interfície de manera similar a Dashy: en contenidors amb serveis. Potsdecidir quantes columnes té cada contenidor, el seu títol, i també pots mostrar els contenidors en pestanyes.

També té gadgets que permeten mostrar més informació sobre certs serveis. Perexemple, mostrar l'espai lliure que ens queda a Nextcloud.

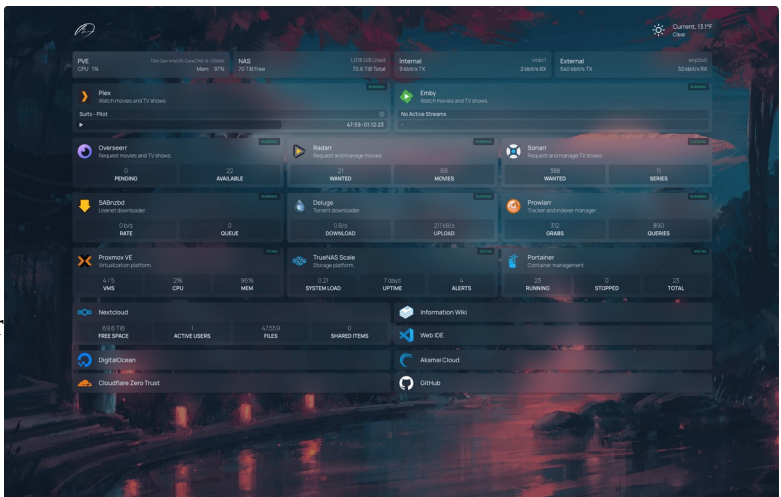

59

<span id="page-58-4"></span>*Figura 53: Exemple panell Homepage*

Permet mostrar la memòria utilitzada, el tràfic d'internet i el temps atmosfèric, entre altres coses.

Homepage no es pot configurar des del panell mateix, si no que només ho podem fer modificant els fitxers yaml de la configuració.

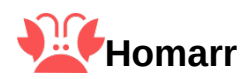

<span id="page-59-1"></span>Similar a Dashy i Homepage ens permet organitzar els serveis en grups i permet personalitzar el tema. Té gadgets, però no tants com Dashy o Homepage.

El que el fa una opció atractiva és la facilitat en que es pot modificar el panell. Tot és pot configurar des del panell mateix, la configuració està en format json, però no es necessari tocarla, ja que és molt més fàcil moure les coses amb el mode d'edició.

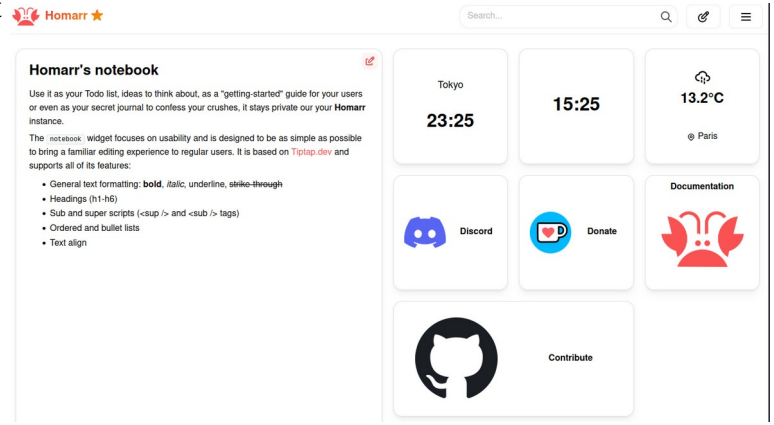

<span id="page-59-2"></span>*Figura 54: Exemple panell Homarr*

## <span id="page-59-0"></span>**Instal·lació i configuració**

Qualsevol de les tres opcions que hem vist són valides. La que instal·larem serà Homepage simplement perquè m'agrada l'extensió que mostra els usuaris i espai lliure de Nextcloud de la qual disposa.

Instal·larem Homepage utilitzant el repositori de GitHub. Clonem el repositori:

```
[root@switchroot ~]# git clone https://github.com/gethomepage/homepage.git
Cloning into 'homepage'...
remote: Enumerating objects: 54453, done.
remote: Counting objects: 100% (54452/54452), done.
remote: Compressing objects: 100% (9920/9920), done.
remote: Total 54453 (delta 32865), reused 54025 (delta 32639), pack-reused 1
Receiving objects: 100% (54453/54453), 20.20 MiB | 11.90 MiB/s, done.
Resolving deltas: 100% (32865/32865), done.
```
Per compilar el codi necessitem un gestor de paquets de JavaScript, farem servir npm. L'instal·lem a travès de dnf:

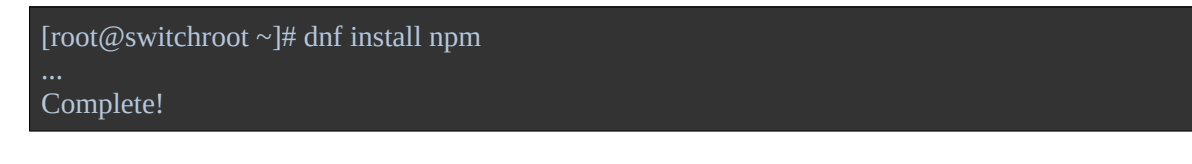

Un cop tenim npm, entre en el directori de Homepage i compilem el programa:

```
[root@switchroot ~]# cd homepage
[root@switchroot homepage]# npm install
......<br>[root@switchroot homepage]# npm run build
info - Compiled successfully
...
```
Podem inicial Homepage amb la comanda `npm start` estant al directori homepage:

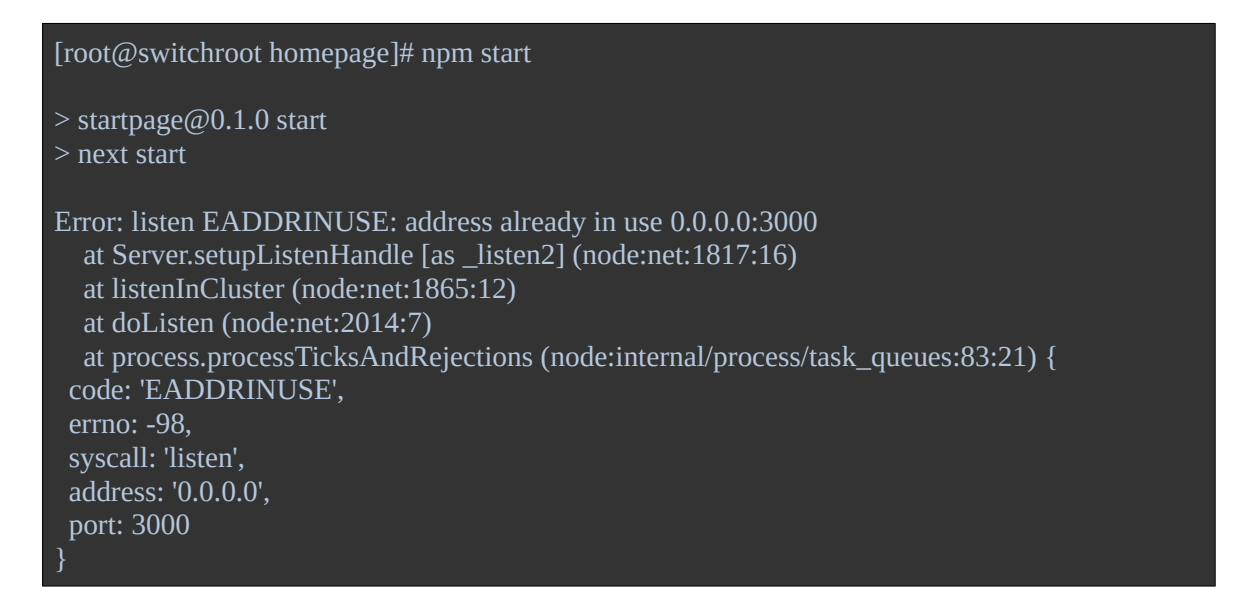

Ens trobem amb un error. El problema és que per defecte, Homepage utilitza el port 3000, el mateix port que està fent servir el servidor web de Forgejo. No hi poden haver dos serveis amb el mateix port, n'hem de canviar un dels dos. Canviarem el port de Forgejo a 3001, ja que sembla més simple que canviar el port de Homepage. Canviem el valor de la propietat HTTP\_PORT de la configuració de Forgejo de 3000 a 3001:

```
[root@switchroot homepage]# vi /etc/forgejo/app.ini ...HTTP_PORT = 3001
...
```
També actualitzem els ports del proxy apache perquè redirigeixin les connexions al nou port:

```
ProxyPass "/" "http://127.0.0.1:3001/"
ProxyPassReverse "/" "http://127.0.0.1:3001/"
```
Reiniciem Forgejo i Apache perquè els canvis tinguin efecte:

```
[root@switchroot homepage]# systemctl restart forgejo
[root@switchroot homepage]# systemctl restart httpd
```
Si tornem a provar d'executar Homepage, ara ja no ens surt cap error:

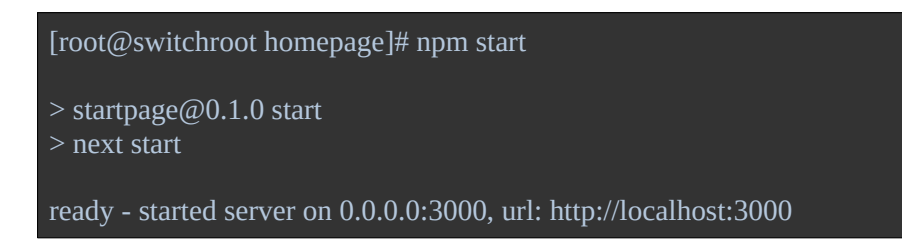

En aquest moment, Homepage ja és funcional. Però, abans de configurar-lo, podem crear un script per iniciar Homepage automàticament quan el servidor s'inicia, com hem fet amb tots els altres serveis. L'script en qüestió és troba a l'annex.

Si anem al port 3000 del servidor, veurem el panell per defecte:

| $\leftarrow$ $\rightarrow$ C |                |        | 四 命                                     |  |  | ○ 2 92.59.138.69:3000             |            |        |        |                                           |  | College    三 ☆ |            |                | 0 6 6 6 9 V 7 1 8                 |  |  |  |                                   |              | 自 台 峰 三 |  |
|------------------------------|----------------|--------|-----------------------------------------|--|--|-----------------------------------|------------|--------|--------|-------------------------------------------|--|----------------|------------|----------------|-----------------------------------|--|--|--|-----------------------------------|--------------|---------|--|
|                              |                |        |                                         |  |  |                                   |            |        |        |                                           |  |                |            |                |                                   |  |  |  |                                   |              |         |  |
|                              | 尊<br>11%       |        |                                         |  |  | CPU 2002 2.5GIB Free @ 177GB Free |            | Search |        |                                           |  |                |            |                |                                   |  |  |  |                                   | $\mathbf{o}$ |         |  |
|                              |                |        |                                         |  |  |                                   |            |        |        |                                           |  |                |            |                |                                   |  |  |  |                                   |              |         |  |
|                              | My First Group |        |                                         |  |  |                                   |            |        |        | My Second Group                           |  |                |            | My Third Group |                                   |  |  |  |                                   |              |         |  |
|                              |                |        | My First Service<br>Homepage is awesome |  |  |                                   |            |        |        | My Second Service<br>Homepage is the best |  |                |            |                | My Third Service<br>Homepage is @ |  |  |  |                                   |              |         |  |
|                              |                |        |                                         |  |  |                                   |            |        |        |                                           |  |                |            |                |                                   |  |  |  |                                   |              |         |  |
|                              | Developer      |        |                                         |  |  |                                   |            | Social |        |                                           |  |                |            | Entertainment  |                                   |  |  |  |                                   |              |         |  |
|                              | GH             | Github |                                         |  |  |                                   | github.com | RE     | Reddit |                                           |  |                | reddit.com | YT.            | YouTube                           |  |  |  | youtube.com                       |              |         |  |
|                              |                |        |                                         |  |  |                                   |            |        |        |                                           |  |                |            |                |                                   |  |  |  |                                   |              |         |  |
|                              |                |        |                                         |  |  |                                   |            |        |        |                                           |  |                |            |                |                                   |  |  |  |                                   |              |         |  |
|                              |                |        |                                         |  |  |                                   |            |        |        |                                           |  |                |            |                |                                   |  |  |  |                                   |              |         |  |
|                              |                |        |                                         |  |  |                                   |            |        |        |                                           |  |                |            |                |                                   |  |  |  |                                   |              |         |  |
|                              |                |        |                                         |  |  |                                   |            |        |        |                                           |  |                |            |                |                                   |  |  |  |                                   |              |         |  |
|                              |                |        |                                         |  |  |                                   |            |        |        |                                           |  |                |            |                |                                   |  |  |  |                                   |              |         |  |
|                              |                |        |                                         |  |  |                                   |            |        |        |                                           |  |                |            |                |                                   |  |  |  |                                   |              |         |  |
|                              |                |        |                                         |  |  |                                   |            |        |        |                                           |  |                |            |                |                                   |  |  |  |                                   |              |         |  |
|                              | $\circledast$  |        |                                         |  |  |                                   |            |        |        |                                           |  |                |            |                |                                   |  |  |  | $C$ $\bullet$ $\bullet$ $\bullet$ |              |         |  |
|                              |                |        |                                         |  |  |                                   |            |        |        |                                           |  |                |            |                |                                   |  |  |  | dev (dev, Nov 1, 2023)            |              |         |  |

<span id="page-61-2"></span>*Figura 55: Panell per defecte de Homepage*

El fitxers de configuració es troben a /usr/local/bin/homepage/config/. A continuació afegirem els serveis modificant el fitxer services.yml.

#### <span id="page-61-1"></span>**Serveis**

#### <span id="page-61-0"></span>*Forgejo*

Canviem el nom del grup a 'Fitxers' i el nom del primer servei a 'Forgejo'. Canviem href a [https://92.59.138.69:3001](https://92.59.138.69:3001/), l'adreça del servidor web Forgejo. També escrivim una descripció apropiada. Homepage treu les icones del [repositori dashboard-icons](https://github.com/walkxcode/dashboard-icons), aquest repositori té una icona per Forgejo amb el nom 'forgejo.png', però podem escriure només 'forgejo' i Homepage ja buscara el fitxer adequat.

```
- Fitxers:
 - Forgejo:
 href: https://92.59.138.69:3001
 description: Repositoris Forgejo
 icon: forgejo
```
Reiniciem Homepage i ja veiem el nou enllaç al panell de serveis:

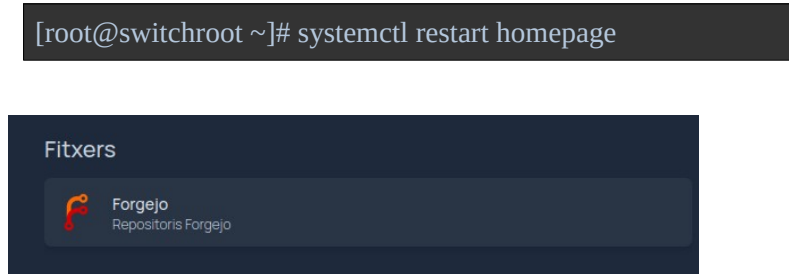

<span id="page-62-1"></span>*Figura 56: Enllaç Forgejo a Homepage*

#### <span id="page-62-0"></span>*Nextcloud*

Fiquem el servei Nextcloud dintre el grup Fitxers, juntament amb Forgejo. Configurem Nextcloud de la mateixa manera que hem fet amb Forgejo, amb l'addició d'un widget, el qual ens permetrà mostrar informació del servidor Nextcloud. Perquè el widget funcioni, hem d'indicar el seu tipus, 'nextcloud', la seva url ['https://92.59.138.69/nextcloud](https://92.59.138.69/nextcloud)' i un usuari i contrasenya:

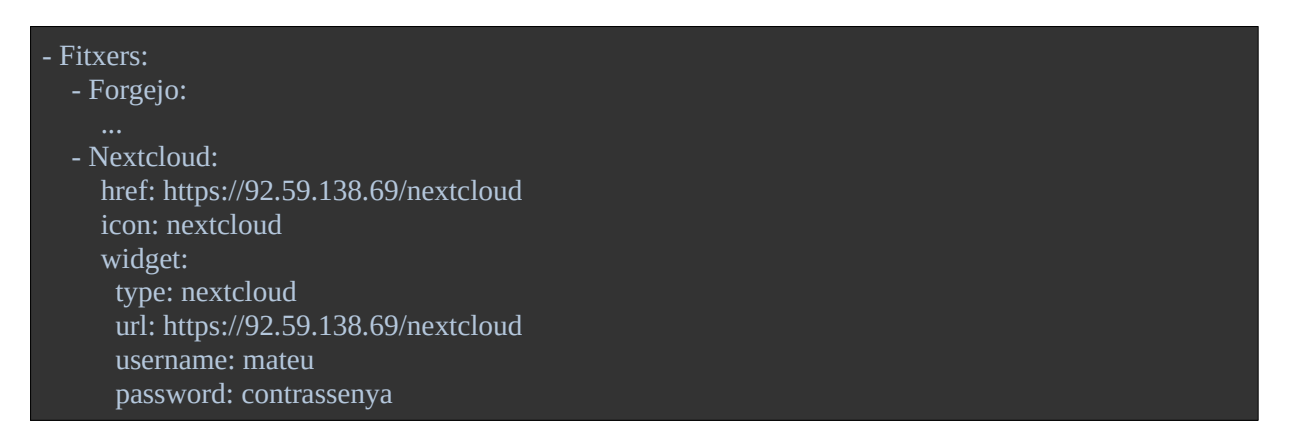

El widget ens mostra l'espai lliure, el nombre d'usuaris actius, el nombre de fitxers i el nombre de fitxers compartits:

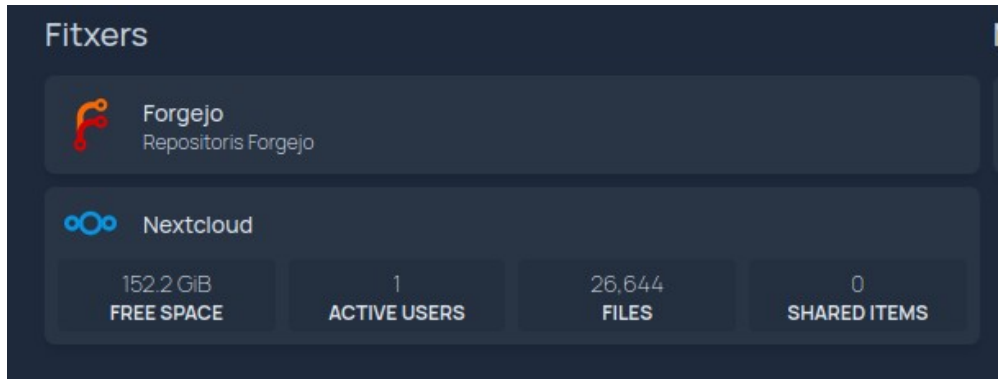

*Figura 57: Nextcloud a Homepage*

#### <span id="page-63-3"></span><span id="page-63-1"></span>*Altres*

He afegit enllaços per a Trilium i per a la pàgina web. Per la pàgina web, utilitzo la icona de la web que està a [http://92.59.138.69/wekufu\\_logo.png](http://92.59.138.69/wekufu_logo.png). No he afegit el servidor xmpp perquè aquest no té interfície web.

També he afegit la propietat ping per cada un d'ells que ens indica si estan actius o no i el seu ping. A la següent captura podem veure tots els serveis:

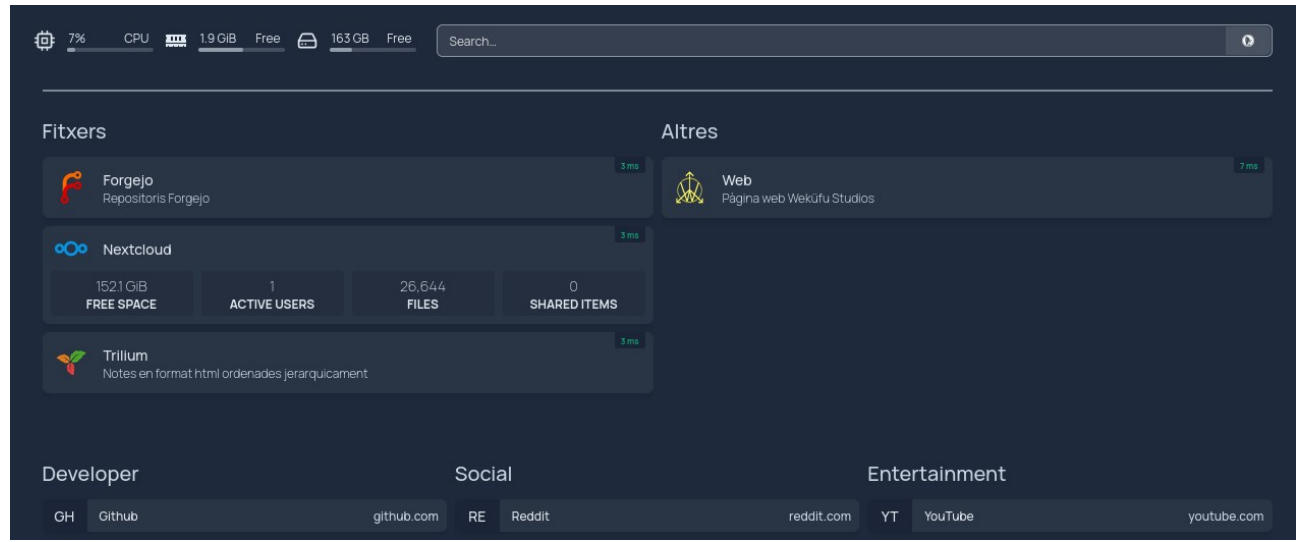

*Figura 58: Panell Homepage amb tots els serveis del nostre servidor*

#### <span id="page-63-2"></span><span id="page-63-0"></span>**Preferits**

A part dels serveis que ofereix el nostre servidor, també podem afegir altres enllaços de pàgines externes. Ho podem fer a travès del fitxer bookmarks.yaml. La sintaxi del fitxer és la mateixa que la del fitxer de serveis: definim grups i fiquem els enllaços dintre aquests grups.

Per exemple, per crear un grup amb nom 'Traduir' i amb enllaços a Word Reference i Deepl:

```
- Traduir:
 - Word Reference:
 - abbr: WR
 href: https://www.wordreference.com/
 - Deepl:
 - abbr: D
 href: https://www.deepl.com/translator
description: Traductor
```
Com que no disposo de les icones, he fet servir una abreviació en el seu lloc. També he afegit enllaços al Twitter, Mastodon, YouTube, i itchio de Weküfu Studios. A la següent captura es poden veure tots els preferits:

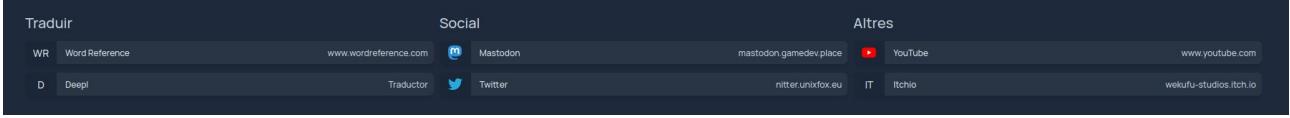

<span id="page-64-2"></span>*Figura 59: Preferits Homepage*

#### <span id="page-64-0"></span>**Altres**

A config.yaml podem configurar moltes altres coses com l'estil de la capçalera, el fons, el tema...

A continuació canviarem el fons. Farem servir la url [https://w.wallhaven.cc/full/wy/wallhaven](https://w.wallhaven.cc/full/wy/wallhaven-wypo96.jpg)[wypo96.jpg.](https://w.wallhaven.cc/full/wy/wallhaven-wypo96.jpg) Al fitxer de configuració fiquem un apartat pel fons i li indiquem la url amb la propietat 'image'. Les formes no es veuen gaire bé amb la imatge a sota, per solucionar-ho podem reduir la transparència de la imatge amb la propietat 'opacity'

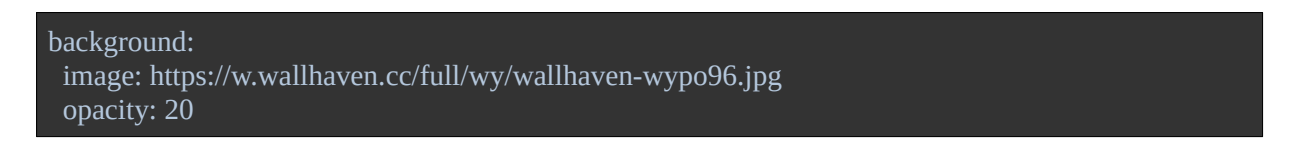

Aquest és el resultat final:

| 尊<br>6%<br>CPU <b>EXAMPLE</b> 1.8 GiB Free | $\bigoplus$<br>163 GB Free                                      | Search                         |                                       |                                  | $\circ$                       |
|--------------------------------------------|-----------------------------------------------------------------|--------------------------------|---------------------------------------|----------------------------------|-------------------------------|
|                                            |                                                                 |                                |                                       |                                  |                               |
| <b>Fitxers</b>                             |                                                                 |                                | <b>Altres</b>                         |                                  |                               |
| Forgejo<br>Repositoris Forgejo             |                                                                 | $1 \text{ ms}$                 | Â<br>Web<br>Página web Weküfu Studios |                                  | $\lfloor 1 \text{ms} \rfloor$ |
| <b>OOO</b><br>Nextcloud                    |                                                                 | $1 \, \text{ms}$               |                                       |                                  |                               |
| 152 GiB<br><b>FREE SPACE</b>               | 26,644<br>$\overline{2}$<br><b>FILES</b><br><b>ACTIVE USERS</b> | $\circ$<br><b>SHARED ITEMS</b> |                                       |                                  |                               |
| Trilium                                    | Notes en format html ordenades jerarquicament                   | 2ms                            |                                       |                                  |                               |
|                                            |                                                                 |                                |                                       |                                  |                               |
| Traduir                                    |                                                                 | Social                         |                                       | Altres                           |                               |
| Word Reference<br>WR                       | www.wordreference.com                                           | ø<br>Mastodon                  | mastodon.gamedev.place                | YouTube<br>$\rightarrow$         | www.youtube.com               |
| D<br>Deepl                                 | Traductor                                                       | Twitter                        | nitter.unixfox.eu                     | $\mathsf{I}\mathsf{T}$<br>Itchio | wekufu-studios.itch.io        |
|                                            |                                                                 |                                |                                       |                                  |                               |

<span id="page-64-1"></span>*Figura 60: Panell de serveis final*

## <span id="page-65-0"></span>**7 Conclusió**

La gran majoria dels objectius proposats han estat assolits. Tenim un servidor funcional el qual Weküfu Studios pot utilitzar per cobrir les seves necessitats.

Amb Apache, la seva pàgina web és accessible per tothom qui hi vulgui accedir.

Amb Nextcloud, Weküfu Studios té un lloc on guardar tots els fitxers importants. A més, amb l'aplicació d'escriptori de Nextcloud, gestionar els fitxers és molt fàcil, ni tan sols cal accedir a la pàgina web, només ficar els fitxers a la carpeta correcta i es pujaran sols.

Gràcies a Forgejo, l'organització pot guardar i gestionar els seus repositoris. I no només això, també pot organitzar les tasques amb 'Projects', una funcionalitat de Forgejo que permet crear i organitzar tasques, ja sigui amb el mètode Kanban, o d'una altre manera.

Després d'instal·lar Prosody, els membres de l'organització es poden comunicar sense dependre de software propietari i les preocupacions de privadesa que aquest genera, però només per a Android. Tot i que els clients xmpp per a Android que he provat funcionen a la perfecció, m'he trobat que els clients d'escriptori deixen molt que desitjar. La majoria no m'han deixat fer servir el certificat signat per mi mateix, i l'únic que m'ha deixat, Pidgin, és un projecte que ja no rep actualitzacions i on les trucades de veu no funcionen. Per això, els objectius d'aquest servei no han estat del tot assolits, ja que lo ideal seria poder fer-lo servir des d'un ordinador d'escriptori.

Trilium permet a l'organització prendre notes fàcilment des del navegador i tenir-les ben organitzades jeràrquicament.

Homepage ens proporciona una pàgina des d'on accedir a tots els altres serveis. Gràcies al panell de serveis, els usuaris no han de memoritzar l'adreça de cada servei, només la del panell.

Durant la realització del treball he aprés un munt de coses. Alguns serveis han estat molt fàcils d'instal·lar i configurar, com Apache, instal·les el paquet i ja està, ja funciona. En canvi, hi ha hagut altres serveis els quals ha estat una odissea fer-los funcionar, com les accions de Forgejo i Prosody.

També he descobert varies funcionalitats de LibreOffice Writer que desconeixia, com les capçaleres i els subtítols de les imatges.

Finalment, he aprés a crear scripts per fer les copies de seguretat dels diferents serveis. Per falta d'espai, aquests scripts han quedat a l'annex. Addicionalment, com que surten noves versions de Forgejo constantment, he creat un script per actualitzar-lo el qual també està inclòs en l'annex.

El fet que el servidor que he fet servir té un processador arm64, en comptes de amd64, m'ha causat alguna dificultat en l'instal·lació de Trilium, ja que no té binari per a arm64, però res greu, ja que al final he vist que té un contenidor de docker compatible amb arquitectura arm64.

El principal problema ha estat el certificat del servidor. Degut a que he signat el certificat jo mateix, molts programes m'han donat problemes. Sobretot, els client de xmpp per escriptori. Penso que el fet que no tinc un domini també hi ha contribuït, ja que tot afegir el certificat a la llista de certificats de confiança de l'ordinador, em diu que el certificat està assignat a un altre domini.

De tota manera, obtenir un domini no requereix cap coneixement informàtic, simplement pagar. I abans d'obtenir un domini, necessitem una adreça IP estàtica (l'adreça que tinc a casa meva és dinàmica) i probablement pagar, si es que és possible tenir una adreça estàtica en un habitatge.

Així doncs, l'obtenció de una IP estàtica i un domini quedaran pendents d'implementar en el futur, quan Weküfu Studios s'ho pugui permetre. Ja que com he dit, és més una qüestió econòmica, que no pas de coneixements informàtics.

## <span id="page-67-0"></span>**Glossari**

**Git**: sistema de control de versions creat per Linus Torvalds. És el més utilitzat en l'actualitat.

**GitHub**: servidor git propietat de Microsoft. És el servidor git més popular, hi ha projectes molt importants com Linux, Godot, Rust, vscodium, node, entre molts altres.

**Push**: acció d'enviar el codi al servidor git.

**CI/CD**: Continuos Integration / Continuos delivery. Ens permet executar certes instruccions quan fem un push al repositori per exemple.

**QUIC**: HTTP a travès del protocol de transport UDP en comptes de TCP.

**Md**: format de fixer que permet fer servir alguns dels 'tags' del format html però d'una manera més simple.

**Yaml**: 'YAML Ain't Markup Language', un format de fitxer que normalment és fa servir pels fitxers de configuració.

## <span id="page-68-3"></span>**Bibliografia**

#### <span id="page-68-2"></span>**Web**

- • [Pàgina principal Algernon](https://algernon.roboticoverlords.org/)
- • [Pàgina principal Apache](https://httpd.apache.org/)
- • [Pàgina principal Nginx](https://nginx.org/en/)
- • [Comparació Apache i Nginx](https://www.digitalocean.com/community/tutorials/apache-vs-nginx-practical-considerations)
- [Instal·lació i configuració Apache Fedora](https://docs.fedoraproject.org/en-US/quick-docs/getting-started-with-apache-http-server/)
- • [Descarregar només una branca git](https://stackoverflow.com/questions/2294313/how-to-download-a-branch-with-git)
- • [Ignora certificat al fer git clone](https://stackoverflow.com/questions/11621768/how-can-i-make-git-accept-a-self-signed-certificate)
- • [Permisos fitxers web](https://serverfault.com/questions/357108/what-permissions-should-my-website-files-folders-have-on-a-linux-webserver)

### <span id="page-68-1"></span>**Fitxers**

- • [Pàgina principal Nextcloud](https://nextcloud.com/)
- • [Pàgina principal OwnCloud](https://owncloud.com/)
- • [Pàgina principal Seafile](https://www.seafile.com/en/home/)
- [Documentació Fedora per instal·lar Nextcloud](https://fedoraproject.org/wiki/Nextcloud)
- [Tutorial per instal·lar Nextcloud a Fedora](https://docs.rackspace.com/docs/install-nextcloud-on-fedora-31)
- • [Port MariaDB](https://stackoverflow.com/questions/59113646/what-is-the-default-port-number-of-mariadb)
- [Fòrum Nextcloud que explica com solucionar l'error 'Data directory accessible from the](https://help.nextcloud.com/t/data-directory-accessible-from-the-internet/14507)  [internet'](https://help.nextcloud.com/t/data-directory-accessible-from-the-internet/14507)
- • [Php error limit memòria](https://help.nextcloud.com/t/how-to-solve-the-the-php-memory-limit-is-below-the-recommended-value-of-512mb-message/144749)
- [How to install Collabora Online in Nextcloud Hub](https://nextcloud.com/blog/how-to-install-collabora-online-in-nextcloud-hub/)

### <span id="page-68-0"></span>**Git**

- • [Pàgina principal Gitea](https://about.gitea.com/)
- • [Pàgina principal Gogs](https://gogs.io/)
- • [Pàgina principal Forgejo](https://forgejo.org/)
- • [Pàgina principal OneDev](https://onedev.io/)
- • [Documentació instal·lació Forgejo](https://forgejo.org/docs/latest/admin/installation/#installation-from-binary)
- • [Documentació gitea https](https://docs.gitea.com/administration/https-setup)
- • [Documentació Apache proxy](https://httpd.apache.org/docs/2.4/en/howto/reverse_proxy.html)
- • [Documentació Apache Virtual Host](https://httpd.apache.org/docs/2.4/vhosts/)
- [Donar permis a un usuari perquè accedeixi a docker](https://stackoverflow.com/questions/47854463/docker-got-permission-denied-while-trying-to-connect-to-the-docker-daemon-socke)
- [git push especificant url i branca del repositori](https://stackoverflow.com/questions/46014537/git-push-directly-to-url-without-needing-a-remote)

### <span id="page-69-2"></span>**Comunicació**

- • [Pàgina principal xmpp](https://xmpp.org/)
- • [Pàgina principal Matrix](https://matrix.org/)
- • [Matrix vs XMPP](https://lukesmith.xyz/articles/matrix-vs-xmpp/)
- • [Documentació Prosody](https://prosody.im/doc)

#### <span id="page-69-1"></span>**Notes**

- • [Pàgina principal Joplin](https://joplinapp.org/)
- [Vídeo que ensenya com sincronitzar notes amb Nextcloud](https://yewtu.be/watch?v=5e8mm3nOTIQ)
- • [Extensió notes Nextcloud](https://apps.nextcloud.com/apps/notes)
- • [Pàgina GitHub Trilium](https://github.com/zadam/trilium)
- • [Documentació Trilium](https://github.com/zadam/trilium/wiki)
- • [Tutorial docker](https://docker-curriculum.com/)
- [Iniciar contenidor docker a travès de systemd](https://stackoverflow.com/questions/30449313/how-do-i-make-a-docker-container-start-automatically-on-system-boot/39493500#39493500)

### <span id="page-69-0"></span>**Panell de serveis**

- • [Pàgina GitHub Dashy](https://github.com/lissy93/dashy)
- • [Pàgina principal Homepage](https://gethomepage.dev/v0.7.4/)
- • [Pàgina principal Homarr](https://homarr.dev/)
- • [Instruccions d'instal·lació de Homepage](https://gethomepage.dev/v0.7.4/installation/source/#__codelineno-63-1:2)
- [Especificar directori del projecte a npm](https://stackoverflow.com/questions/36172442/how-can-i-get-npm-start-at-a-different-directory)
- • [Crear script systemd](https://nodesource.com/blog/running-your-node-js-app-with-systemd-part-1/)